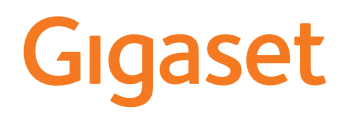

# COMFORT 500/520/550 A IP BASE

De meest actuele gebruiksaanwijzing vindt u onder [www.gigaset.com/manuals](https://www.gigaset.com/manuals)

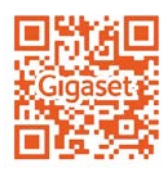

×

# Inhoudsopgave

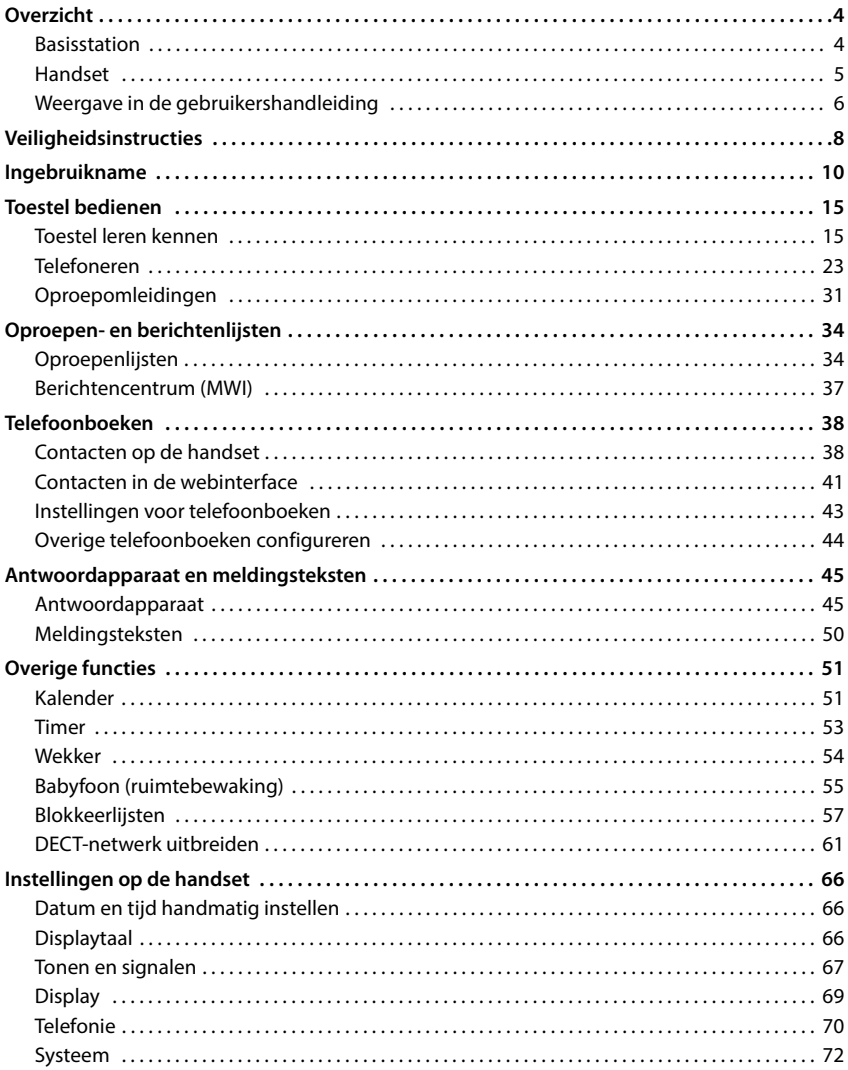

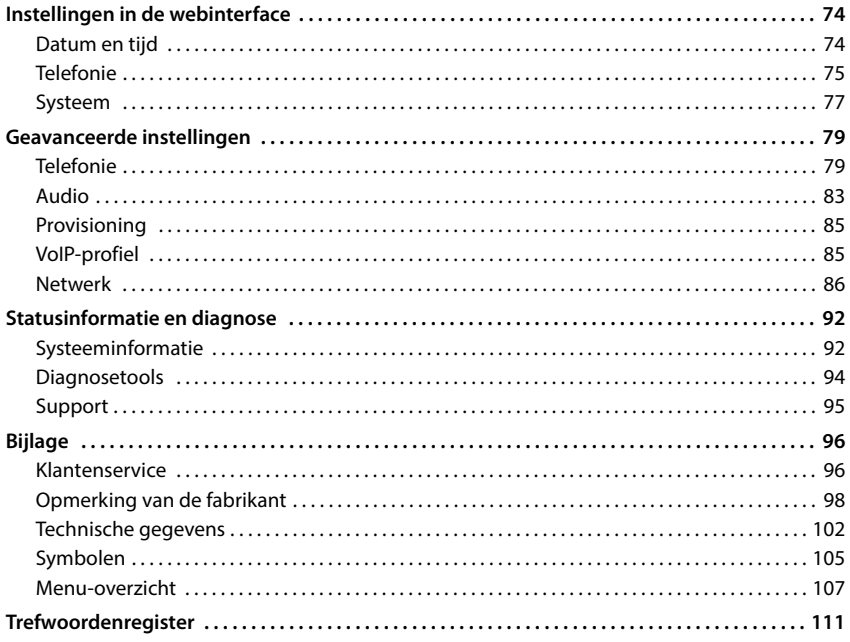

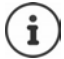

Niet alle functies die in deze gebruiksaanwijzing worden beschreven, zijn in alle landen resp. bij alle netwerkaanbieders beschikbaar.

# **Overzicht**

### <span id="page-3-1"></span><span id="page-3-0"></span>**Basisstation**

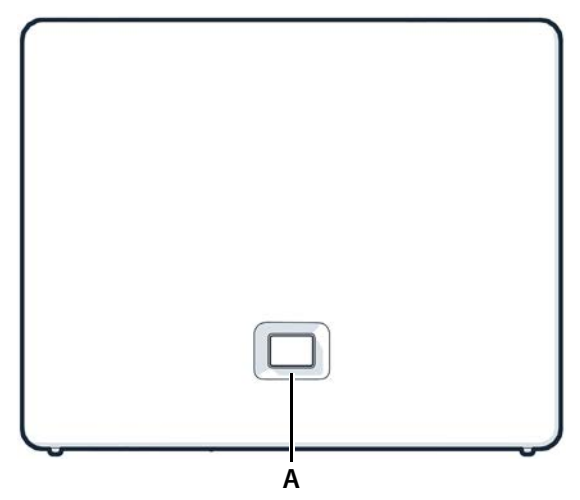

**A Aanmeld-/paging-toets** Handsets zoeken (paging):

> Handset aanmelden: Toestel naar fabrieksinstellingen resetten:

**Brandt groen: Knippert groen:**

**Brandt geel: Brandt rood: Knippert rood (langzaam): Knippert rood (snel):**

**kort** indrukken (< 1 sec.)

In het display van de handsets wordt het IP-adres van de telefoon weergegeven.

- **lang** indrukken (1 5 sec.)
- ingedrukt houden, daarbij de stekker in het stopcontact steken en 10 seconden wachten totdat de knop rood brandt

Systeem klaar voor gebruik

Toestel bevindt zich in de DECT-aanmeldingsmodus of verbinding met Gigaset Cloud wordt tot stand gebracht Nieuwe firmware beschikbaar

Geen netwerkverbinding, toestel niet klaar voor gebruik Geen verbinding met Gigaset Cloud Toestel wordt gereset

# <span id="page-4-0"></span>**Handset**

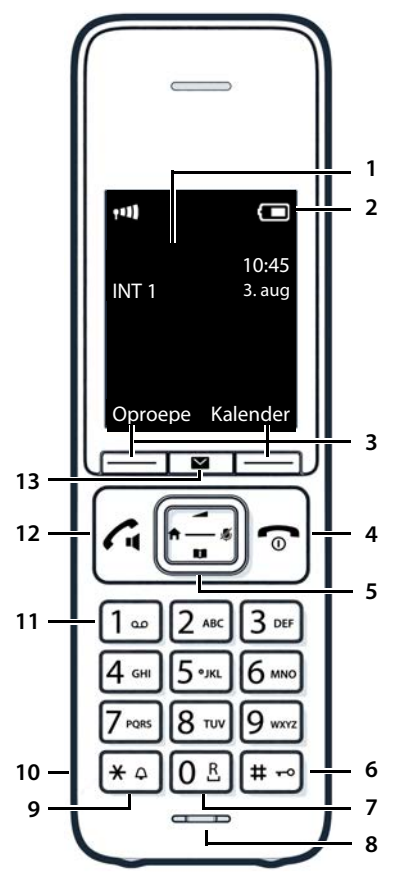

- **1 Display**
- **2 Statusbalk**

Symbolen geven de actuele instellingen en de bedrijfstoestand van het toestel weer

#### **3 Displaytoetsen en functies** Verschillende functies, afhankelijk van de situatie

### **4 Verbreektoets/aan/uit-toets**

Gesprek beëindigen; functie annuleren; één niveau terug

- **kort** indrukken
- Terug naar de ruststand; handset in-/uitschakelen
- **lang**

### indrukken

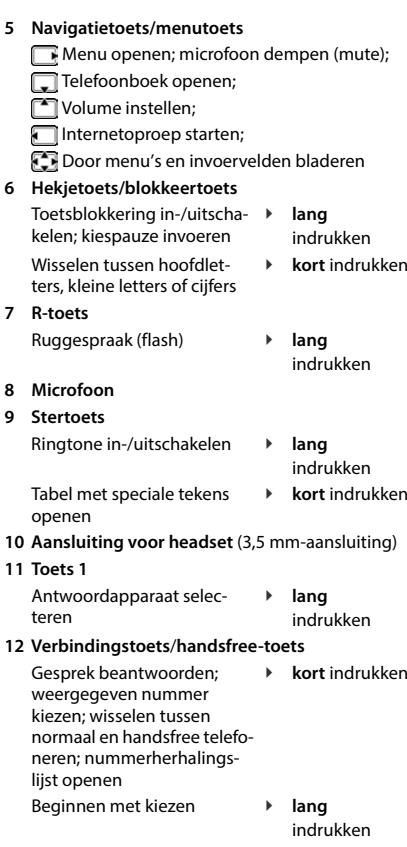

#### **13 Berichten-toets**

Toegang tot oproepen- en berichtenlijsten; **knippert**: nieuw bericht of nieuwe oproep

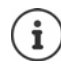

Als er meerdere functies worden weergegeven, is de toetsfunctie afhankelijk van de situatie.

# <span id="page-5-0"></span>**Weergave in de gebruikershandleiding**

### **Symbolen**

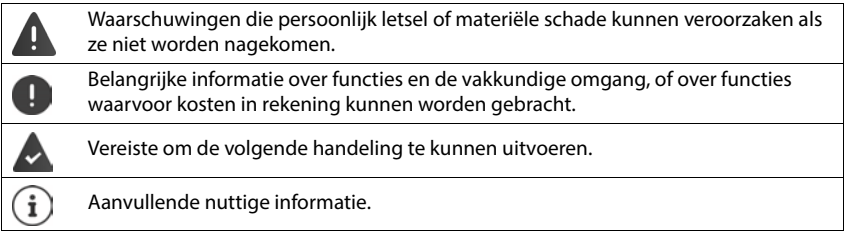

### **Toetsen handset**

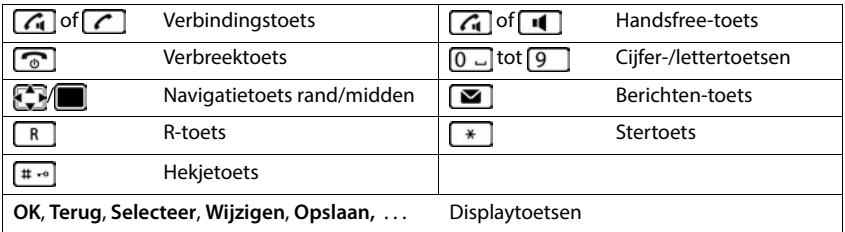

### **Procedures handset**

**Voorbeeld:** Automatisch beantwoorden in-/uitschakelen:

#### **Instellingen OK Telefonie OK Autom. aanname Wijzigen**  $\overline{M}$  = ingeschakeld)

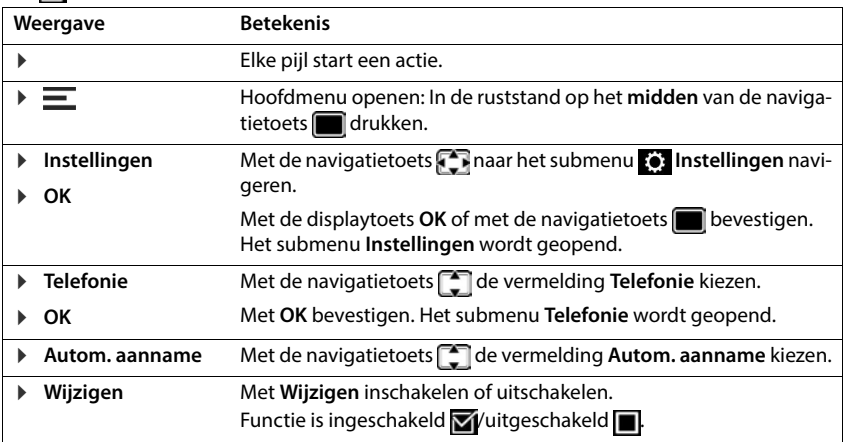

### **Procedures webinterface**

**Voorbeeld:** 24-uurs tijdsweergave inschakelen

 **Instellingen Systeem Datum & Tijd 24-uurs tijdformaat**  ( = geactiveerd) **Opslaan**

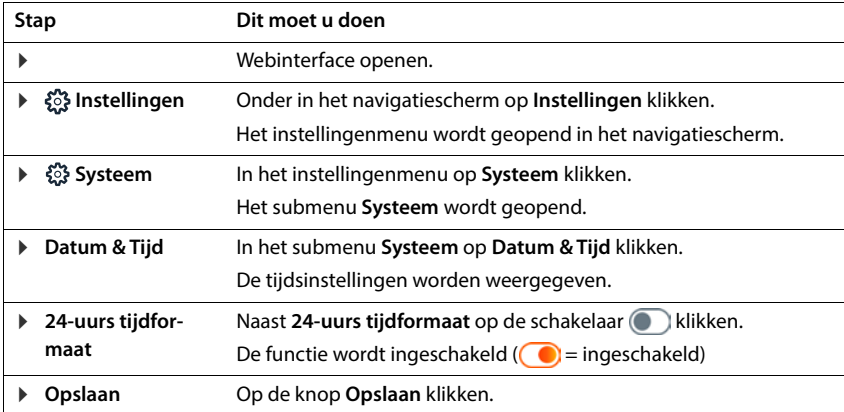

# **Veiligheidsinstructies**

<span id="page-7-0"></span>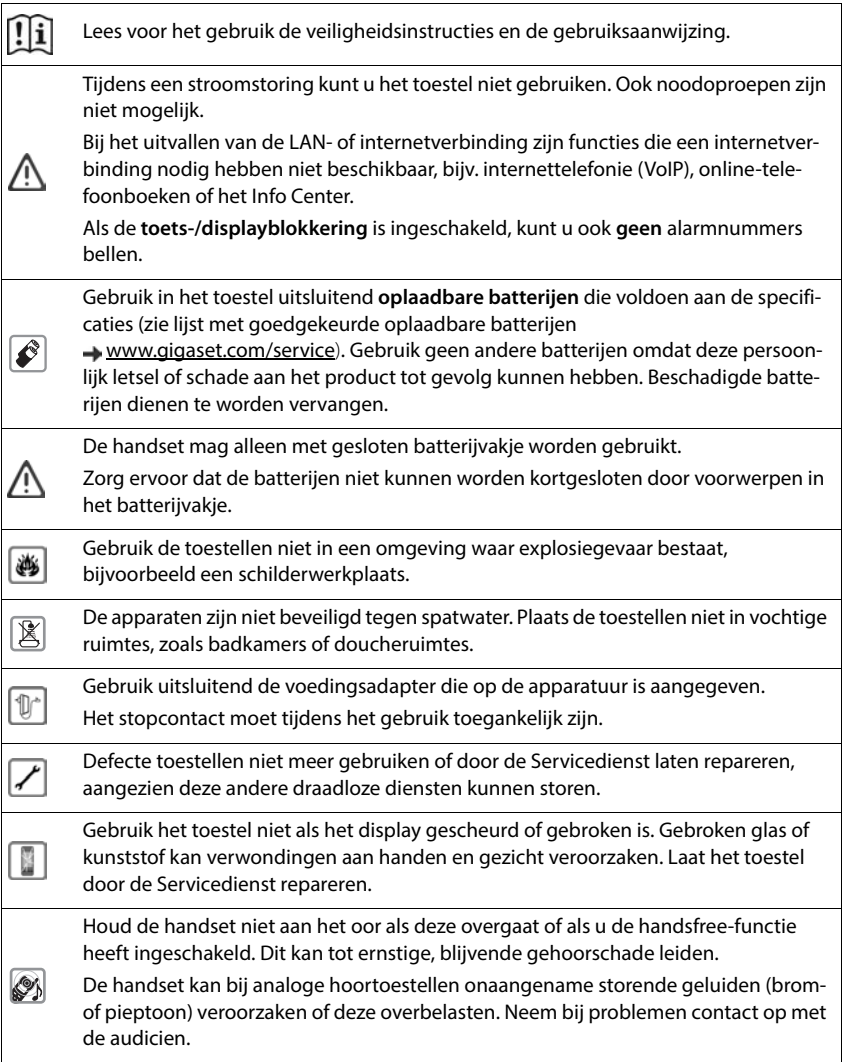

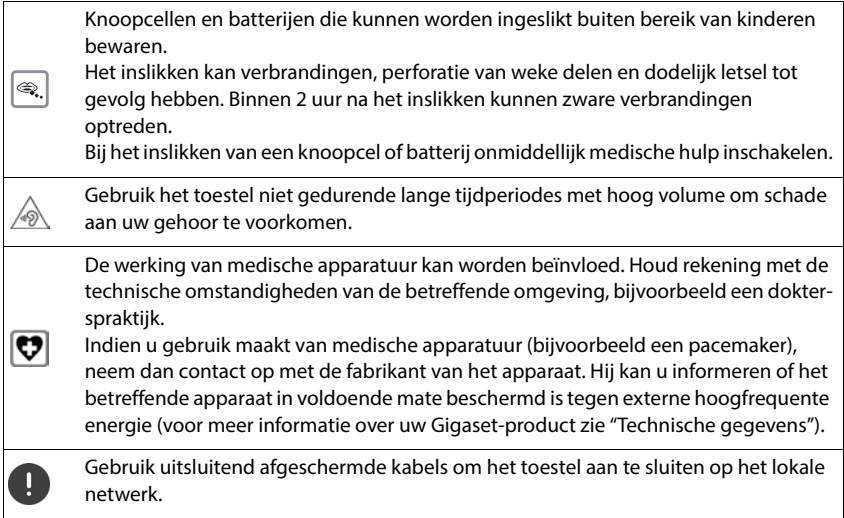

#### **Privacyverklaring**

Zodra het toestel aangesloten wordt op de router, neemt het automatisch contact op met de Support Server van Gigaset. Eenmaal per dag wordt de volgende toestelspecifieke informatie verzonden:

- Serienummer/productnummer
- MAC-adres
- Privé IP-adres van de Gigaset in het LAN/de bijbehorende poortnummers
- Toestelnaam
- Softwareversie

Op de Support Server worden de gegevens gekoppeld aan de reeds aanwezige toestelspecifieke informatie:

• Systeem-/toestelspecifieke wachtwoorden

# **Ingebruikname**

### <span id="page-9-0"></span>**Inhoud van de verpakking**

- Een **basisstation**, een netadapter voor het basisstation, een LAN-kabel
- Een **handset**, een batterijklepje, twee oplaadbare batterijen, een lader met netadapter, een draagclip
- een installatiehandleiding

Het toestel is bedoeld voor gebruik in gesloten, droge ruimten met een temperatuur tussen +5 °C en +45 °C.

Plaats het basisstation op een centrale plek in uw woning en zorg voor een stabiele, niet te gladde ondergrond. In het algemeen laten de voetjes van het toestel geen sporen achter. Gezien de grote hoeveelheid op meubels gebruikte lakken en polijstmiddelen kan echter niet worden uitgesloten dat de voetjes van het toestel ongewenste sporen achterlaten.

Zorg ervoor dat het toestel niet wordt blootgesteld aan een warmtebron of direct zonlicht en plaats het niet in de onmiddellijke omgeving van andere elektrische apparaten.

Stel het toestel niet bloot aan vocht, stof, agressieve vloeistoffen en dampen.

Wandmontage mag niet hoger zijn dan 2 m.

### **Telefoon aansluiten**

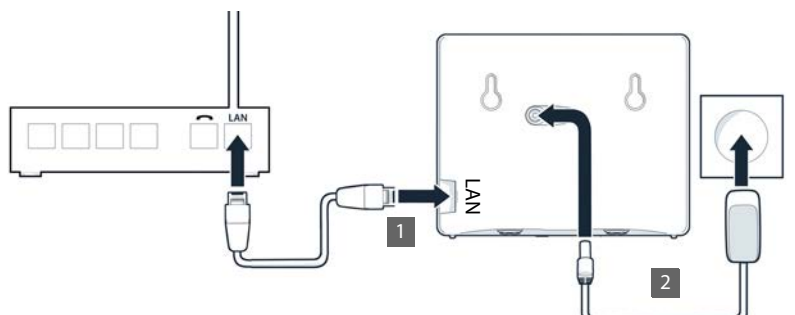

- ▶ De LAN-aansluiting van het toestel 1 aansluiten op het lokale netwerk, bijv. via een router of switch.
- ▶ Het toestel aansluiten op het elektriciteitsnet 2.

#### **Privacyverklaring**

Zodra het toestel aangesloten wordt op de router, neemt het automatisch contact op met de Support Server van Gigaset. Eenmaal per dag wordt de volgende toestelspecifieke informatie verzonden:

- Serienummer/productnummer
- MAC-adres
- Privé IP-adres van de Gigaset in het LAN/de bijbehorende poortnummers
- Toestelnaam
- Softwareversie

Op de Support Server worden de gegevens gekoppeld aan de reeds aanwezige toestelspecifieke informatie:

• Systeem-/toestelspecifieke wachtwoorden

### **Handset in gebruik nemen**

Het display wordt beschermd door een folie.  $\blacktriangleright$  Verwijder het folie!

### **Lader aansluiten**

- Platte stekker van de netadapter aansluiten <u>| 1 |</u>.
- ▶ De netadapter in het stopcontact steken 2.

De stekker weer uit de lader verwijderen:

- De netadapter uit het stopcontact halen.
- ▶ Ontgrendelingsknop 3 indrukken.
- $\blacktriangleright$  Platte stekker verwijderen  $\boxed{4}$ .

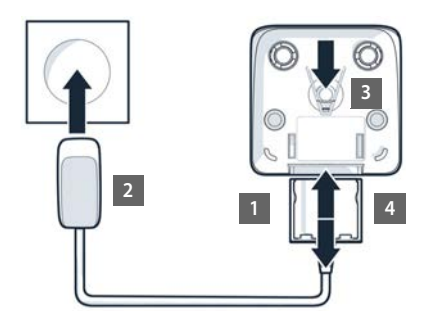

### **Batterijen plaatsen**

Gebruik in het toestel uitsluitend **oplaadbare batterijen** van het type zoals aangegeven in deze gebruiksaanwijzing. Gebruik geen andere batterijen omdat deze persoonlijk letsel of schade aan het product tot gevolg kunnen hebben. De mantel van de batterijen zou bijvoorbeeld beschadigd kunnen raken of de batterijen zouden kunnen exploderen. Bovendien kunnen er functiestoringen optreden of kan het toestel beschadigd raken. deksel omlaag. **1**

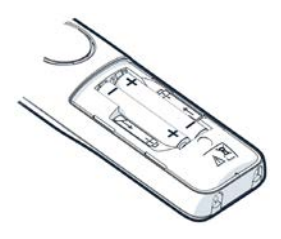

 Batterijen plaatsen (positie +/- zie afbeelding).

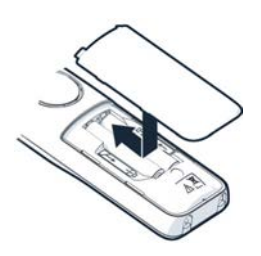

- Eerst de bovenkant van het klepje plaatsen.
- Vervolgens het klepje dichtdrukken tot het vastklikt.

Klepje weer openen:

 Haak met een nagel achter de gleuf die bovenin het klepje zit en schuif het deksel omlaag.

### **Draagclip bevestigen**

Op de handset bevinden zich aan de zijkant uitsparingen voor het monteren van een draagclip.

- Draagclip bevestigen: De draagclip op de achterkant van de handset drukken zodat de nokjes van de draagclip in de uitsparingen vastklikken.
- Draagclip verwijderen: Met de duimen krachtig op het midden van de draagclip drukken. ▶ De nagel van de duim van de andere hand aan de zijkant of bovenkant tussen clip en behuizing schuiven. De clip naar boven toe verwijderen.

### **Batterijen opladen**

 De batterijen vóór het eerste gebruik volledig opladen in de lader.

De batterijen zijn volledig geladen als het bliksemschichtsymbool  $\mathcal I$  niet meer op het display wordt weergegeven.

De batterijen kunnen tijdens het laden warm worden. Dit is ongevaarlijk.

De laadcapaciteit van de batterijen neemt als gevolg van technische oorzaken na verloop van tijd af.

Schakel de handset uit als u het toestel meerdere dagen niet gaat gebruiken.

Schakel de handset uit en verwijder de batterijen als u de handset meerdere weken niet gaat gebruiken.

### **Display-taal en land instellen**

- **▶** De navigatietoets **foll** tot op het display de gewenste taal gemarkeerd is, bijv. **Francais ▶ OK**<br>▶ De navigatietoets **[◆ ]** indrukken tot op het display het gewenste land gemarkeerd is ▶ OK
- 

### **Handset aanmelden**

Op het display verschijnt **Handset aanmelden**. Daarvoor moet u eerst het toestel in gebruik nemen. Zodra dit wordt gevraagd in de Configuratie-wizard van het toestel, start u de aanmeldprocedure bij de handset met de rechter displaytoets.

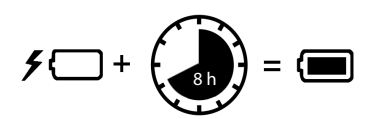

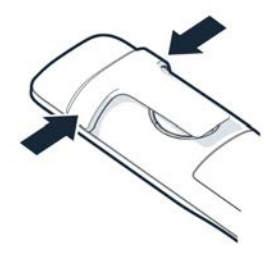

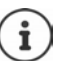

### **Toestel in gebruik nemen**

 Scan de linker QR-code op de achterkant van het toestel met een QR-codelezer op een smartphone of tablet

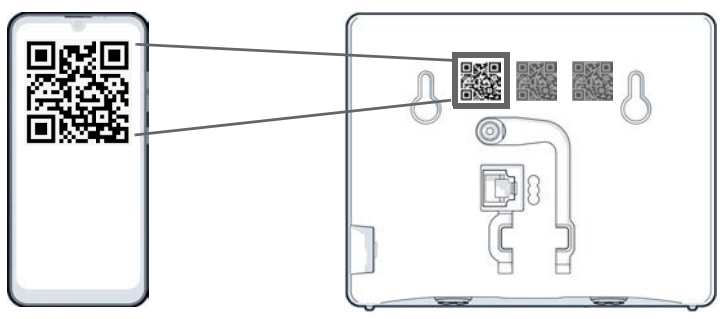

of

Browser op een mobiel apparaat of pc openen  $\blacktriangleright$  In de adresregel [gigaset-config.com](https://www.gigaset-config.com) invoeren

Als meerdere Gigaset-toestellen worden weergegeven: **Gigaset IP BASE** selecteren

De webinterface van het toestel begint met de configuratie-wizard, die u stap voor stap door de noodzakelijke configuratiestappen leidt. Volg de instructies op het beeldscherm.

U kunt de configuratie na elke stap beëindigen met de knop **Voltooien** . Vervolgens wordt de overzichtspagina van de webinterface weergegeven.

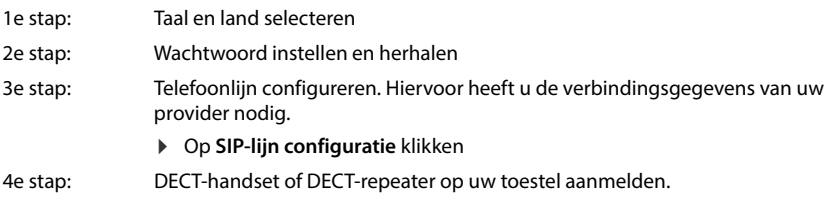

**▶ Toestelconfiguratie ▶ Gewenst toestel selecteren** 

Na het afsluiten van de configuratie wordt de overzichtspagina van de webinterface weergegeven.

#### **Uw toestel is nu klaar voor gebruik.**

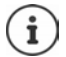

- Met de configuratie-wizard kunt u slechts **één** toestel aanmelden. Gebruik een van de toestel-wizards als u overige toestellen wilt aanmelden.
	- Beneden in de navigatiebalk op klikken . . . Het overzicht van wizards wordt geopend Wizard **DECT-apparaat** of **DECT-repeater** starten

# **Toestel bedienen**

# <span id="page-14-1"></span><span id="page-14-0"></span>**Toestel leren kennen**

### **Handset in-/uitschakelen**

Inschakelen:  $\longrightarrow$  Op uitgeschakelde handset verbreektoets **com** lang indrukken

Uitschakelen:  $\ \blacktriangleright\ \blacksquare$ In de ruststand van de handset verbreektoets  $\boxed{\circledcirc\ }$  **lang** indrukken

Als u een uitgeschakelde handset op het basisstation resp. de lader plaatst, wordt deze automatisch ingeschakeld.

### **Toetsblokkering in-/uitschakelen**

De toetsblokkering voorkomt dat de toetsen van het toestel onbedoeld worden ingedrukt.

Toetsblokkering in- of uitschakelen:  $\sqrt{\frac{4}{10}}$  lang indrukken

Toetsblokkering ingeschakeld: Op het display verschijnt het symbool

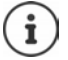

Als er een oproep op de handset wordt gesignaleerd, wordt de toetsblokkering automatisch uitgeschakeld. U kunt de oproep beantwoorden. Na afloop van het gesprek wordt de blokkering weer ingeschakeld.

Als de toetsblokkering is ingeschakeld, kunt u ook geen alarmnummers bellen.

### **Navigatietoets**

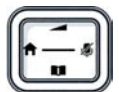

Met de navigatietoets bladert u door menu's en invoervelden en kunt u in bepaalde situaties functies oproepen.

In deze gebruiksaanwijzing is de kant van de navigatietoets (boven, onder, rechts, links) die u voor de desbetreffende functie moet indrukken, met een pijl gemarkeerd. Zo betekent bijvoorbeeld "rechts op de navigatietoets drukken". staat voor "in het midden van de navigatietoets drukken".

#### **In de ruststand**

Hoofdmenu openen:

#### **In de ruststand of tijdens een gesprek**

Lokaal telefoonboek van de handset openen:

Centraal telefoonboek van de telefoon openen:

Lijst van de handset openen, intern bellen/ruggespraak:

Gespreksvolume voor handset of handsfree-functie wijzigen:

- $\blacksquare$ of  $\blacksquare$ indrukken
- **kort** indrukken
- **lang** indrukken
- indrukken
- indrukken

**Tijdens het gesprek In submenu's, selectie- en invoervelden**  Microfoon dempen: Functie/selectie bevestigen:

### **Displaytoetsen**

De functies van de displaytoetsen zijn afhankelijk van de situatie.

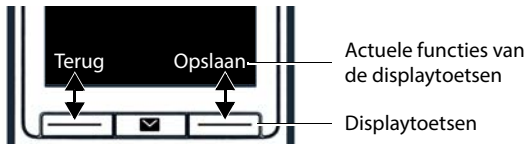

 Displaytoets indrukken . . . de functie die op het display erboven wordt weergegeven, wordt geopend.

### **Menunavigatie**

De functies van uw telefoontoestel worden aangeboden in een menu dat bestaat uit meerdere niveaus.

Hoofdmenu openen:

Submenu openen:

Een menuniveau terug:

Contact/functie selecteren:

Functie in-/uitschakelen:

Optie inschakelen/uitschakelen:

Naar de ruststand wisselen:

In de ruststand de navigatietoets  $\Box$  of rechts 7 indrukken

indrukken

indrukken

- **Met submenu selecteren met OK** bevestigen
- Displaytoets **Terug** indrukken of: Verbreektoets **and kort** indrukken
- Displaytoets **OK** indrukken of: Navigatietoets indrukken
- Displaytoets **Wijzigen** indrukken  $\mathbf{W}$  = ingeschakeld/ $\mathbf{u}$  = uitgeschakeld)
- Displaytoets **Selecteer** indrukken  $\overline{100}$  = geselecteerd $\overline{10}$  = niet geselecteerd)
- ▶ Verbreektoets **<u>naa</u>** lang indrukken

Na enige tijd zonder activiteit schakelt het display automatisch over naar de ruststand.

### **Tekst invoeren**

Voor het invoeren van tekst in een tekstveld zijn aan elke toets tussen  $\boxed{2}$  en  $\boxed{9}$  en de toets meerdere letters en cijfers toegewezen. Zodra een toets wordt ingedrukt, worden de mogelijke tekens onder in het display weergegeven. Het geselecteerde teken is gemarkeerd.

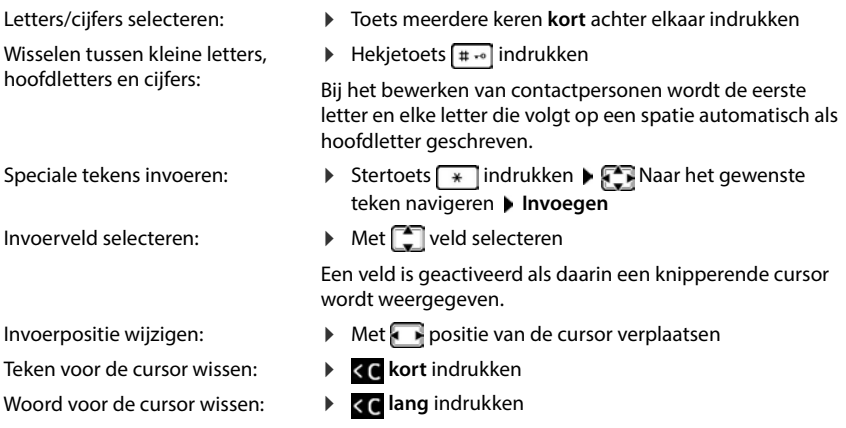

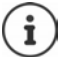

De beschikbaarheid van speciale tekens is afhankelijk van de ingestelde taal.

### **Headset aansluiten**

 De headset met een 3,5 mm-aansluiting aansluiten op de linkerzijde van de handset $\boxed{1}$ .

De instelling van het headset-volume komt overeen met de instelling **<sup>1</sup> <sup>1</sup>**voor de handset.

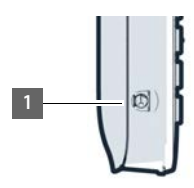

### **Snelle toegang tot nummers en functies**

#### **Cijfertoetsen met nummers programmeren (snelkiezen)**

De toetsen 2<sup>1</sup> tot <sup>9</sup> kunnen elk met een **nummer uit het telefoonboek** worden geprogrammeerd.

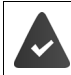

Er is nog geen nummer in de cijfertoets geprogrammeerd.

Cijfertoets **lang** indrukken

of

**E** Cijfertoets kort indrukken **Displaytoets Snelkiezn** indrukken

Het telefoonboek wordt geopend.

▶  $\Box$  Vermelding selecteren ▶ OK ▶ Evt. met nummer selecteren ▶ OK . . . De vermelding wordt op de cijfertoets opgeslagen

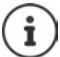

Als de vermelding uit het telefoonboek wordt verwijderd, heeft dit geen invloed op de programmering van de cijfertoets.

#### **Nummer kiezen**

Cijfertoets **lang** indrukken . . . Het nummer wordt direct gekozen

of

 Cijfertoets **kort** indrukken . . . Op de linker displaytoets wordt het nummer/de naam (evt. afgekort) weergegeven bDisplaytoets indrukken ... Het nummer wordt gekozen

#### **Programmering van een cijfertoets wijzigen**

 Cijfertoets **kort** indrukken **Wijzigen** . . . Het telefoonboek wordt geopend . . . Mogelijke opties:

Programmering wijzigen:

▶ **For** Vermelding selecteren ▶ OK ▶ Evt. nummer selecteren **OK**

Programmering verwijderen: **Wissen**

### **Displaytoets programmeren/programmering wijzigen**

Bij levering is onder de linker en rechter displaytoets in de ruststand een **functie** geprogrammeerd. U kunt de programmering wijzigen.

 In de ruststand de displaytoets **lang** indrukken . . . De lijst met mogelijke toetsprogrammeringen wordt geopend  $\blacktriangleright$   $\Box$  Functie selecteren  $\blacktriangleright$  OK ... De programmering van de displaytoets wordt gewijzigd

#### **Functie starten**

 In de ruststand van de telefoon de displaytoets **kort** indrukken . . . De toegewezen functie wordt uitgevoerd

### **Webinterface gebruiken**

De webinterface geeft toegang tot oproepenlijsten, telefoonboeken, berichten en instellingen van de telefoon via een internetbrowser op uw pc, tablet of smartphone.

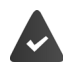

Het toestel is verbonden met het lokale netwerk.

### **Webinterface starten**

- Internetbrowser openen
- **www.gigaset-config.com** in het adresveld van de browser invoeren . . . De aanmeldpagina wordt geopend

Als er in uw netwerk meerdere beschikbare Gigaset IP-telefoontoestellen aanwezig zijn, worden deze allemaal weergegeven  $\blacktriangleright$  Toestel selecteren ... De aanmeldpagina wordt geopend

of

 IP-adres van de telefoon (zonder de nullen vooraan) in het adresveld van de browser invoeren . . . De aanmeldpagina wordt geopend

#### **IP-adres van het toestel opvragen**

 Paging-toets op het basisstation **kort** indrukken . . . Het IP-adres wordt weergegeven op aangemelde handsets

Het IP-adres kunt u ook vinden in de netwerkconfiguratie van uw router.

### **Taal wijzigen**

De actueel ingestelde taal wordt op de aanmeldpagina en alle andere pagina's van de webinterface rechtsboven in de kopregel naast het symbool  $\bigoplus$  weergegeven.

▶ Op het symbool klikken ▶ Taal selecteren . . . De geselecteerde taal wordt geladen

### **Aanmelden**

 Wachtwoord invoeren **Login** . . . De webinterface wordt gestart, de pagina **Overzicht** wordt geopend

### **Afmelden**

**▶** Rechtsboven in de kopregel op het symbool ② klikken ▶ Afmelden . . . De aanmeldpagina wordt weer weergegeven

### **Profiel aanpassen**

#### **Wachtwoord voor webinterface wijzigen**

▶ Rechtsboven in de kopregel op het symbool 2 klikken ▶ Profiel ▶ Wijzig wachtwoord ▶ Actueel wachtwoord invoeren  $\blacktriangleright$  Nieuw wachtwoord invoeren  $\blacktriangleright$  Nieuw wachtwoord herhalen **Opslaan**

### **Overzichtspagina (dashboard) van de webinterface**

Na het opstarten van de webinterface wordt de overzichtspagina weergegeven. Deze bevat verschillende grafische elementen (widgets) met informatie over de bedrijfsstatus van componenten van de telefoon en biedt snelle toegang tot belangrijke functies en instellingen.

Overzichtspagina uit willekeurige bedieningssituatie van de webinterface openen:

In de kopregel op het Gigaset-logo klikken

of: **Thuis Dashboard**

#### **Informatie over het systeem**

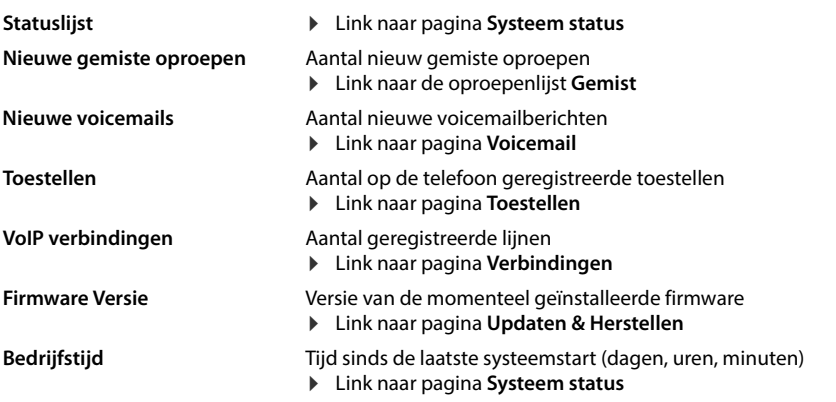

### **Bellen**

Oproep via de toetsen starten.

### **Gesprekslijst**

Lijst van de laatst ingekomen, uitgaande en gemiste oproepen met naam (indien bekend) of telefoonnummer, datum en tijd en symbool voor de soort oproep.

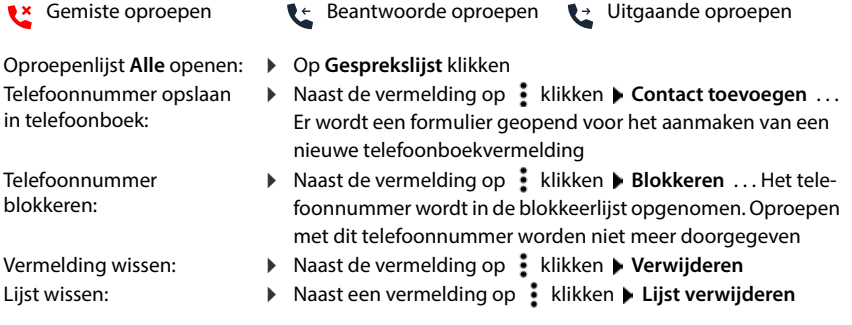

### **Regels voor het doorschakelen van oproepen**

Geeft de momenteel geconfigureerde omroepomleiding-regels weer.

Oproepomleiding inschakelen/ uitschakelen:

 Op de schakelaar naast de vermelding klikken  $(n = ina$ eschakeld)

Oproepomleiding configureren: Op **Regels voor het doorschakelen van oproepen** in de kopregel klikken . . . De pagina **Instellingen** – **Omleidingen** wordt geopend

### **Wizards**

Wizards leiden u stap voor stap door de configuratie van belangrijke onderdelen van de telefoon. De volgende wizards staan ter beschikking:

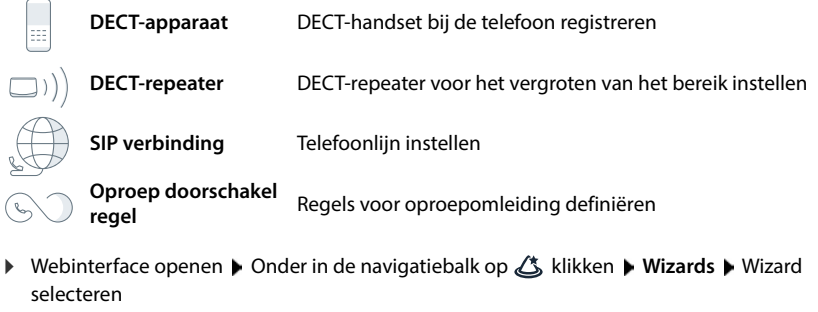

De wizard leidt u door de benodigde stappen.

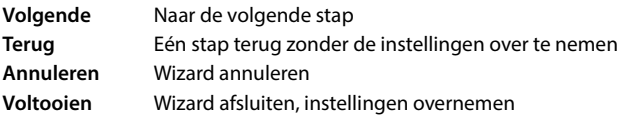

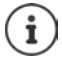

Bij de betreffende configuratiehandelingen worden wizards automatisch geopend.

### **Hardware-reset**

Apparaat naar de fabrieksinstellingen resetten als de webinterface niet meer toegankelijk is (bijv. als het wachtwoord niet meer bekend is):

▶ Netadapter verwijderen ▶ Paging-toets indrukken en ingedrukt houden ▶ Netadapter weer insteken . . . Na ca. 10 sec. begint de LED rood te knipperen ▶ Paging-toets loslaten . . . Het toestel wordt opnieuw opgestart, alle instellingen worden naar de fabrieksinstellingen gereset

# <span id="page-22-0"></span>**Telefoneren**

Het toestel is verbonden met het lokale netwerk.

Er is minstens een VoIP-lijn ingesteld en aan het toestel toegewezen.

Er is minstens een handset aangemeld.

### **Bellen**

 $\blacktriangleright$   $\equiv$   $\equiv$  Het nummer invoeren via de toetsen op de handset  $\blacktriangleright$  De verbindingstoets  $\sim$ indrukken

De verbinding wordt gekozen via de verbinding die voor de handset is ingesteld voor uitgaande gesprekken.

### **Kiezen uit het telefoonboek**

Uit het lokale telefoonboek van de handset:

**Navigatietoets** kort indrukken **Fig. 1** Vermelding selecteren Verbindingstoets **C** indrukken Evt. het telefoonnummer selecteren **OK**

Uit het centraal telefoonboek:

▶ Navigatietoets **| lang** indrukken ▶ <sup>[•</sup>] Vermelding selecteren ▶ Verbindingstoets **|** indrukken Evt. het telefoonnummer selecteren **OK**

### **Kiezen uit de nummerherhalingslijst**

In de nummerherhalingslijst staan de nummers die u het laatst op deze handset heeft gekozen.

De verbindingstoets  $\bigcap$  indrukken  $\bigcap$  Het nummer kiezen  $\bigtriangledown$  De verbindingstoets  $\bigcap$ indrukken

### **Kiezen uit een oproepenlijst**

Er zijn oproepenlijsten voor uitgaande, aangenomen of gemiste oproepen.

▶ **E** ▶ Oproeplijsten ▶ OK ▶ [ Oproepenlijst selecteren ▶ OK ▶ [ T] Vermelding selecteren Verbindingstoets indrukken

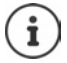

De oproeplijsten kunnen rechtstreeks via displaytoets **Oproepen** worden geopend als de displaytoets met deze functie is geprogrammeerd.

De lijst met gemiste oproepen kan ook met de berichtentoets  $\triangledown$  worden geopend.

### **Met snelkiestoets kiezen**

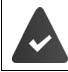

Een van de toetsen  $\boxed{2}$  tot  $\boxed{9}$  is toegewezen aan de contactpersoon met het gewenste telefoonnummer.

De snelkiestoets waaraan het gewenste telefoonnummer is toegewezen **lang** indrukken

### **Snelkiezen**

Door een **willekeurige** toets in te drukken, wordt een opgeslagen nummer gekozen. Met deze functie kunnen bijvoorbeeld kinderen die nog niet in staat zijn zelfstandig een nummer te kiezen, een bepaald nummer kiezen.

Snelkiezen inschakelen:

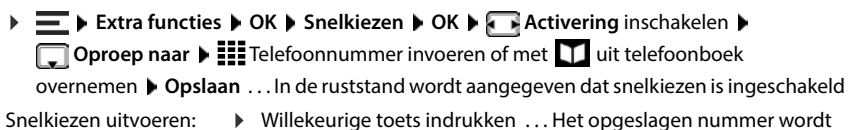

- Snelkiezen uitvoeren:
- gekozen  $\triangleright$  Verbreektoets **indrukken**.

Kiezen annuleren:

Snelkiezen beëindigen: Toets **lang** indrukken

### **Bij het kiezen een kiespauze invoegen**

▶ Hekjetoets <sub><a</sub> lang indrukken . . . in het display verschijnt een P

### **Via de webinterface kiezen**

▶ Webinterface openen ▶ a Thuis ▶ Op de pagina Overzicht het telefoonnummer invoeren via de toetsen Dop klikken

. . . De oproep wordt op het standaard telefoontoestel gestart, de handset gaat over

Cijfer in het invoerveld wissen:  $\blacktriangleright \langle \overline{x} \rangle$ 

Gesprek voeren:  $\sqrt{C}$  Verbindingstoets op de handset indrukken

Gesprek beëindigen: Op klikken

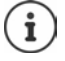

Er kan slechts een gesprek per keer worden beheerd. Gesprekken met meerdere deelnemers (ruggespraak, wisselgesprek, conferentie, . . . ) beheert u via het display van het toestel.

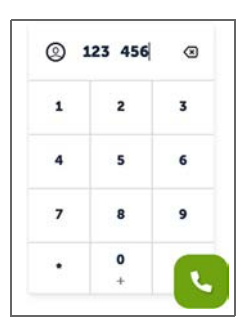

### **Oproep beantwoorden**

Een inkomende oproep wordt gesignaleerd met de ringtone, een weergave op het display en het knipperen van de handsfree-toets.

- Op het display verschijnt<br>• de naam van de beller als deze in het telefoonboek is opgeslagen,
- het nummer van de beller als dit wordt meegestuurd.

Oproep beantwoorden: ▶ Verbindingstoets / indrukken

Als automatisch beantwoorden is ingeschakeld:

Handset uit de lader nemen

Ringtone uitschakelen:

 **Stil** . . . De oproep kan worden beantwoord zolang hij in het display wordt weergegeven

Oproep weigeren:

- **Afwijzen**
- of: Verbreektoets number indrukken

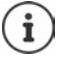

Bij een inkomende oproep wordt eerst in het lokale telefoonboek gezocht naar een bijpassende vermelding. Als het nummer niet wordt gevonden, dan worden het centrale telefoonboek doorzocht.

### **Beveiliging tegen ongewenste oproepen**

### **Ringtone uit-/inschakelen**

Een inkomende oproep wordt niet meer door een ringtoon aangegeven, maar wel op het display weergegeven.

Ringtone in-/uitschakelen: Stertoets **lang** indrukken

Ringtone uitgeschakeld: op het display verschijnt het symbool

In plaats van de ringtone een attentietoon (piep) inschakelen:

**▶** Stertoets  $\overline{+ \circ}$  lang indrukken ▶ Piep

Ringtone uit- en attentietoon ingeschakeld: op het display verschijnt het symbool

### **Tijdsturing voor externe oproepen**

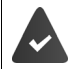

Datum en tijd zijn ingesteld.

Periode invoeren waarbinnen de handset niet moet overgaan bij externe oproepen, bijvoorbeeld 's nachts.

**IDE Instellingen I** OK **F** Geluidsinstellingen **F** OK **F** Ringtones Handset **F** OK **F Tijdschakeling ▶ Wijzigen ▶ Met in-/uitschakelen** 

Indien ingeschakeld, tijd invoeren:

 Tussen **Niet bellen vanaf** en **Niet bellen tot** wisselen  **Begin en einde van de periode invoeren** 

Opslaan:

**Opslaan**

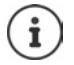

De tijdsturing geldt alleen op de handset waarop de instelling is uitgevoerd.

Bij een oproep waaraan een VIP-groep is toegewezen in het telefoonboek van de handset, gaat de telefoon altijd over.

### **Wisselgesprek toestaan/weigeren**

Als deze functie ingeschakeld is, wordt tijdens een gesprek door middel van een wisselgespreksignaal aangegeven, dat er een andere oproep binnenkomt.

#### **In de webinterface**

 **Instellingen Telefonie Geavanceerde instellingen Aankloppen** . . . In het gedeelte Aankloppen staat een lijst met de geregistreerde telefoontoestellen  $\blacktriangleright$  Wisselgesprek met het controlevakje inschakelen/uitschakelen ( $\vee$  = geactiveerd) **Doslaan** 

### **Niet storen door anonieme oproepen**

#### **In de webinterface**

Als de functie in de webinterface wordt ingeschakeld, dan worden oproepen zonder nummerweergave op alle handsets geblokkeerd.

 **Thuis Contacten Blokkeerlijst Anonieme beller blokkeren** Functie met de schakelaar inschakelen/uitschakelen  $( \bullet )$  = ingeschakeld)

#### **Op de handset**

Als de functie op de handset is ingeschakeld, gaat de handset bij oproepen zonder nummerweergave niet over.

**IDEX** Instellingen **a** Geluidsinstellingen **a** OK **A** Ringtones Handset **A** OK **A** Anonieme **opr uit Wijzigen** ( $\sqrt{ }$  = ingeschakeld) ... De oproep wordt alleen op het display weergegeven

### **Tijdens een gesprek**

### **Volume wijzigen**

Geldt voor de actueel gebruikte modus (handsfree, handset of headset, indien aanwezig):

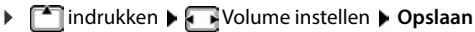

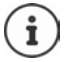

De instelling wordt na circa 3 seconden opgeslagen, ook als u niet op **Opslaan** drukt.

### **Microfoon dempen (mute)**

Microfoon van de handset, de handsfree-functie en de headset uitschakelen. De gesprekspartner hoort niet meer wat er wordt gezegd.

Microfoon tijdens een gesprek in-/uitschakelen: indrukken

### **Handsfree in-/uitschakelen (indien aanwezig)**

Telefoneren via luidspreker en microfoon van de handsfree-functie.

Handsfree-functie tijdens een gesprek in-/uitschakelen:

 $\triangleright$  De handsfree toets  $\boxed{G}$  indrukken

Handsfree-functie ingeschakeld: de toets night brandt

### **Gesprek beëindigen**

 $\triangleright$  Verbreektoets  $\sqrt{\bullet}$  indrukken

### **Telefoneren met meerdere deelnemers**

### **Wisselgesprek beantwoorden/weigeren**

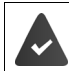

De telefooncentrale of de provider ondersteunt deze functie en de functie is ingeschakeld op de telefoon.

Tijdens een gesprek komt een tweede oproep binnen. De oproep wordt weergegeven op het display en gesignaleerd door een geluidssignaal.

Oproep beantwoorden:

 **Opnemen** . . . De verbinding met de nieuwe gesprekspartner wordt ingeschakeld. De eerste deelnemer wordt in de wachtstand geplaatst en hoort wachtmuziek.

Oproep weigeren: **Afwijzen**

Gesprek beëindigen, het gesprek in de wachtstand weer aannemen:  $\blacktriangleright$  Verbreektoets  $\lceil \widehat{\cdot \cdot \cdot} \rceil$ indrukken.

#### **Wisselgesprek toestaan/weigeren**

Als deze functie ingeschakeld is, wordt tijdens een gesprek door middel van een wisselgespreksignaal aangegeven, dat er een andere oproep binnenkomt.

**In de webinterface**

 **Instellingen Telefonie Geavanceerde instellingen Aankloppen** . . . In het gedeelte **Aankloppen** staat een lijst met de geregistreerde telefoontoestellen Wisselgesprek met het controlevakje inschakelen/uitschakelen (**V** = geactiveerd) **Opslaan** 

### **Ruggespraak**

U bevindt zich in een gesprek en wilt een andere deelnemer bellen.

- **Rug.spr.** . . . Het actuele gesprek wordt in de wachtstand geplaatst, de deelnemer hoort wachtmuziek
- Ruggespraak starten via de toetsen, uit het telefoonboek of de oproeplijst . . . De tweede deelnemer wordt gebeld  $\blacktriangleright$  Gesprek voeren en beëindigen ... De verbinding met de eerste deelnemer wordt weer ingeschakeld

### **Wisselgesprek**

Heen en weer schakelen tussen twee gespreksdeelnemers. Het andere gesprek wordt telkens in de wachtstand geplaatst.

 Tijdens een extern gesprek een tweede deelnemer bellen (ruggespraak) of een wisselgesprekoproep beantwoorden . . . De eerste oproep wordt in de wacht gezet

Tussen de deelnemers wisselen:  $\blacktriangleright$  Navigatietoets  $\lceil \cdot \rceil$  indrukken

Wisselgesprek beëindigen:

- **→ Opties → Einde gesprek** . . . De actieve oproep wordt beëindigd, de opriep in de wachtstand<br>wordt geactiveerd<br>of: <br><br>**De actieve** deelnemer beëindigt het gesprek.<br><br> **Uit wacht** . . . De verbinding met de andere gesprek wordt geactiveerd
- of:  $\triangleright$  Verbreektoets  $\lceil \cdot \cdot \rceil$  indrukken ... Beide gesprekken worden beëindigd
- of: De **actieve** deelnemer beëindigt het gesprek.
	- **Uit wacht** . . . De verbinding met de andere gesprekspartner wordt weer ingeschakeld
- of: De deelnemer **in de wacht** beëindigt het gesprek . . . De verbinding met de actieve deelnemer blijft ingeschakeld

### **Conferentie**

Met meerdere gesprekspartners tegelijk spreken. U bevindt zich in een gesprek, een volgende

**Confer.** . . . alle gesprekspartners worden met elkaar verbonden

Conferentie beëindigen: **Einde**

of:  $\blacktriangleright$  Verbreektoets  $\boxed{\odot}$  indrukken

### **Intern telefoneren**

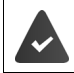

Op het basisstation zijn meerdere handsets aangemeld.

**k kort** indrukken . . . De lijst met handsets wordt geopend, de eigen handset is met < gemarkeerd  $\blacktriangleright$  Handset of **Allen** (groepsoproep) selecteren  $\blacktriangleright$  Verbindingstoets indrukken

Snelkiezen voor groepsoproep: **lang** indrukken

#### **Interne ruggespraak**

Met een **externe** deelnemer bellen en met een **interne** deelnemer ruggespraak houden.

→ indrukken . . . De lijst met handsets wordt geopend ▶ <a> Handset of Allen selecteren ▶ <a> **OK** . . . De interne deelnemer(s) worden gebeld

Terugkeren naar het externe gesprek:

**Opties Einde gesprek OK** 

# <span id="page-30-0"></span>**Oproepomleidingen**

Inkomende oproepen worden naar een andere aansluiting doorgeschakeld. U kunt oproepomleidingen instellen voor toestellen en lijnen.

Daarnaast kunt u overkoepelende regels voor oproepomleiding instellen die gelden voor meerdere toestellen en lijnen en op bepaalde tijden zodat bijv. alle voor een lijn inkomende oproepen vanaf 18.00 uur naar een andere lijn worden doorgeschakeld.

Een oproepomleiding voor een lijn geldt voor alle toestellen waaraan deze lijn is toegewezen als inkomende lijn.

De volgende oproepomleidingen zijn mogelijk:

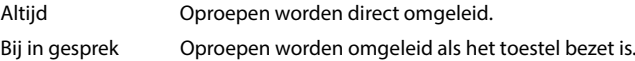

Bij afwezigheid Oproepen worden omgeleid als na een bepaalde periode niet wordt opgenomen.

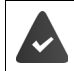

Als u een individueel meldingstekst nodig heeft voor de oproepomleiding, moet u deze vooraf opnemen. Anders wordt een standaard meldingstekst gebruikt.

### **Oproepomleidingen in de webinterface bewerken**

### **Oproepomleidingen instellen**

**▶** *ই***ঁ} Instellingen ▶ ৻ Telefonie ▶ Omleidingen ▶** Naast een toestel of lijn op **∕** klikken ▶ Gewenste doorschakeling (**Altijd** /**Bij bezet** /**Bij geen antwoord**) met schakelaar inschakelen ( = ingeschakeld) . . . In de lijst **Doel** worden geschikte omleidingsbestemmingen aangeboden Bestemming selecteren (**Telefoon nummer** /**DECT-handset**) Nummer afhankelijk van de geselecteerde bestemming invoeren of uit de lijst selecteren

**Bij geen antwoord:** De oproep wordt omgeleid naar het opgegeven telefoonnummer als deze niet binnen de in **Vertraging** ingevoerde periode wordt opgenomen.

Periode in de selectielijst **Vertraging** selecteren

Instellingen opslaan:

 **Opslaan** . . . De oproepomleiding wordt onder **Instellingen** – **Telefonie** – **Oproep omleiden** weergegeven

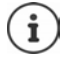

Oproepomleidingen voor lijnen worden in het display van de betreffende handsets weergegeven als de handset deze functie ondersteunt.

### **Oproepomleiding inschakelen/uitschakelen en bewerken**

 **Instellingen Telefonie Omleidingen** Naast een toestel of lijn op klikken Gewenste oproepdoorschakeling (**Altijd** /**Bij bezet** /**Bij geen antwoord**) met schakelaar inschakelen/uitschakelen ( = ingeschakeld) Evt. **Doel** en/of bijbehorend nummer wijzigen **Opslaan**

### **Oproepomleiding-regels instellen**

U kunt oproepomleiding-regels instellen voor meerdere toestellen en lijnen. Als een oproepomleiding-regel ingeschakeld is, wordt een inkomende oproep direct volgens de regel behandeld en niet meer naar het betreffende toestel doorgestuurd.

 **Instellingen Telefonie Omleidingen** . . . Onder **Regels voor het doorschakelen van oproepen** worden de ingestelde regels weergegeven

Nieuwe regel instellen: **Regel toevoegen**

#### Of: **Wizards Omleidingsregel**

... De wizard voor het instellen van oproepomleiding-regels wordt gestart ▶ Volg de instructies in de wizard

Naam en modus voor de regel instellen

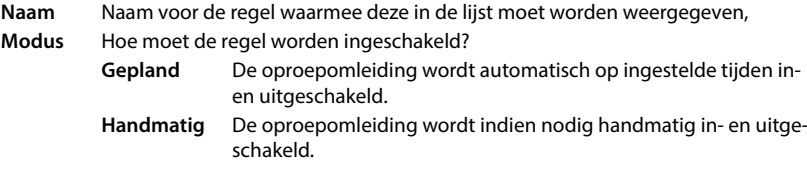

Bij de modus Gepland: Tijdschema instellen

- Tijdens waarop de regel moet gelden via de tijdlijnen instellen
- of: Op **+ Tijd** klikken en de tijden voor elke dag selecteren
- Toestellen en lijnen (telefoonnummers) waarvoor deze regel moet gelden uit de lijst **Beschikbare apparaten en verbindingen** naar boven in de lijst **Actieve apparaten en verbindingen** slepen
- Modus en bestemming voor de oproepomleiding instellen

**Aankondiging & Doel** De beller hoort een meldingstekst en wordt dan doorgestuurd naar een telefoonnummer.

- 
- Gewenste meldingstekst uit de lijst selecteren Naam/intern telefoonnummer van een telefoontoestel, een oproepgroep of een antwoordapparaat selecteren of **Extern telefoonnummer** invoeren

#### **Aankondiging** De beller hoort een meldingstekst en daarna wordt de verbinding verbroken.

Gewenste meldingstekst uit de lijst selecteren

**Doel** De oproep wordt doorgestuurd naar een ander intern of extern telefoonnummer.

> Naam/intern telefoonnummer van een telefoontoestel, een oproepgroep of een antwoordapparaat selecteren of **Extern telefoonnummer** invoeren

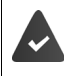

Voor de modi **Aankondiging** en **Aankondiging & Doel** moeten meldingsteksten beschikbaar zijn.

 **Instellingen Telefonie Audio Aankondigingen**

### **Oproepomleiding-regels inschakelen/uitschakelen**

 **Instellingen Telefonie Omleidingen Regels voor het doorschakelen van oproepen** ... De ingestelde regels worden weergegeven **D** Oproepomleiding-regel met schakelaar inschakelen/uitschakelen  $( \bullet )$  = ingeschakeld)

of: Op de overzichtspagina

**D**  $\cap$  Thuis  $\uparrow$  Dashboard ... Onder Regels voor het doorschakelen van oproepen worden de ingestelde regels weergegeven  $\blacktriangleright$  Oproepomleiding-regel met schakelaar  $inschakelen/uitschakelen$  ( $\bigcirc$ ) = ingeschakeld)

### **Oproepomleiding op de handset bewerken**

Op de handset kunt u oproepomleidingen voor verbindingen instellen en inschakelen of uitschakelen. De instellingen van de handset worden in de webinterface overgenomen en gelden voor alle handsets waaraan dezelfde lijn als inkomend nummer is toegewezen.

**Netdiensten <b>b** OK **b** Evt. lijn selecteren **b** Opties **b** Omleiding **b** OK **b**  $\Box$  Soort omleiding selecteren: **Alle oproepen** /**Bij bezet** /**Geen antwoord OK**

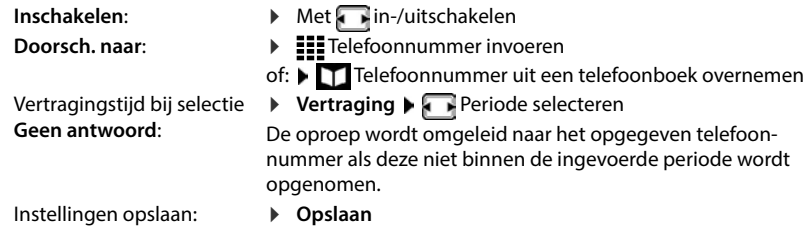

# **Oproepen- en berichtenlijsten**

# <span id="page-33-1"></span><span id="page-33-0"></span>**Oproepenlijsten**

Het toestel slaat verschillende soorten oproepen op in lijsten. De volgende oproepenlijsten staan ter beschikking:

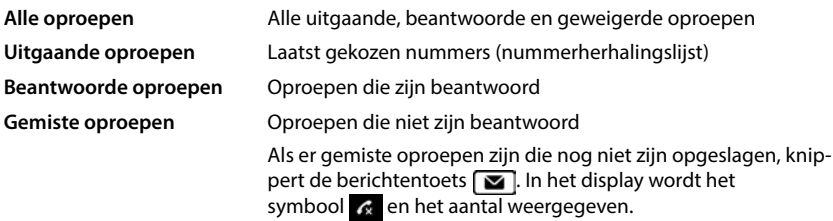

Als de oproepenlijst vol is, wordt de oudste vermelding overschreven door een nieuwe vermelding.

Op de handsets zijn individuele oproepenlijsten beschikbaar. In de webinterface kunt u alle oproepenlijsten weergeven.

### **Oproepenlijst in de webinterface bewerken**

**▶ ○ Thuis ▶ □ Dashboard ▶** Uit het selectiemenu onder Gesprekslijst het toestel selecteren waarvan de oproepenlijst moet worden weergegeven . . . De oproepen van het geselecteerde toestel worden met naam of telefoonnummer en tijd van de oproep weergegeven

Detailweergave van alle oproepenlijsten openen: Dop Gesprekslijst klikken

of: **▶ ○ Thuis** ▶ Recente ▶ Oproepen

- of: **▶ ○ Thuis ▶ ○ Dashboard ▶** Onder Statuslijst op Nieuwe gemiste oproepen klikken . . . ALs er niet opgeslagen, gemiste oproepen zijn, wordt de lijst **Gemist** weergegeven, anders **Alle**
- Gewenste lijst in de kop selecteren (**Alle**, **Inkomend**, **Gemist**, **Uitgaand**)

### **Informatie over de oproepen**

- Symbool voor het oproeptype:
	-

 $\mathbf{R}$  Gemiste oproepen  $\mathbf{R}$  Beantwoorde oproepen  $\mathbf{R}$  Uitgaande oproepen

- De naam van de beller als het telefoonnummer in het telefoonboek is opgeslagen
- Telefoonnummer van de beller of de gebelde deelnemer
- Lijn waarmee het gesprek werd gevoerd
- Tijd en datum van de oproep

### **Beller terugbellen/oproep herhalen**

 $\triangleright$  Oproepenlijst openen  $\triangleright$  Evt. gewenste lijst selecteren  $\triangleright$  Gewenste handset voor de oproep selecteren  $\blacktriangleright$  Op het telefoonnummer in de vermelding klikken

of: ▶ Naast de vermelding op • tikken ▶ Directe oproep

 $\ldots$  De handset gaat over  $\blacktriangleright$  Verbindingstoets  $\lceil \cdot \cdot \rceil$  indrukken . . . Het telefoonnummer wordt gekozen

#### **Telefoonnummer opslaan in telefoonboek**

Telefoonnummer als nieuw contact in het centrale telefoonboek opslaan.

 $\triangleright$  Oproepenlijst openen  $\triangleright$  Evt. gewenste lijst selecteren  $\triangleright$  Naast de vermelding op  $\cdot$ tikken **Contact toevoegen** Centrale map selecteren Vermelding aanmaken **Opslaan**

#### **Telefoonnummer blokkeren**

Telefoonnummers van ongewenste oproepen blokkeren. Geblokkeerde telefoonnummers worden in de blokkeerlijst opgenomen en in de toekomst niet meer gesignaleerd.

▶ Oproepenlijst openen ▶ Evt. gewenste lijst selecteren ▶ Naast de vermelding op • tikken **Blokkeren** Met **Ok** bevestigen . . . Het telefoonnummer wordt overgenomen in de blokkeerlijst

#### **Vermeldingen wissen**

▶ Oproepenlijst openen ▶ Evt. gewenste lijst selecteren ▶ Naast de vermelding op • klikken

Een vermelding wissen:

**Verwijderen** Met **Ok** bevestigen

Alle vermeldingen wissen:

**▶ Lijst verwijderen ▶ Met Ok** bevestigen

### **Oproepenlijst op de handset bewerken**

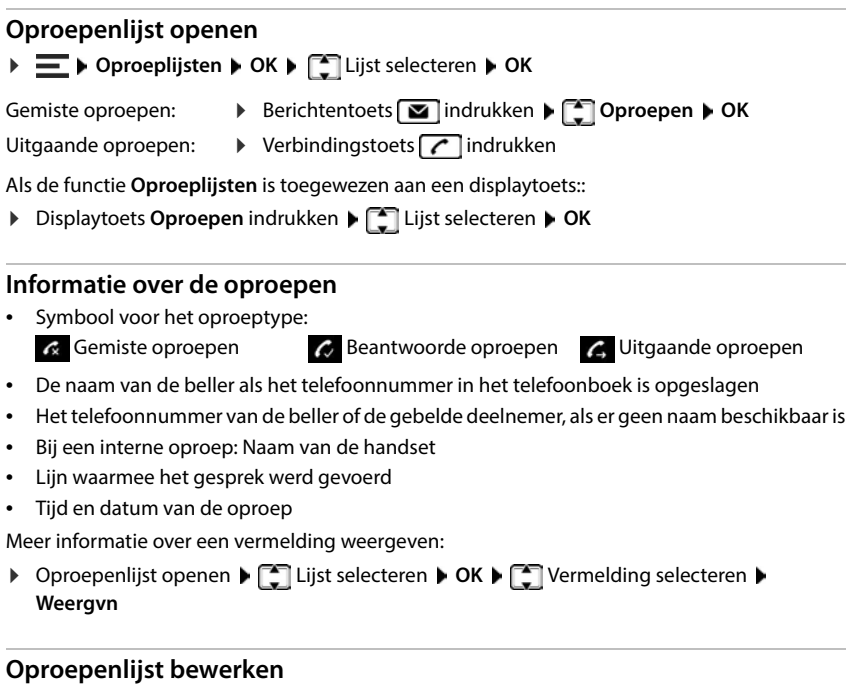

▶ Oproepenlijst openen ▶ <a> **Digital Lijst selecteren ▶ OK ▶ <a>
<b>P** Vermelding selecteren ▶ Opties . . .

#### **Telefoonnummer overnemen in een telefoonboek**

U kunt het telefoonnummer als nieuw contact opnemen in het lokale telefoonboek van de handset of in het centrale telefoonboek van het basisstation.

#### $\triangleright$  Naar Contacten  $\triangleright$  OK  $\triangleright$  Contacten handset /Centrale Contacten  $\triangleright$  OK

#### **Telefoonnummers van ongewenste oproepen blokkeren**

Geblokkeerde telefoonnummers worden in de blokkeerlijst opgenomen en in de toekomst niet meer gesignaleerd.

**Nummer blokkeren OK**

#### **Vermeldingen wissen**

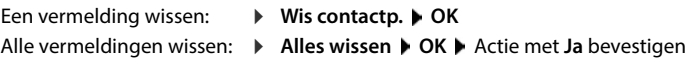
# **Berichtencentrum (MWI)**

De telefoon geeft met een eenvoudige druk op een toets snelle toegang tot gemiste oproepen, nieuwe voicemailberichten en gemiste afspraken (MWI = Message Waiting Indicator).

Als er nieuwe berichten zijn, knippert de berichtentoets  $\Box$  op de handsets. Als nieuw bericht geldt een gemiste oproep, alsdeze na het laatste openen van de berichtenlijst **Gemist** is binnengekomen, en een voicemailbericht zolang dit niet is beluisterd.

Symbolen in het display geven aan dat er nieuwe berichten zijn binnengekomen.

Nieuwe gemiste oproepen:  $\mathbb{R}$  + aantal

Nieuwe voicemailberichten:  $\bullet \bullet$  + aantal

Nieuwe gemiste afspraken:  $\mathbb{F}$  + aantal

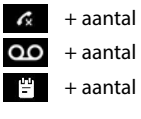

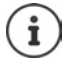

De berichtentoets kan slechts aan één antwoordapparaat zijn toegewezen. De toewijzing vindt plaats in de webinterface bij de toestelinstellingen.

### **Berichten weergeven**

#### **Op de handset**

De berichtentoets knippert.

Berichtentoets  $\sum$  indrukken ... Berichtenlijsten die berichten bevatten, worden weergegeven ▶ <a> Gewenste lijst selecteren ▶ OK . . . De oproepen of berichten worden weergegeven

#### **In de webinterface**

Op de overzichtspagina wordt onder **Statuslijst** het aantal nieuwe gemiste oproepen en nieuwe voicemailberichten oranje gekleurd.

**▶ a** Thuis ▶ **Dashboard** 

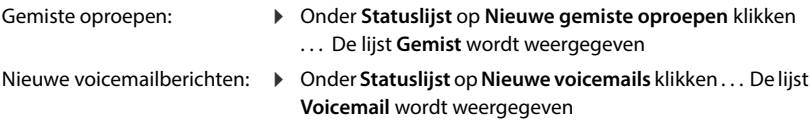

#### **Berichtenlijsten openen via het menu**

**F**  $\bigcirc$  Thuis **Recente •** Oproepen/Voicemail

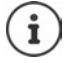

Gemiste afspraken zijn handset-specifiek en worden alleen op de handset weergegeven.

# **Telefoonboeken**

Het toestel beschikt over verschillende telefoonboeken. De telefoonboeken zijn toegankelijk via het display van de aangemelde handsets en via de webinterface.

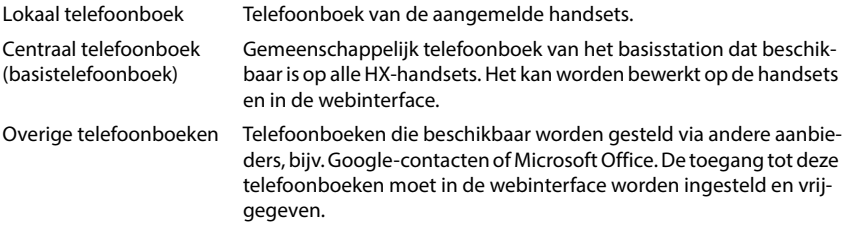

# **Contacten op de handset**

### **Telefoonboek openen**

- Lokaal telefoonboek:
- ▶ Navigatietoets onder **A** kort indrukken
- Centraal telefoonboek:
- ▶ Navigatietoets onder **indra** indrukken

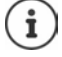

De vermeldingen worden standaard alfabetisch op achternaam gesorteerd. U kunt de sorteervolgorde wijzigen.

### **Volgorde van de telefoonboekvermeldingen instellen**

Telefoonboekvermeldingen kunnen worden gesorteerd op voor- of achternaam.

Telefoonboek openen **Opties Op achternaam**/**Op voornaam**

Als een vermelding geen naam bevat, wordt het standaard telefoonnummer in het achternaamveld overgenomen. Deze vermeldingen worden aan het begin van de lijst geplaatst, onafhankelijk van het soort sortering.

De sorteervolgorde is als volgt:

Spaties **|** Cijfers (0-9) **|** Letters (alfabetisch) **|** Overige tekens.

#### **Contacten zoeken en weergeven**

- ▶  $\Box$  Naar het gewenste contact bladeren
- of: ▶ **EEE** Beginletters van de voor- of achternaam invoeren . . . Zodra er vermeldingen worden gevonden die passen bij de invoer, worden deze weergegeven Gewenste contact selecteren

Inhoud van de vermelding weergeven: **Weergvn**

#### **Nieuw contact aanmaken**

Een vermelding bevat de voornaam en/of achternaam en maximaal drie telefoonnummers.

Extra in het lokale telefoonboek: Verjaardag, VIP-ringtone

▶ **Telefoonboek openen ▶ <Nieuwe invoer> ▶ OK ▶ Met tussen de invoervelden** wisselen

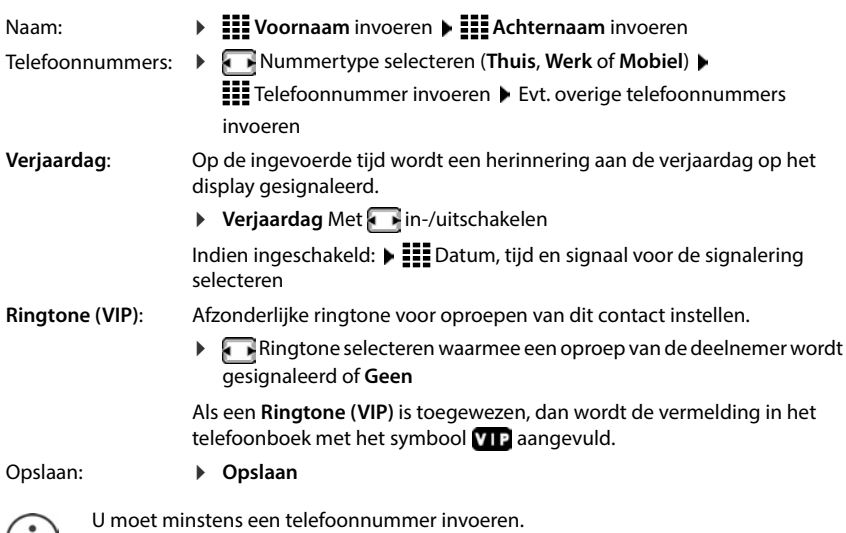

Als een vermelding geen naam bevat, wordt in plaats daarvan het eerst ingevoerde telefoonnummer als naam opgeslagen en weergegeven.

#### **Contactgegevens bewerken**

 $(i)$ 

▶ **Q** Telefoonboek openen ▶ **C** Contact selecteren ▶ Opties ▶ C Contactp. **bewerken**  $\triangleright$  OK ... De vermelding wordt geopend  $\triangleright$  **EFE** Gewenste wijzigingen uitvoeren **Opslaan**

#### **Snelkiestoets programmeren**

Een telefoonnummer uit een telefoonboek als snelkiesnummer op een van de toetsen  $\sqrt{2}$ **9** programmeren.

- Gewenste snelkiestoets **lang** indrukken
- of:  $\blacktriangleright$  Gewenste snelkiestoets **kort** indrukken  $\blacktriangleright$  **Snelkiezn**
- **▶ Contacten handset** / **Contacten handset** ▶ OK ▶ Vermelding selecteren ▶ OK

Toetsprogrammering wissen:

Gewenste snelkiestoets kort indrukken **I** Wijzigen **II** Telefoonboek selecteren **I** OK **I Wissen** . . . De programmering wordt gewist

#### **Contacten kopiëren uit het lokale naar het centrale telefoonboek**

- ▶ **T**elefoonboek openen ▶ Contact selecteren ▶ Opties
- Vermelding versturen: **Contactp. versturen OK naar Centr.Contacten** . . . De vermelding wordt verstuurd

Verdere vermelding versturen/overdracht beëindigen: **Ja** / **Nee**

Lijst versturen:

 **Alles kopiëren OK naar Centr.Contacten** . . . Alle contacten worden overgezet naar het centrale telefoonboek

#### **Contact wissen**

- ▶ **T**Telefoonboek openen ▶ TI Contact selecteren ▶ Opties
- Vermelding wissen:
- **Wis contactp. OK** . . . De vermelding wordt gewist

Lijst wissen:

**▶ Alles wissen ▶ OK ▶ Proces met Ja bevestigen . . . Alle contacten** worden gewist

#### **Aantal vrije vermeldingen in het telefoonboek laten weergeven**

Telefoonboek openen **Opties Geheugenruimte OK**

# **Contacten in de webinterface**

### **Telefoonboek openen**

#### **Thuis**  $\bigcap$  Contacten  $\bigtriangleup$  Centrale Contacten

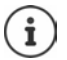

De vermeldingen worden standaard alfabetisch op achternaam gesorteerd. U kunt de sorteervolgorde onder **Instellingen Contacten** wijzigen.

De eerste 10 contacten worden weergegeven in een tabel. Als er meer contacten zijn, worden meer pagina's gemaakt.

Door het telefoonboek bladeren:

Met het scroll-element rechtsonder tussen de pagina's wisselen

 $(12)$ 

 $10<sub>2</sub>$ 

Aantal op een pagina weergegeven contacten wijzigen:

Met het selectie-element linksonder het gewenste aantal vermeldingen selecteren

#### **Nieuw contact aanmaken**

Een vermelding bevat: Voornaam en/of achternaam en maximaal drie telefoonnummers.

Nummertype selecteren **(Privé**/**Mobiel**/**Werk**) Telefoonnummer invoeren

Overige telefoonnummers invoeren:

- **Nummer toevoegen** . . . Er wordt een extra invoerveld voor een telefoonnummer toegevoegd • Nummertype selecteren • Telefoonnummer invoeren
- **Opslaan**

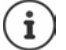

U moet minstens een telefoonnummer invoeren.

Als een vermelding geen naam bevat, wordt in plaats daarvan het eerst ingevoerde telefoonnummer als naam opgeslagen en weergegeven.

#### **Contactgegevens bewerken**

**Thuis**  $\Box$  Contacten  $\Box$  Centrale Contacten  $\Box$  Naast de vermelding op  $\Box$  tikken  $\Box$ **Bewerken** Gewenste wijzigingen uitvoeren **Opslaan**

### **Contact downloaden**

Contacten in JSON-formaat downloaden en op een computer opslaan:

**Thuis**  $\bigcap$  **Contacten**  $\bigtriangleup$  **Centrale Contacten**  $\bigtriangleup$  Naast de vermelding op  $\bigtriangleup$  tikken  $\bigtriangledown$ **Downloaden** ▶ In het systeemdialoogveld voor bestandsselectie de opslaglocatie selecteren waarin het telefoonboek moet worden opgeslagen. Indien nodig de bestandsnaam wijzigen

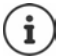

Als JSON-bestand opgeslagen contacten kunnen in het menu **Instellingen** in de telefoonboeken worden geïmporteerd.

#### **Contact wissen**

**Thuis**  $\bigcirc$  Contacten **Centrale Contacten**  Naast de vermelding op tikken **A Verwijderen** Verwijderen met **Ok** bevestigen

#### **Meervoudige selectie bij het downloaden, wissen**

Meerdere of alle contacten tegelijkertijd downloaden of wissen:

- Meerdere:  $\triangleright$  Vakjes links naast de contacten markeren ( $\triangleright$  = geselecteerd)
- Alles:
- Met de pijl in de tabelkop **Alles selecteren**
- Alles op de pagina: Met de pijl in de tabelkop **Selecteer hele pagina**
- Functie **Downloaden** of **Verwijderen** in de kopregel aanklikken

# **Instellingen voor telefoonboeken**

### **Sorteervolgorde wijzigen**

Contactpersonen kunnen worden gesorteerd op voor- of achternaam.

#### **In de webinterface**

▶  $\frac{203}{202}$  Instellingen ▶ <a> Contacten ▶ Contacten ▶ Contact sorteren ▶ Voornaam of Achter**naam** selecteren (● = geselecteerd) ▶ Opslaan

### **Telefoonboek opslaan/importeren**

Contacten als JSON-bestand opslaan of daaruit importeren.

#### **In de webinterface**

 $\bullet$   $\frac{1}{2}$  **Instellingen**  $\bullet$  **U** Contacten  $\bullet$  Contacten  $\bullet$  in het onderdeel Centrale map

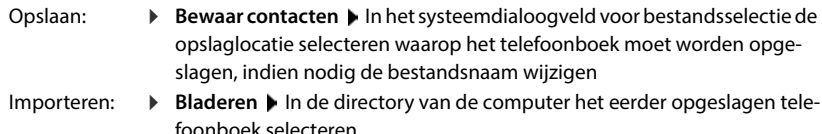

- Bij het importeren worden<br>• Contacten met identieke voor- en achternamen overschreven. Als er slechts één naam identiek is, wordt er een nieuw contact aangemaakt.
- Telefoonnummers aangevuld.

# **Overige telefoonboeken configureren**

Buiten het lokale en centrale telefoonboek kunnen op Gigaset COMFORT 5xx IP BASE nog meer telefoonboeken worden aangeboden.

### **Google Contacten/contacten uit Microsoft 365**

Stel de contacten van een Google- of Microsoft-account beschikbaar in de webinterface. Daarvoor genereert u een activeringscode die op de toestelpagina van de aanbieder wordt gekoppeld aan het gebruikersaccount.

- **Instellingen Contacten Google Contacten / Microsoft 365** Op de knop **Activeringscode genereren** klikken . . . De activeringscode wordt gegenereerd en weergegeven, de code is 30 minuten geldig
- $\triangleright$  Op de link naar de Google- of Microsoft-toestelpagina klikken  $\triangleright$  Activeringscode invoeren **Volgende** Aanmelden bij uw Google- of Microsoft-account of een nieuw account aanmaken . . . De authenticatie wordt gecontroleerd. Als dit gelukt is wordt de koppeling gegenereerd

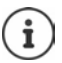

U heeft alleen-lezen toegang tot bestaande contacten. Het is niet mogelijk om contacten te bewerken of wissen. Nieuwe contacten kunnen worden aangemaakt en verder worden bewerkt in het Google- of Microsoft-account.

Contacten kunnen worden gekopieerd naar het centrale telefoonboek.

Elke 15 minuten wordt er gesynchroniseerd met het platform.

# **Antwoordapparaat en meldingsteksten**

# **Antwoordapparaat**

Het toestel beschikt over drie lokale antwoordapparaten. Bovendien kunt u voor geconfigureerde verbindingen voicemails inschakelen als deze door de provider worden geleverd. Voicemailberichten kunnen worden beluisterd op de handsets en via de webinterface.

### **Lokaal antwoordapparaat**

Lokale antwoordapparaten worden in de webinterface geconfigureerd en aan de handsets toegewezen. Ze kunnen hier worden ingeschakeld en uitgeschakeld.

#### **In de webinterface**

 **Instellingen Telefonie Voicemails Lokale voicemailboxen** . . . De antwoordapparaten worden met de volgende informatie weergegeven:

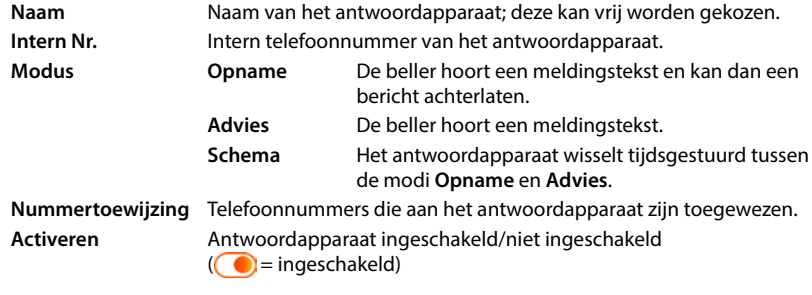

Instellingen wijzigen: **▶ Op ⊘ klikken ▶ Instellingen wijzigen ▶ Opslaan** 

#### **Antwoordapparaat configureren**

#### **In de webinterface**

- ▶  $\frac{203}{202}$  Instellingen ▶ **L** Telefonie ▶ Voicemails ▶ Naast het antwoordapparaat op */* klikken
- Naam van het antwoordapparaat invoeren waarmee deze in de lijst moet worden weergegeven (max. 32 tekens)
- Als voor het beluisteren van de voicemailberichten op de telefoon een PIN moet worden ingevoerd **D** Optie **PIN inschakelen** inschakelen (  $\bigcirc$  = ingeschakeld)
- Selecteren in welke modus het antwoordapparaat moet worden gebruikt: **Opname/Advies** / **Schema**

#### **Meldingsteksten selecteren**

Voor alle modi kunt u meldingsteksten selecteren. Alle in het systeem opgeslagen meldingsteksten en een standaard meldingstekst worden aangeboden.

Als u nog geen meldingsteksten heeft opgenomen:

- Naast **Audioberichten kunnen worden opgenomen en geüpload vanaf** op **hier** klikken
- of

#### **Instellingen Telefonie Audio Aankondigingen**

Als u de gewenste meldingsteksten heeft opgenomen, keert u terug naar de pagina **Voicemails** .

Meldingstekst selecteren:

 Uit de lijst **Opnamebericht** of **Adviesbericht** een opgeslagen meldingstekst of **Standaard**  selecteren

Meldingstekst afspelen:

 $\blacktriangleright$  Naast de geselecteerde meldingstekst op  $\blacktriangleright$  klikken ... De meldingstekst wordt via de luidspreker/hoofdtelefoon van de computer afgespeeld

#### **Overige instellingen**

- Voor de modus **Opname**: uit de lijst **Berichtlengte** de maximale berichtlengte selecteren (30 sec. - 5 min.)
- Uit de lijst **Vertraagd belsignaal** de tijdsduur selecteren waarna het antwoordapparaat een inkomende oproep moet aannemen (0 - 30 sec.)

#### **Tijdschema voor de modus Schema aanmaken**

Naast de instellingen voor de meldingsteksten, de registratietijd en de vertraging stelt u voor deze modus in wanneer het antwoordapparaat in de modus **Opname** en wanneer het in de modus **Advies** moet worden gebruikt.

- Modus **Opname** of **Advies** selecteren
- Telkens de tijden waarop deze modus ingeschakeld moet zijn, via de tijdlijnen instellen

of: Op **+ Tijd** klikken en de tijden voor elke dag selecteren

Tijden waarin de modus **Opname** ingeschakeld is, worden met een rode balk weergegeven, tijden in de modus **Advies** met een gele balk.

#### **Telefoonnummers aan de antwoordapparaten toewijzen**

Onder **Nummertoewijzing** worden alle voor het toestel geconfigureerde lijnen weergegeven.

 Telefoonnummers markeren waarvoor het antwoordapparaat oproepen moet beantwoorden

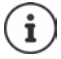

Een handset kan slechts door **één** antwoordapparaat worden geïnformeerd over nieuwe voicemailberichten.

## **Voicemail**

Voicemail is een dienst van uw telefoonprovider. Als de dienst is geactiveerd, worden bij oproepen die via een lijn binnenkomen en niet worden beantwoord, voicemailberichten door de provider geregistreerd. De berichten kunnen worden opgevraagd op toestellen waaraan de liin is toegewezen.

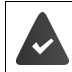

Voicemails moeten eventueel bij de provider worden aangevraagd.

**In de webinterface**

 **Instellingen Telefonie Voicemails Netwerk Voicemailbox** . . . Voor elke geconfigureerde lijn is een voicemail ingevoerd  $\blacktriangleright$  Naast de vermelding op  $\cancel{\mathscr{D}}$  tikken  $\blacktriangleright$ Telefoonnummer van de voicemail invoeren **Opslaan**

### **Antwoordapparaat voor MWI-indicatie toewijzen**

Gigaset COMFORT 5xx IP BASE kan meerdere antwoordapparaten gebruiken en MWI-berichten daarvoor ontvangen. Inkomende MWI-berichten worden aangegeven op telefoons met de berichtentoets  $\boxed{\blacksquare}$ .

Handsets ontvangen altijd alleen berichten voor een antwoordapparaat. Als aan deze toestellen meerdere antwoordapparaten worden toegewezen, wordt het laatst ingestelde antwoordapparaat op het toestel aangegeven.

Toewijzing controleren/wijzigen:

**▶**  $\frac{25}{20}$  **Instellingen ▶ Q. Telefonie ▶ Toestellen ▶ Naast de vermelding voor het telefoontoe**stel op  $\gg$  klikken ... Onder Berichtconfiguratie (MWI) worden de ingestelde lokale antwoordapparaten en voicemails weergegeven

Het geactiveerde antwoordapparaat is met  $\bigcirc$  gemarkeerd

Evt. een ander antwoordapparaat selecteren of -**Niets geselecteerd**

### **Antwoordapparaat inschakelen/uitschakelen**

#### **In de webinterface**

 **Instellingen Telefonie Voicemails** . . . De beschikbare antwoordapparaten en voicemails worden weergegeven  $\blacktriangleright$  Antwoordapparaat met de schakelaar inschakelen/ uitschakelen  $($   $)$  = ingeschakeld)

## **Voicemailberichten via de webinterface beluisteren**

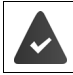

Er is minimaal een antwoordapparaat geconfigureerd en ingeschakeld.

**Thuis ▶ Recente ▶ Voicemail . . .** De voicemailberichten van alle antwoordapparaten worden weergegeven  $\blacktriangleright$  Op het symbool  $\omega$  links naast de vermelding klikken ... Het bericht wordt afgespeeld via de luidspreker van de computer

#### **Nieuwe berichten**

Onder **Statuslijst** – **Nieuwe voicemails** wordt het aantal nieuwe voicemailberichten weergegeven. Als er nieuwe voicemailberichten beschikbaar zijn, wordt de vermelding oranje weergegeven.

Op **Nieuwe voicemails** tikken . . . De berichtenlijst van de webinterface wordt geopend

#### **Acties voor voicemailberichten**

#### **In de webinterface**

**▶**  $\frac{1}{200}$  **Thuis ▶ Recente ▶ Voicemail . . . De lijst met voicemailberichten van alle antwoord**apparaten wordt geopend

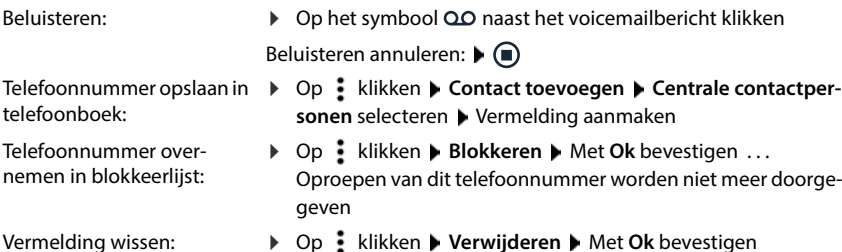

## **Voicemailberichten op de handset beluisteren**

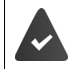

Er is minimaal een antwoordapparaat geconfigureerd, ingeschakeld en aan de handset toegewezen.

Een nieuw voicemailbericht wordt als volgt weergegeven:

- De berichtentoets  $\Box$  knippert.
- In het display wordt het symbool  $\overline{O}O$  en het aantal nieuwe voicemailberichten weergegeven.

#### **Voicemailbericht beluisteren**

Berichtentoets:

Berichtentoets **indrukken** Voicemail CK

Via het menu:

**▶**  $\equiv$  **▶ Voicemail ▶ OK ▶ Berichten afspelen ▶ OK** 

#### **Bericht van de voicemail beluisteren**

**Berichtentoets indrukken** Voicemail CK

Berichtentoets: Via het menu:

**▶**  $\equiv$  **▶ Voicemail ▶ OK ▶ Voicemail ▶ OK** 

... Er wordt een interactief voicemailmenu gestart ▶ Volg de aanwijzingen uit het voicemailmenu

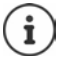

De berichtentoets knippert als het antwoordapparaat voor berichtenweergave (MWI) is toegewezen aan de handset. Er kan slechts een antwoordapparaat voor MWI per handset worden geconfigureerd.

De toewijzing vindt plaats in de webinterface.

### **Acties tijdens het afspelen**

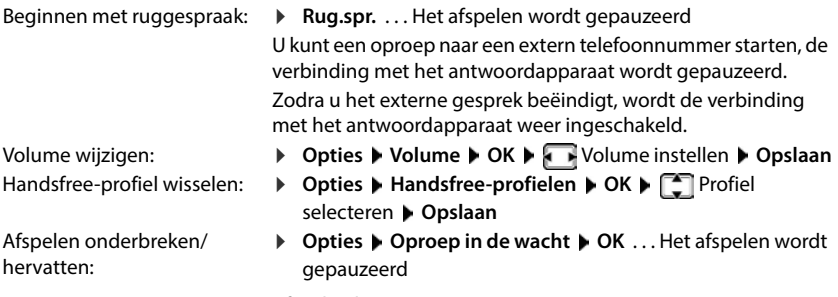

Afspelen hervatten: **Terug**

# **Meldingsteksten**

Meldingsteksten voor de antwoordapparaten en oproepomleidingen uploaden of zelf opnemen.

#### **In de webinterface**

 **Instellingen Telefonie Audio Aankondigingen** . . . De meldingsteksten worden weergegeven met naam, duur en bestandsgrootte

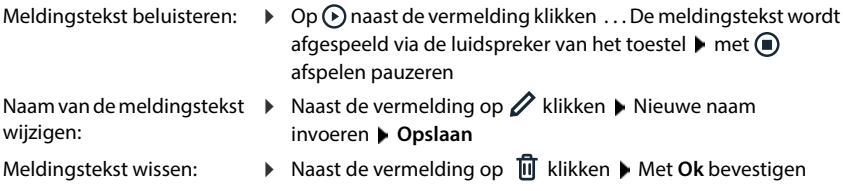

Spraakbestand laden:

Het spraakbestand is beschikbaar in een van de volgende formaten: MP3, OGG, ULAW, WAV

- Spraakbestand uit de directory van uw computer in het gebied naast **Bestand uploaden** slepen **Bestand toevoegen**
- of: **Bladeren** Bestand uit de directory selecteren Bestand toevoegen

Als u eigen spraakbestanden heeft geüpload, wordt naast **Geheugen gebruik** de gebruikte opslagruimte weergegeven.

Meldingstekst opnemen:

▶ Handset waarmee u de meldingstekst wilt opnemen, selecteren in de lijst ▶ Op Start **opname** klikken  $\triangleright$  OK ... De handset gaat over  $\triangleright$  Verbindingstoets  $\boxed{G}$  indrukken  $\triangleright$ Meldingstekst opnemen  $\blacktriangleright$  Opname met de toets  $\boxed{***}$  beëindigen . . . De meldingstekst wordt opgenomen in de lijst met meldingsteksten, als naam wordt de datum en tijd van de opname gebruikt

# **Overige functies**

# **Kalender**

De kalender geeft de dagen van een maand aan op het display. U kunt herinneringen instellen voor maximaal **30 afspraken**. De kalender stelt u voor elke handset apart in.

U kunt de functie **Kalender** toewijzen aan een displaytoets.

On de kalender is de actuele dag wit omrand, op dagen met afspraken zijn de cijfers gekleurd weergegeven. Als u een dag selecteert, wordt deze gekleurd omrand.

### **Afspraak in de kalender opslaan**

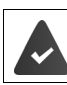

Datum en tijd zijn ingesteld.

#### **Extra functies**  $\triangleright$  OK  $\triangleright$  Kalender  $\triangleright$  OK  $\triangleright$  Gewenste dag selecteren  $\triangleright$  OK  $\triangleright$ Met <sup>1</sup> wisselen tussen de invoervelden

In-/uitschakelen:

- **Activering: Aan** of **Uit** selecteren
- Datum invoeren:
- ▶ **Datum** . . . De geselecteerde dag is standaard ingesteld ▶
- **Hill** Nieuwe datum invoeren
- Tijd invoeren: Titel instellen:
- **Tijd** Uren en minuten van de afspraak invoeren
- **Tekst > EEE** Een benaming voor de afspraak invoeren (bijv. diner, vergadering)
- Signalering instellen:
- **Ringtone Melodie van de herinneringsoproep selecteren** of akoestische signalering uitschakelen

Afspraak opslaan:

**Opslaan**

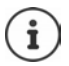

Als er al een afspraak is ingevoerd voor een dag:  $\blacktriangleright \boxed{\cdot}$  < Nieuwe invoer>  $\blacktriangleright$  OK  $\blacktriangleright$ Gegevens voor de afspraak invoeren.

### **Signalering van afspraken/verjaardagen**

Verjaardagen worden uit het telefoonboek overgenomen en als afspraak weergegeven. Een afspraak/verjaardag wordt in de ruststand met een symbool  $\mathbb{F}$  weergegeven en 60 sec. lang met de geselecteerde ringtone gesignaleerd.

Herinneringsoproep bevestigen en beëindigen: ▶ Displaytoets Uit indrukken

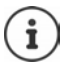

Tijdens een gesprek wordt een herinneringsoproep **een keer** met een attentiesignaal op de handset gesignaleerd.

### **Weergave gemiste (niet bevestigde) afspraken/verjaardagen**

De volgende afspraken en verjaardagen worden in de lijst **Gemiste alarmen** opgeslagen:

- De afspraak-/verjaardagoproep is niet bevestigd.
- De afspraak/verjaardag is tijdens een oproep gesignaleerd.
- De handset was op het tijdstip van een afspraak/verjaardag uitgeschakeld.

De laatste 10 vermeldingen worden opgeslagen. In het display wordt het symbool  $\mathbb{F}$  en het aantal nieuwe vermeldingen weergegeven. De nieuwe vermelding staat aan het begin van de lijst.

#### **Lijst openen**

- of **▶** Berichtentoets **indrukken ▶** ET Herinneringen ▶ OK ▶ ET Evt. door de lijst bladeren
- **Extra functies OK Gemiste alarmen OK**

Elke vermelding wordt weergegeven met nummer of naam, datum en tijd. De nieuwe vermelding staat aan het begin van de lijst.

Afspraak/verjaardag wissen: **Wissen**

#### **Opgeslagen afspraken weergeven/wijzigen/wissen**

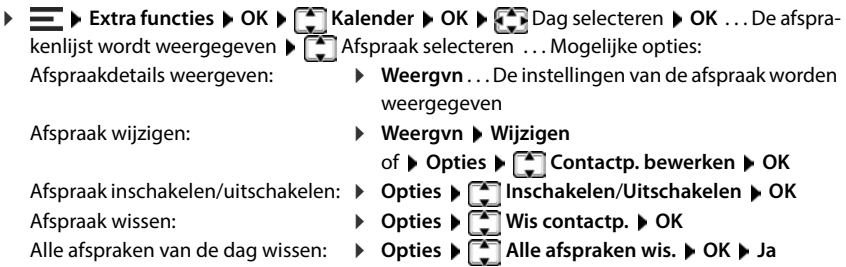

# **Timer**

De timer activeert een alarm aan het eind van een ingestelde tijd. De timer kunt u voor elke handset apart instellen.

U kunt de functie **Timer** toewijzen aan een displaytoets.

### **Timer instellen (countdown)**

In-/uitschakelen: Duur instellen:

- **Activering: Aan** of **Uit** selecteren
- 
- 

**Duur • III** Uren en minuten voor de timer invoeren Min.: 00:01 (een minuut); max.: 23:59 (23 uur, 59 minuten)

Timer opslaan:

**Opslaan**

De timer begint met aftellen. In het rustdisplay wordt het symbool  $\bullet$  en de resterende uren en minuten weergegeven, totdat de tijd korter is dan een minuut. Vanaf dan worden de resterende seconden afgeteld. Aan het eind van het aftellen wordt het alarm geactiveerd. **Alarm uitschakelen: Alarm uitschakelen Blue Conduction Cherry Conduction Cherry Conduction Cherry Conduction Cherry Conduction Cherry Conduction Cherry Conduction Cherry Conduction Cherry Seconder afgeted. Aan het ei** 

Alarm uitschakelen:

**Uit**

Alarm herhalen:

**Dpn strtn** . . . Het timerdisplay wordt weer weergegeven **Figure** Evt. een andere duur instellen **Opslaan** . . . Het aftellen wordt opnieuw gestart

# **Wekker**

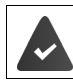

Datum en tijd zijn ingesteld.

### **Wekker in-/uitschakelen en instellen**

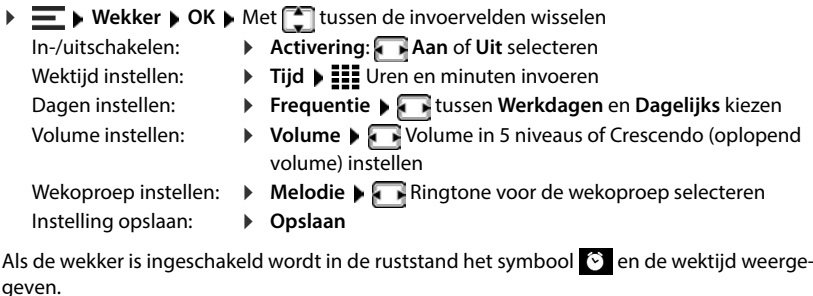

### **Wekoproep**

Er wordt een wekoproep op het display weergegeven en aangegeven met de geselecteerde ringtone. De wekoproep is gedurende 60 seconden te horen. Als er geen toets wordt ingedrukt, wordt de wekoproep na 5 minuten herhaald. Na de tweede herhaling wordt de wekoproep 24 uur uitgeschakeld.

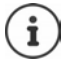

Tijdens een gesprek wordt een wekoproep alleen door middel van een korte toon aangegeven.

### **Wekoproep uitschakelen/na pauze herhalen (sluimerstand)**

Wekoproep uitschakelen: **Uit** 

Wekoproep herhalen (sluimerstand): **Snooze** of willekeurige toets indrukken . . . De wekoproep wordt uitgeschakeld en na 5 minuten herhaald.

# **Babyfoon (ruimtebewaking)**

Als de functie babyfoon ingeschakeld is, dan worden de opgeslagen (interne of externe) bestemmingsnummers gebeld zodra in de omgeving van de handset een bepaald geluidsniveau wordt overschreden. De alarmoproep naar een extern nummer wordt na ca. 90 sec. afgebroken.

Met de functie **Intercom** kunt u het alarm beantwoorden. Via deze functie wordt de luidspreker van de handset die zich bij de baby bevindt, in- of uitgeschakeld.

Op de handset in de babyfoon-modus worden inkomende oproepen alleen op het display<br>(**zonder ringtone**) gesignaleerd. De displayverlichting wordt naar 50% verlaagd. De attentiesignalen zijn uitgeschakeld. Alle toetsen met uitzondering van de displaytoetsen en de navigatietoets (midden) zijn geblokkeerd.

Als een inkomende oproep wordt beantwoord, wordt de babyfoon-modus voor de duur van het gesprek onderbroken, de functie **blijft ingeschakeld**. De babyfoon-modus wordt niet uitgeschakeld door het uit- en weer inschakelen van de handset.

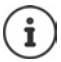

De afstand tussen de handset en de baby moet 1 tot 2 meter zijn. De microfoon moet in de richting van de baby wijzen.

De ingeschakelde functie verkort de gebruiksduur van uw handset. De handset daarom in de lader plaatsen indien nodig.

De babyfoon wordt pas 20 seconden na het inschakelen geactiveerd.

Op het bestemmingsnummer moet het antwoordapparaat uitgeschakeld zijn.

Na het inschakelen:

- Gevoeligheid controleren.
- Verbinding testen als het alarm naar een extern nummer wordt doorgestuurd.

### **Babyfoon inschakelen en instellen**

**▶ Extra functies ▶ OK ▶ Ruimtebewaking ▶ OK ▶ Met**  $\begin{bmatrix} \bullet \\ \bullet \end{bmatrix}$  **tussen de invoervelden** wisselen

In-/uitschakelen:

**Activering: Aan** of **Uit** selecteren

Doel invoeren:

**Oproep naar Extern** of **Intern** selecteren

**Extern: Telefoonnummer > EEE** Nummer invoeren of nummer in het telefoonboek kiezen:

**Intern: Wijzigen** Fillendset selecteren **DI** 

Intercomfunctie inschakelen/uitschakelen:

**Intercom Aan** of **Uit** selecteren

Gevoeligheid van de microfoon instellen:

**Gevoeligheid Hoog** of **Laag** selecteren

Instelling opslaan:

**Opslaan**

Als de babyfoon is ingeschakeld wordt in de ruststand het symbool  $\mathbf{P}$  en het bestemmingsnummer weergegeven.

### **Babyfoon uitschakelen/alarm annuleren**

Babyfoon uitschakelen: In de ruststand de displaytoets **Uit** indrukken

Alarm annuleren:

 $\triangleright$  Tijdens een alarm de verbreektoets  $\sqrt{\bullet}$  indrukken

### **Babyfoon van buitenaf uitschakelen**

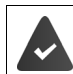

Het alarm wordt doorgestuurd naar een extern bestemmingsnummer.

De ontvangende telefoon ondersteunt toonkiezen.

Alarmoproep beantwoorden  $\blacktriangleright$  Toetsen  $\blacktriangleright$   $\#$  indrukken

De babyfoon is uitgeschakeld en de handset bevindt zich in de ruststand. De instellingen op de handset in d babyfoon-modus (bijv. geen ringtone) blijven behouden tot u de displaytoets **Uit** indrukt.

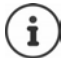

De babyfoon kan van buitenaf niet weer worden ingeschakeld.

# **Blokkeerlijsten**

Blokkeerlijsten kunnen worden ingesteld met de webinterface van het basisstation voor alle aangemelde handsets en/of op elke handset individueel.

### **Blokkeerlijsten in de webinterface bewerken**

Telefoonnummers voor inkomende of uitgaande oproepen blokkeren.

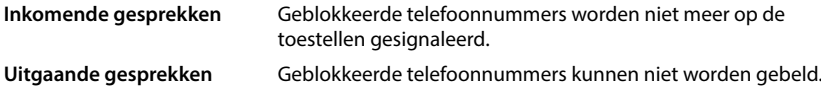

#### **Blokkeerlijst beheren**

#### **In de webinterface**

**▶ ○ Thuis ▶ ① Contacten ▶ Blokkeerlijst** . . . Geblokkeerde telefoonnummers worden numeriek gesorteerd met opmerking weergegeven

Gewenste blokkeerlijst selecteren:

Op **Inkomende gesprekken** of **Uitgaande gesprekken** klikken

Lijst filteren:

- Filtercriteria in het tekstveld **Filter op nummer of opmerking** invoeren Op telefoonnummer: Begincijfers van telefoonnummer invoeren Op opmerking: Letters invoeren die in een opmerking voorkomen
- $\triangleright$  Op  $\Omega$  klikken ... Alleen de bijpassende vermeldingen worden weergegeven

Opmerking van de vermeldingen wijzigen:

▶ Naast de vermelding op **/** klikken ▶ Opmerking wijzigen ▶ Opslaan

Telefoonnummer uit blokkeerlijst verwijderen:

▶ Naast de vermelding op miklikken ▶ Met Ok bevestigen

### **Telefoonnummer in de blokkeerlijst invoeren**

#### **In de webinterface**

**Thuis**  $\bigcap$  Contacten  $\bigtriangleright$  Blokkeerlijst  $\bigtriangleright$  Nieuwe toevoegen  $\bigtriangleright$  selecteren of de blokkering voor **Inkomende gesprekken** of voor **Uitgaande gesprekken** moet gelden  $\blacktriangleright$  Telefoonnummer invoeren ▶ Opmerking voor de blokkering invoeren ▶ Opslaan . . . De blokkering wordt in de blokkeerlijst ingevoerd

#### **Telefoonnummers uit oproepen- en berichtenlijsten overnemen**

Telefoonnummer uit een oproepenlijst of de lijst met voicemails in de blokkeerlijst overnemen.

#### **In de webinterface**

**Thuis Recente**  Oproepen / **Voicemail** Maast de vermelding op tikken **Make A Blokkeren** Met Ok bevestigen ... Het telefoonnummer wordt overgenomen in de blokkeerlijst

### **Blokkeerlijst voor de handset instellen**

Als de blokkeerlijst is ingeschakeld, worden oproepen van nummers die in de blokkeerlijst staan niet of alleen op het display gesignaleerd.

De blokkeerlijst is ingeschakeld (in het menu met **V** gemarkeerd), als **Ringtone uit** of **Blokkering** is geselecteerd als beveiligingstype. Deze wordt automatisch ingeschakeld met de eerste invoer

#### **Blokkeerlijst inschakelen/uitschakelen**

**OK**  $\blacktriangleright$  **G** gewenste beveiliging selecteren: **Geen** Alle oproepen worden gesignaleerd, ook van bellers waarvan de nummers in de blokkeerlijke staan.<br>Staan

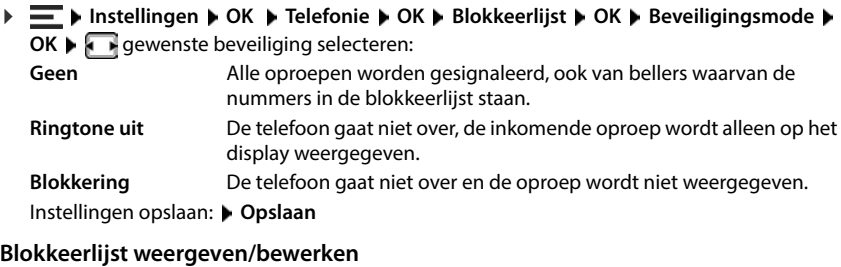

**▶**  $\blacksquare$  $\blacktriangleright$  **Instellingen**  $\blacktriangleright$  OK  $\blacktriangleright$  Telefonie  $\blacktriangleright$  OK  $\blacktriangleright$  Blokkeerlijst  $\blacktriangleright$  OK  $\blacktriangleright$  Geblokkeerde nrs.  $\blacktriangleright$ **OK** . . . De lijst met geblokkeerde nummers wordt weergegeven

Mogelijke opties:

Overige invoeren:

Eerste invoer:

- **Nieuw > EE** Nummer invoeren **> Opslaan**
- **D** Opties **Migure invoer OK D**  $\blacksquare$  **Nummer invoeren Opslaan**

Nummerbereik blokkeren:

**Alleen de begincijfers van het nummer invoeren <b>D** Opslaan Vraag **Dit nummer toevoegen als patroon?** met **Ja** bevestigen . . . Alle telefoonnummers die met de ingevoerde cijfers beginnen, worden genegeerd.

Bij dynamische blokkeerlijst nummers beveiligen tegen verwijdering:

De vraag **Dit nummer blokkeren?** met **Ja** bevestigen

Vermelding wijzigen:

- Vermelding selecteren **Opties Contactp. bewerken OK**
- Nummer beveiligen: Vermelding selecteren **Opties Nr. vergrendelen Wijzigen (** $\blacktriangledown$  = ingeschakeld) ... Het telefoonnummer wordt in de lijst voorzien van het symbool  $\bigcap$ . Het wordt ook als de dynamische blokkeerlijst is ingeschakeld, niet verwijderd
	- **▶** Opties ▶ Zoeken ▶ OK ▶ HI Nummer invoeren ▶ Zoeken
- Nummer zoeken: Vermelding wissen:

Lijst wissen:

- Vermelding selecteren **Opties OK Wis contactp. ▶** Opties ▶ Alles wissen ▶ OK ▶ Met Ja bevestigen
- **59**

#### **Nummer van een beller overnemen in de blokkeerlijst**

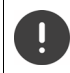

Telefoonnummers die in de blokkeerlijst worden overgenomen, zijn alleen geblokkeerd als de blokkeerlijst is ingeschakeld.

#### **Bij inkomende oproep (alleen mogelijk bij ingeschakelde blokkeerlijst)**

 Displaytoets **Blokk.** indrukken **Ja** . . . Het telefoonnummer wordt opgeslagen in de blokkeerlijst

#### **Tijdens een gesprek**

 **Opties Nummer blokkeren Ja** . . . Het gesprek wordt afgebroken, het telefoonnummer wordt opgeslagen in de blokkeerlijst

#### **Nummer uit oproepenlijst overnemen in de blokkeerlijst**

**▶**  $\blacksquare$  **▶ Oproeplijsten** ▶ OK ▶  $\blacksquare$  Beantwoorde opr. / Gemiste oproepen selecteren ▶ **OK** Vermelding selecteren **Opties Nr. in blokkeerlijst OK**

Oproepen van geblokkeerde nummers worden in de oproepenlijst weergegeven met het symbool x

### **Dynamische blokkeerlijst**

Een telefoonnummer dat voor spam wordt gebruikt, is vaak slechts korte tijd actief. Er worden continu nieuwe nummers voor dezelfde reclame-oproepen gegenereerd. Het aantal nummers op de blokkeerlijst is echter beperkt door de opslagruimte.

De blokkeerlijst wordt als dynamische lijst beheerd. Het oudste nummer wordt uit de lijst verwijderd zodra deze vol is en u een nieuw nummer aan de lijst toevoegt.

Dynamisering inschakelen/uitschakelen:

 $\blacktriangleright$  $\blacktriangleright$  **Instellingen**  $\blacktriangleright$  OK  $\blacktriangleright$  Telefonie  $\blacktriangleright$  OK  $\blacktriangleright$  Blokkeerlijst  $\blacktriangleright$  OK  $\blacktriangleright$  Dynamische lijst  $\blacktriangleright$ **Wijzigen** ( $\sqrt{2}$  = ingeschakeld)

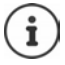

Nummers die beschermd zijn tegen wissen, worden niet verwijderd.

# **DECT-netwerk uitbreiden**

Voor bewegingsvrijheid bij het telefoneren kunt u maximaal zes DECT-handsets draadloos aanmelden bij Gigaset COMFORT 5xx IP BASE.

Door maximaal twee Gigaset Repeater HX te gebruiken, vergroot u het bereik van het DECTnetwerk.

### **DECT-handset aanmelden/afmelden**

#### **In de webinterface**

 **Instellingen Telefonie Toestellen Nieuw toevoegen DECT** . . . De wizard voor DECT-registratie wordt geopend **Volgende**

Het toestel schakelt in de registratiemodus. De resterende registratietijd en de registratie-PIN worden weergegeven.

 Registratieproces op de DECT-handset starten . . . De handset zoekt naar een basisstation in de registratiemodus ▶ Registratie-PIN invoeren ... De handset wordt aangemeld en opgenomen in de lijst met handsets

#### **DECT-handset afmelden**

**▶**  $\frac{1}{202}$  **Instellingen** ▶ **Q.** Telefonie ▶ Toestellen ▶ DECT-handsets ▶ Naast de handset op m klikken ▶ Met **Ok** bevestigen . . . De handset wordt afgemeld

#### **DECT-handset vervangen**

Een handset door een ander vervangen als een handset moet worden vervangen. Daarbij blijven alle instellingen die aan de eerste handset zijn gekoppeld, behouden. Alleen de DECTaanmelding wordt gewijzigd.

Deze functie is ook handig als u een back-upbestand heeft geïnstalleerd, aangezien een aantal instellingen bij het maken van een systeemback-up niet mee kunnen worden gekopieerd (DECT-aanmelding, Google-/Microsoft-accounts).

#### **In de webinterface**

- **▶ ۞ Instellingen ▶ Stelefonie ▶ Toestellen ▶ DECT-handsets ▶ Naast de handset op** *Q* klikken **Vervang toestel** . . . De wizard **DECT vervangen** wordt geopend, een aanmeldprocedure wordt gestart
- Nieuwe DECT-handset aanmelden **Voltooien**

De volgende instellingen worden overgenomen: Naam, intern telefoonnummer, telefoonnummers voor uitgaande en inkomende gesprekken, MWI-toewijzing van een antwoordapparaat.

## **Registratie-PIN instellen**

De registratie-PIN moet tijdens het registreren worden ingevoerd op de handset (voorinstelling: 0000). U kunt de registratie-PIN wijzigen.

#### **In de webinterface**

- **Instellingen Telefonie Geavanceerde instellingen DECT-instellingen**
- Registratie-PIN van vier cijfers in het tekstveld invoeren

Instellingen opslaan: **Opslaan**

### **Aanmeldprocedure op de handset**

Een De handset kan bij maximaal vier basisstations worden aangemeld.

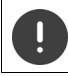

De aanmelding moet **zowel** op het basisstation **als** op de handset worden gestart. Dit moet beide **binnen 180 sec.** gebeuren.

Handset nog bij geen enkel basisstation aangemeld: **Displaytoets Aanmeld.** indrukken Handset reeds bij een basisstation aangemeld:

 **Instellingen OK Aanmelden OK Handset aanmelden OK** . . . Er wordt gezocht naar een basisstation dat gereed is voor aanmelden  $\blacktriangleright$   $\blacksquare\blacksquare$  Evt. systeem-PIN invoeren **OK**

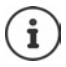

Als de handset al bij vier basisstations is aangemeld, selecteert u het basisstation dat moet worden vervangen door het nieuwe basisstation.

Nadat de aanmelding is gelukt, schakelt de handset over naar de ruststand. Op het display wordt het interne nummer of de naam van de handset weergegeven. Herhaal de procedure als dit niet het geval is.

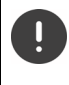

De selectie **Basis registreren** heeft u alleen nodig als u de handset wilt aanmelden bij een basisstation dat niet volledig compatibel is met de handset (bijv. een ouder Gigaset-basisstation of het basisstation/een router van een andere fabrikant. Deze selectie zorgt voor een correcte weergave op de handset, maar kan beperkingen bij sommige functies veroorzaken.

### **Handset afmelden/basisstation wisselen**

#### **Handset afmelden**

 **Instellingen OK Aanmelden OK Afmelden OK** . . . De gebruikte handset is geselecteerd  $\blacktriangleright$  Evt. andere handset selecteren  $\blacktriangleright$  OK  $\blacktriangleright$  Evt, systeem-PIN invoeren **OK** Afmelding met **Ja** bevestigen

Als de handset nog bij andere basisstations is aangemeld, wisselt hij naar het basisstation met de beste ontvangst (**Beste basis**).

#### **Basisstation wisselen**

De handset is bij meerdere basisstations aangemeld en u wilt het basisstation wisselen.

 $\equiv$  **A** Instellingen **A** OK **A**  $\equiv$  Aanmelden **A** OK **A** Basis kiezen **A** OK **A Basisstation selecteren of Beste basis** Selecteer ( $\bigcirc$  = geselecteerd)

**Beste basis:** De handset selecteert het basisstation met de beste ontvangst zodra de verbinding met het actuele basisstation verloren gaat.

#### **Naam van het basisstation wijzigen**

De basisstations worden in de lijst met de namen **Basis 1** – **Basis 4** weergegeven. Voor een beter overzicht kunt u de namen wijzigen.

**IF A** Instellingen **A** OK **A**  $\begin{bmatrix} \bullet \\ \bullet \end{bmatrix}$  Aanmelden **A** OK **A** Basis kiezen **A** OK **A** Basisstation selecteren **Naam Night Huidige naam wissen > III** Nieuwe naam invoeren **Opslaan**

### **Handsetnaam wijzigen**

Of Handset selecteren ▶ Opties ▶ Comes ▶ Comes Nandset is met < gemarkeerd ▶ Handset selecteren ▶ Opties ▶ Comes Name wissen ▶ The New York Word Actuele naam<br>
wissen ▶ The New maan invoeren ▶ OK<br>
Handset zoeken (paging)<br> **Handset selecteren <b>D** Opties **A** Actuele naam wijzigen **D** OK **A C** Actuele naam wissen  $\triangleright$  **III** Nieuwe naam invoeren  $\triangleright$  OK

## **Handset zoeken (paging)**

Aanmeld-/paging-toets op het basisstation **kort** indrukken.

Alle aangemelde handsets gaan tegelijkertijd over (paging), ook als de ringtones zijn uitgeschakeld. **Uitzondering:** Handset waarop de babyfoon is ingeschakeld.

#### **Zoeken beëindigen**

- Aanmeld-/paging-toets op het basisstation **kort** indrukken
- of verbindingstoets  $\sim$  op de handset indrukken
- of  $\blacktriangleright$  displaytoets **Stil** op de handset indrukken
- 

## **DECT-repeater aansluiten**

Een repeater vergroot het bereik van de Gigaset-handsets naar het basisstation. U kunt maximaal twee Gigaset Repeater aanmelden.

Meer informatie over de Gigaset Repeater vindt u in de gebruiksaanwijzing van de repeater en op het internet op→ <u>www.gigaset.com</u>.

#### **In de webinterface**

 **Instellingen Telefonie Toestellen Nieuw toevoegen DECT-repeater HX** ... De Wizard DECT-repeater wordt gestart **Volg de aanwijzingen in de wizard** 

Indien u dit wenst, kunt u de naam van de ingestelde repeater wijzigen.

Gedetailleerde informatie over het aanmelden bij de repeater:

Gebruiksaanwijzing van uw repeater

### **ECO DECT**

ECO DECT bevat instellingen voor het bereik en de straling in het DECT-netwerk. Standaard is het toestel zo ingesteld dat een optimale verbinding tussen handset en basis bij een zo laag mogelijke straling is gegarandeerd. In de ruststand zendt de handset geen signalen uit; het DECT-signaal is uit. Alleen het basisstation houdt met een laag signaal contact met de handset. Tijdens het gesprek wordt het zendvermogen automatisch aangepast aan de afstand tussen het basisstation en de handset. Hoe kleiner de afstand tot het basisstation, des te lager is het zendvermogen.

ECO DECT-instellingen kunnen op het basisstation of op de handset worden aangepast en gelden voor alle DECT-toestellen.

#### **Maximaal bereik**

Bij de levering is het maximale bereik voor de DECT-verbinding uitgeschakeld. Dit betekent dat het DECT-signaal tot 80% gereduceerd is. Het bereik is daarbij ca. 50% kleiner.

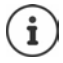

Als er een repeater moet wordt gebruikt voor het vergroten van het bereik, moet maximaal bereik zijn ingeschakeld. Dit gebeurt automatisch wanneer deze functie is geactiveerd.

#### **Maximaal bereik op het basisstation in-/uitschakelen**

#### **In de webinterface**

**▶**  $\frac{25}{20}$  **Instellingen ▶ Q Telefonie** ▶ Geavanceerde instellingen ▶ DECT-instellingen ▶ **Maximaal bereik** met de schakelaar inschakelen/uitschakelen (**IIII)** = bereik en DECTsignaal gereduceerd)

#### **Maximaal bereik op de handset in-/uitschakelen**

**IFFE** Instellingen ▶ OK ▶ ECO DECT ▶ OK ▶ Maximum bereik ▶ Wijzigen ( $\blacksquare$  = bereik en DECT-signaal gereduceerd)

### **DECT-signaal in de ruststand volledig uitschakelen**

Met de functie **Geen DECT-signaal** kunt u het DECT-signaal verder reduceren. Het DECT-signaal wordt volledig uitgeschakeld als het basisstation en de handsets zich in de ruststand bevinden. De DECT-verbinding wordt alleen automatisch tot stand gebracht bij inkomende of uitgaande oproepen. Het tot stand brengen van de verbinding wordt daardoor ca. 2 seconden vertraagd.

Om ervoor te zorgen dat een handset bij een inkomende oproep snel de DECT-verbinding met het basisstation tot stand kan brengen, moet hij op de basis vaker "luisteren", d.w.z. de omgeving scannen. Dit verhoogt het stroomverbruik en zorgt daardoor voor kortere stand-by- en gesprekstijd van de handset.

- Geen DECT-signaal ingeschakeld:<br>• Er vindt geen bereikindicatie/geen bereikalarm op de handset plaats. U kunt de bereikbaarheid controleren door een verbinding tot stand te brengen.
- Op het display van de handsets verschijnt het symbool  $\langle \cdot \rangle$ .

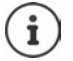

Deze functie **Geen DECT-signaal** is standaard uitgeschakeld.

Om de functie **Geen DECT-signaal** te kunnen gebruiken, moeten alle aangemelde handsets de functie ondersteunen. De functie wordt altijd voor alle handsets ingeschakeld, onafhankelijk van het apparaat waarop zij wordt geactiveerd.

Als een handset wordt aangemeld die deze functie niet ondersteunt, wordt **Geen DECT-signaal** automatisch uitgeschakeld. Zodra deze handset wordt afgemeld, wordt de functie weer ingeschakeld.

#### **DECT-signaal op het basisstation in-/uitschakelen**

#### **In de webinterface**

**▶**  $\frac{1}{2}$  **Instellingen ▶ Q Telefonie** ▶ Geavanceerde instellingen ▶ DECT-instellingen ▶ **DECT uit** met de schakelaar inschakelen/uitschakelen (  $\bullet$  = DECT-signaal uitgeschakeld)

#### **DECT-signaal op de handset in-/uitschakelen**

**IF INSTELLING IN OK FOUR CO DECT I** OK **FOURT OF A DECT uit IF** Wijzigen ( $\blacksquare$  = DECT-signaal uitgeschakeld)

# **Instellingen op de handset**

Het toestel is vooraf ingesteld. Instellingen voor de handset (bijv. ringtone, displayinstellingen e.d.) gelden alleen voor deze handset. Systeeminstellingen (bijv. datum en tijd, regionummers e.d.) kunnen op de handset of via de webinterface worden gewijzigd. Ze gelden voor alle aangemelde handsets.

# **Datum en tijd handmatig instellen**

Datum en tijd moeten worden ingesteld zodat inkomende oproepen met de juiste datum en tijd worden geregistreerd en u de wekker of kalender kunt gebruiken. Datum en tijd worden tussen basisstation en handset gesynchroniseerd.

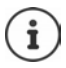

In de telefoon is het adres van een tijdserver op het internet opgeslagen. De datum en tijd van deze tijdserver worden overgenomen als de telefoon verbonden is met het internet en de synchronisatie met de tijdserver is ingeschakeld. Handmatig instellingen worden dan overschreven.

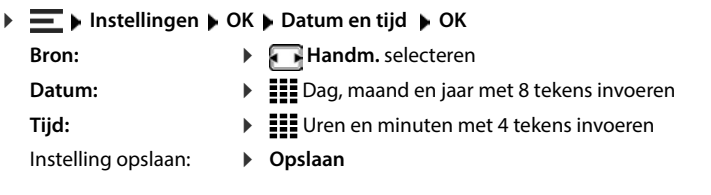

# **Displaytaal**

**IFE** instellingen **DK** in Taal DOK in Taal selecteren in **Selectie** (O = geselecteerd)

Als er een taal is ingesteld die u niet begrijpt:

 $\triangleright \equiv \triangleright$  Toetsen  $\boxed{6}$   $\boxed{5}$  langzaam na elkaar indrukken  $\triangleright$   $\boxed{6}$  Juiste taal selecteren  $\triangleright$ Rechter displaytoets indrukken

# **Tonen en signalen**

### **Handset-/handsfree volume**

Volume voor de handset en luidspreker in 5 niveaus onafhankelijk van elkaar instellen.

#### **Tijdens een gesprek**

slagen

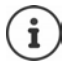

Zonder opslaan wordt de instelling na ca. 3 seconden automatisch opgeslagen.

#### **In de ruststand**

- **Gespreksvolume**
- of
- **▶**  $\equiv$  **▶ Instellingen ▶ OK ▶ Geluidsinstellingen ▶ OK ▶ Gespreksvolume ▶ OK ▶ Handset** / **Handsfree**  $\blacktriangleright$  **Volume selecteren**  $\blacktriangleright$  **Opslaan**

### **Handset- en handsfree-profiel**

Profiel voor **handset** en **handsfree** selecteren om het toestel optimaal aan te passen aan de omgevingsomstandigheden. Controleer zelf welk profiel het prettigste is voor u en uw Gespreksvolume **• C**Volume selecteren **•** Opslaan . . . De instelling wordt opge-<br>slagen<br><br>**In de ruststand**<br>**In de ruststand**<br>**F** Gespreksvolume<br>of<br>**F** Linstellingen **•** OK **•** Geluidsinstellingen **•** OK **•** Gespreksvolu

 $\equiv$  **▶** Instellingen ▶ OK ▶ Geluidsinstellingen ▶ OK ▶ Akoest. profielen ▶ **Handset-profielen/Handsfree-profielen ▶ OK ▶ Profiel selecteren Selecteer** ( $\odot$  = geselecteerd)

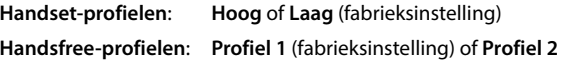

## **Ringtones**

#### **Ringtone-volume**

Volume in 5 niveaus of Crescendo (oplopend volume) instellen.

situaties. U kunt de attentiesignalen onafhankelijk van elkaar in- of uitschakelen. **Instellingen OK Geluidsinstellingen OK Ringtones Handset OK Volume OK Voor int. oproepen en herinneringen** / **Externe oproepen** selecteren Volume instellen **Opslaan**

#### **Ringtone**

Verschillende ringtones instellen voor interne en externe oproepen.

**IDE Instellingen I** OK **F** Geluidsinstellingen **F** OK **F** Ringtones Handset **F** OK **F Ringtones**  $\triangleright$  **OK**  $\triangleright$   $\begin{bmatrix} \cdot \cdot \\ \cdot \cdot \end{bmatrix}$  Evt. lijn selecteren  $\triangleright$  **Voor elk ringtone selecteren**  $\triangleright$  **Opslaan** 

### **Attentiesignalen**

De handset attendeert u door middel van een akoestisch signaal op verschillende activiteiten en

- **Instellingen OK Geluidsinstellingen OK Attentietonen OK** Attentiesignaal selecteren Attentiesignaal met in-/uitschakelen **Opslaan Toetssignaal:** Signaal bij druk op een toets **Bevestiging:** Bevestigings-/foutsignaal na invoeren, attentiesignaal bij het binnenkomen van een nieuw bericht
- **Batterijsignaal:** Waarschuwingssignaal bij resterende gesprekstijd minder dan 10 minuten (elke 60 seconden) **Buiten bereik:** Waarschuwingssignaal als de handset zich buiten het bereik van het basisstation begeeft

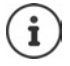

Als de babyfoon is ingeschakeld wordt er geen batterijwaarschuwing afgegeven.

# **Display**

### **Screensaver**

Voor de weergave in ruststand kunt u kiezen uit een digitale of analoge klok als screensaver.

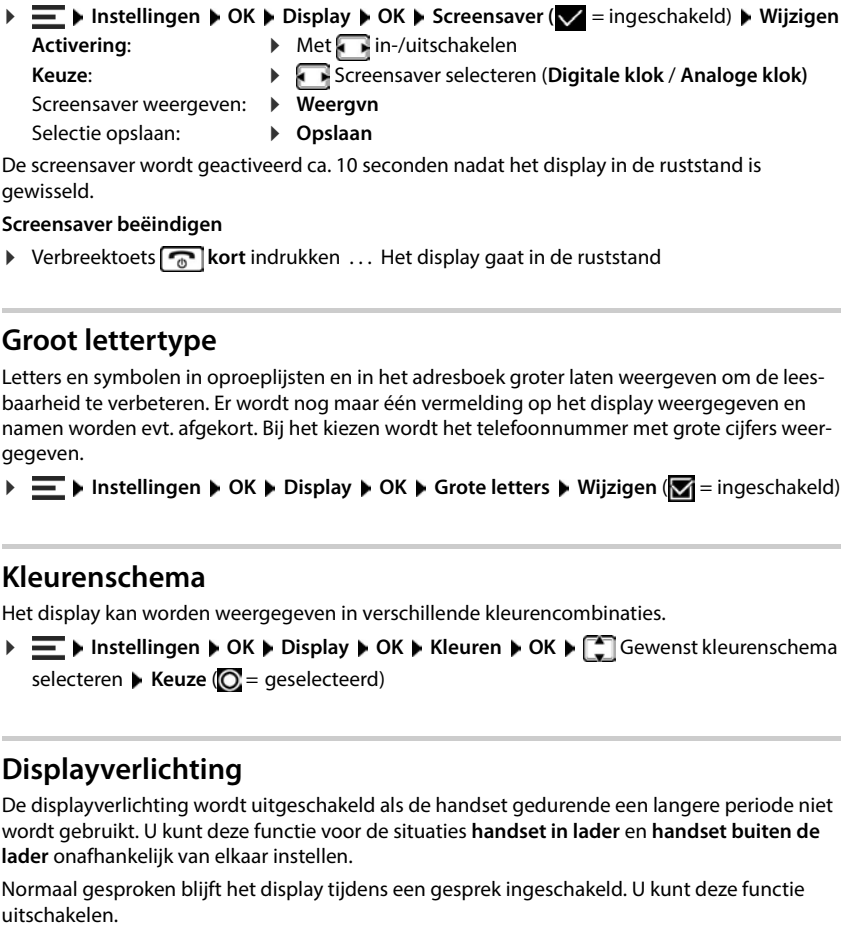

De screensaver wordt geactiveerd ca. 10 seconden nadat het display in de ruststand is gewisseld.

#### **Screensaver beëindigen**

▶ Verbreektoets *c* kort indrukken . . . Het display gaat in de ruststand

## **Groot lettertype**

Letters en symbolen in oproeplijsten en in het adresboek groter laten weergeven om de leesbaarheid te verbeteren. Er wordt nog maar één vermelding op het display weergegeven en namen worden evt. afgekort. Bij het kiezen wordt het telefoonnummer met grote cijfers weergegeven.

**Instellingen DK Display DK Grote letters Wijzigen** (  $\mathbb{Z}$  = ingeschakeld)

## **Kleurenschema**

Het display kan worden weergegeven in verschillende kleurencombinaties.

**▶**  $\equiv$  **▶ Instellingen ▶ OK ▶ Display ▶ OK ▶ Kleuren ▶ OK ▶**  $\leftarrow$  **Gewenst kleurenschema** selecteren **Keuze** (O = geselecteerd)

# **Displayverlichting**

De displayverlichting wordt uitgeschakeld als de handset gedurende een langere periode niet wordt gebruikt. U kunt deze functie voor de situaties **handset in lader** en **handset buiten de lader** onafhankelijk van elkaar instellen.

Normaal gesproken blijft het display tijdens een gesprek ingeschakeld. U kunt deze functie

**IDE** instellingen **b** OK **b** Display **b** OK **b** Verlichting **b** OK **b**  $\boxed{2}$  Situatie in ruststand selecteren (In lader, Uit lader, Gespreksstatus) > Verlichting met in-/uitschakelen > **Opslaan**

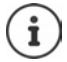

Als de displayverlichting ingeschakeld blijft, kan de stand-by-tijd van de handset aanzienlijk korter zijn.

# **Telefonie**

## **Automatisch beantwoorden**

Bij het automatisch beantwoorden van oproepen neemt de handset een inkomende oproep aan zodra u hem uit de lader neemt.

 $\sqrt{ }$  = ingeschakeld)

Onafhankelijk van de instelling **Autom. aanname**wordt de verbinding verbroken zodra u de handset in de lader zet.

## **Netnummers**

Voor het overdragen van telefoonnummers moet het netnummer (land- en regionummer) in de telefoon zijn opgeslagen.

De netnummers zijn vooraf ingesteld en kunnen ook worden ingesteld op het basisstation.

**IF THE Instellingen DK D** Telefonie **DK D** Regionummers **D** OK **D** (Vooraf) ingesteld netnummer controleren

Nummer wijzigen:

Invoerveld selecteren/wisselen Invoerpositie veranderen IG Evt. cijfer wissen  $\blacktriangleright$  **III** Cijfer invoeren  $\blacktriangleright$  **Opslaan** 

## **Naam van een lijn (verbinding) wijzigen**

toegewezen. **Instellingen OK Telefonie OK Autom. aanname Wijzigen Instellingen OK Telefonie OK Verbindingen OK** . . . Alle beschikbare lijnen (verbindingen) worden weergegeven  $\blacktriangleright$  [1] Lijn selecteren  $\blacktriangleright$  OK  $\blacktriangleright$  [1] Naam **verbinding ▶ OK ▶ < ●** Actuele naam verwijderen ▶ HI Nieuwe naam invoeren ▶ **Opslaan**

## **Handsets aan een lijn (verbinding) toewijzen**

Aan een lijn kunnen meerdere handsets worden toegewezen. Inkomende oproepen voor het telefoonnummer van een lijn worden doorgeschakeld naar alle handsets die aan deze lijn zijn

**IDE** Instellingen **D** OK **D** Telefonie **D** OK **D** Verbindingen **D** OK **D**  $\Gamma$  Lijn selecteren **D OK** ▶ Toegew. handsets . . . Alle aangemelde handsets worden weergegeven ▶ **Handset selecteren • Wijzigen** ( $\blacksquare$  = handset is toegewezen)

### **Status van de telefoonverbinding weergeven**

#### **Systeemstatus weergeven**

 **Instellingen OK Telefonie OK Diagnose OK Systeem OK** . . . De systeemstatus wordt weergegeven (**OK** of **Fout** )

Bij een systeemfout informatie over de oorzaak van de fout laten weergeven: **Details**

#### **Lijnstatus weergeven**

 **Instellingen OK Telefonie OK Diagnose OK Lijn OK** . . . De volgende statusinformatie wordt weergegeven: **Lijnstatus**, **Lijnstatus**, **Omleiden**

Meer informatie weergeven (afhankelijk van de status): **Details**

Voorbeeld: **Lijnstatus = Fout**, onder **Details** krijgt u meer informatie over de soort fout

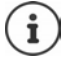

De statusgegevens worden alleen bij het openen van het betreffende menu bijgewerkt. Als de status wijzigt tijdens de weergave, worden de gegevens niet bijgewerkt.

#### **Statusmeldingen weergeven op het rustdisplay**

 **Instellingen OK Telefonie OK Diagnose OK Meldingen OK Systeem / Lijn**  $\blacktriangleright$  **<b>Aan** of Uit selecteren  $\blacktriangleright$  Opslaan

Als een statusweergave is ingeschakeld, worden de betreffende meldingen weergegeven in het rustdisplay. Als er meerdere actuele meldingen zijn, wordt de melding met de hoogste prioriteit weergegeven, bijv. **Systeemfout** of **Lijnfout** voor **Oproep omleiden geactiveerd** .

# **Systeem**

### **Handset resetten**

Individuele instellingen en wijzigingen resetten.

. . . De instellingen van de handset worden gereset

De volgende instellingen worden **niet** getroffen door het resetten:

- De aanmelding van de handset bij het basisstation
- Datum en tijd
- Contacten en de oproepenlijst

### **Handset-update**

De handset ondersteunt het actualiseren van de firmware via de DECT-verbinding met het basisstation/de router (SUOTA = Software Update Over The Air).

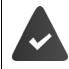

Het basisstation ondersteunt deze functie en is met het internet verbonden.

Het toestel controleert of er nieuwe firmware voor de handset beschikbaar is. Als dit het geval is, dan wordt een melding weergegeven.

Firmware-update starten met **Ja**.

#### **Firmware-update handmatig starten**

Firstellingen **P** OK **F** Systeem **P** OK **F** Herstel handset **P** OK **P** met Ja bevestigen<br>
I... De instellingen van de handset bird her basistation<br> **Contacten en de jorden** worden niet getoffen door het resetten:<br> **Firste Instellingen OK Systeem OK Handsetupdate OK Updaten OK** . . . Als er nieuwe firmware is, wordt de update gestart

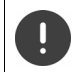

De update-procedure kan tot 30 minuten in beslag nemen. Gedurende deze tijd is uw handset slechts beperkt inzetbaar.

**IDE Instellingen IOK Jsysteem IOK JHandsetupdate JOK JHuidige versie OK** . . . De firmware-versie van de handset wordt weergegeven
### <span id="page-72-0"></span>**PIN van het basisstation wijzigen**

Systeeminstellingen van het toestel beveiligen met een PIN. De PIN van het basisstation moet onder andere worden ingevoerd bij het aanmelden of afmelden van een handset of bij het resetten naar de fabrieksinstellingen.

4-cijferige PIN van het basisstation van de telefoon wijzigen (fabrieksinstelling: **0000**):

**Basis-PIN EX Basis-PIN D OK F EX EX DE** actuele systeem-PIN invoeren **F Opslaan**<br> **Versie van het basisstation weergeven**<br>
Informatie over de hard- en software van het basisstation weergeven (Firmware, **PIN** invoeren **DK DK** III Nieuwe systeem-PIN invoeren **Deslaan** 

### <span id="page-72-1"></span>**Versie van het basisstation weergeven**

Informatie over de hard- en software van het basisstation weergeven (**Firmware**, **EEPROM**, **Hardware**).

<span id="page-72-2"></span>**Instellingen OK Systeem OK Versie basis OK**

**IF INSTERVIEW** Instellingen **b** OK **b** Systeem **b** OK **b** Basis herstellen **b** OK **b** met Ja bevestigen

# **Instellingen in de webinterface**

# **Datum en tijd**

Datum en tijd moeten worden ingesteld zodat inkomende oproepen met de juiste datum en tijd worden geregistreerd en u de wekker kunt gebruiken. Datum en tijd worden tussen basisstation en handset gesynchroniseerd.

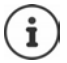

In de telefoon is het adres van een tijdserver op het internet opgeslagen. De datum en tijd van deze tijdserver worden overgenomen als de telefoon verbonden is met het internet en de synchronisatie met de tijdserver is ingeschakeld. Handmatig instellingen worden dan overschreven.

#### **Instellingen Systeem Datum & Tijd**

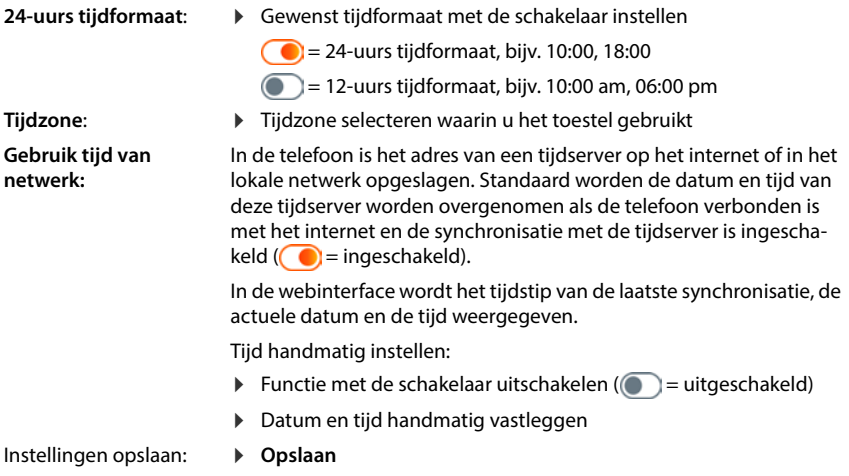

# **Telefonie**

### **Telefoontoestellen beheren**

Telefoontoestellen zijn DECT-handsets of DECT-repeaters.

 **Instellingen Telefonie Toestellen** . . . In de gebieden **DECT-handsets** en **DECTrepeater** worden de geregistreerde telefoontoestellen met de volgende informatie weergegeven:

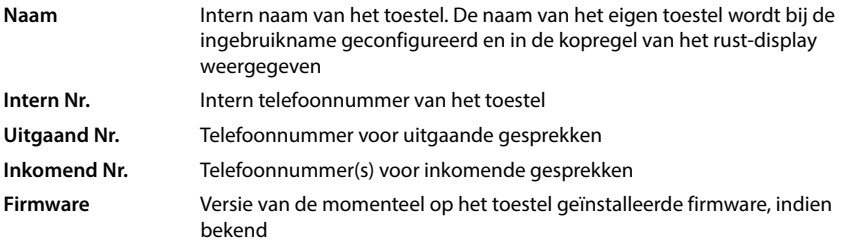

Toestel toevoegen:

**Nieuw toevoegen . . . De wizard Toestellen wordt gestart ▶ Toesteltype selecteren (<b>DECT**) ▶ Volgende

De verdere configuratie is afhankelijk van het geselecteerde toesteltype. De toestel-wizard leidt u door alle verdere stappen. Volg de instructies op het beeldscherm.

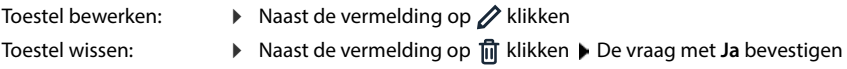

#### **Berichtconfiguratie (MWI) instellen**

(MWI = Message Waiting Indicator)

Als de functie is ingeschakeld, knippert de berichtentoets  $\Box$  als er een nieuw voicemailbericht binnenkomt. Stel in voor welk antwoordapparaat nieuw binnenkomende voicemailberichten worden aangegeven via de berichtentoets. De instellingen voert u uit voor DECT-handsets. Er kan steeds slechts een antwoordapparaat voor MWI worden geconfigureerd.

- **Instellingen Telefonie Toestellen** Naast de vermelding voor een DECThandset op **∕** klikken ... Onder Berichtconfiguratie (MWI) worden de ingestelde lokale antwoordapparaten en voicemaildiensten weergegeven
- Evt. een ander antwoordapparaat selecteren of **Niets geselecteerd (** $\odot$  = geselecteerd)

#### **Standaard telefoontoestel instellen**

Het standaard telefoontoestel wordt gebruikt als u een oproep vanuit de webinterface plaatst, bijv. op de overzichtspagina, uit de contacten of uit de oproepenlijst.

 **Instellingen Telefonie Geavanceerde instellingen Standaard telefoontoestel** ▶ gewenst toestel selecteren (**●** = geselecteerd)

## **Verbinding instellen**

Om te kunnen telefoneren, heeft u minstens een VoIP-account (lijn) nodig bij een aanbieder van internettelefonie. Deze kan beschikbaar worden gesteld via een provider of een telefooncentrale. Voor het aanmelden ontvangt u toegangsgegevens (gebruikersnaam, aanmeldnaam, wachtwoord etc.).

Aan elk telefoontoestel moet minstens een lijn worden toegewezen. Apparaten kunnen verschillende lijnen voor binnenkomende en uitgaande oproepen hebben.

#### **Lijnen weergeven**

 **Instellingen Telefonie Verbindingen** . . . De reeds ingestelde lijnen worden weergegeven met de volgende informatie:

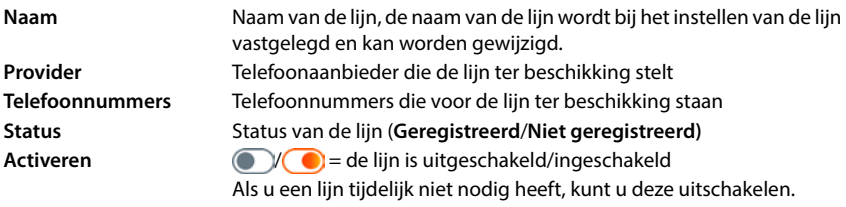

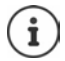

De status van de aanmelding wordt dynamisch bijgewerkt.

Als alle gegevens correct zijn ingevoerd, duurt het ongeveer drie tot tien seconden tot een lijn als **Geregistreerd** wordt weergegeven.

### **Nieuwe lijn toevoegen**

Gigaset stelt voor het instellen van VoIP-lijnen provider-profielen ter beschikking waarin de basisparameters correct voor een provider zijn ingesteld. U hoeft alleen nog de toegangsgegevens in te voeren. Als er voor uw provider geen profiel is, voert u de configuratie handmatig uit.

Voor het instellen van lijnen gebruikt u de wizards **SIP verbinding**.

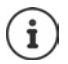

U heeft toegangsgegevens van een provider van IP-telefonie nodig (gebruikersnaam, aanmeldnaam, wachtwoord etc.).

#### **Wizards SIP verbinding**

of:  **Instellingen Telefonie Verbindingen Toevoegen**

De wizard leidt u stap voor stap door alle benodigde configuratiestappen.

#### **Lijn bewerken/wissen**

 **Instellingen Telefonie Verbindingen** . . . De ingestelde lijnen worden weergegeven

Lijn bewerken:  $\blacktriangleright$  Naast de vermelding op  $\oslash$  klikken  $\blacktriangleright$  Wijzigingen uitvoeren  $\blacktriangleright$ **Opslaan**

▶ Naast de vermelding op  $\overline{m}$  klikken ▶ Met Ok bevestigen

Lijn wissen:

# **Systeem**

### **Land**

Het land wordt ingesteld aan de hand van uw systeeminstellingen. De selectie wordt gebruikt voor landspecifieke instellingen. Als u het toestel in een ander land gebruikt, wijzigt u de instelling.

**▶ \$়ই Instellingen ▶ £়ই Systeem ▶ Land ▶** Gewenste land selecteren ▶ Opslaan

### **Firmware bijwerken**

Zodra er nieuwe firmware voor het toestel beschikbaar is, ontvangt u een melding.

In de webinterface: in de widget **Systeem status** op de overzichtspagina

#### **In de webinterface**

 **Instellingen Systeem Updaten & Herstellen Firmware Update**

#### **Firmware-update automatisch uitvoeren**

Als de optie **Automatische firmware-update** is geactiveerd, wordt er automatisch een firmware-update uitgevoerd als er nieuwe firmware beschikbaar is.

 **Automatische firmware-update** Met schakelaar inschakelen/uitschakelen  $\binom{6}{1}$  = ingeschakeld)

#### **Firmware-update handmatig uitvoeren**

De actueel geïnstalleerde firmware-versie wordt weergegeven.

Op **Controleer** klikken . . . Er wordt gecontroleerd of er nieuwere firmware beschikbaar is

Als er nieuwe firmware beschikbaar is: Firmware-update downloaden en installeren

#### **Firmware met bestand bijwerken**

U heeft een firmware-bestand nodig.

- Bestand uit de directory in het gedeelte **Bestand uploaden** slepen
- of: **▶** Op **Bladeren** klikken ▶ Firmware-bestand in de directory selecteren ▶ Installeer . . . Het bestand wordt op de telefoon geladen **Update** . . . Het bijwerken wordt gestart

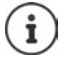

De firmware-update kan een aantal minuten in beslag nemen. Tijdens de update kan de telefoon niet worden gebruikt. Als de update is voltooid, gaat het toestel over in de ruststand.

### **Instellingen opslaan en herstellen**

Gegevens van de telefoon op de pc opslaan en indien nodig weer op de telefoon instellen.

#### **In de webinterface**

 **Instellingen Systeem Updaten & Herstellen Opslaan & Herstellen**

ApparaatiInstellingen opslaan en herstellen:

Opslaan: ▶ Op Download klikken ▶ Opslaglocatie in de directory selecteren ▶ Opslaan . . . De informatie wordt als zip-bestand opgeslagen

Standaard instelling voor bestandsnaam: settings.zip

- Herstellen: Opgeslagen zip-bestand uit de directory in het gedeelte naast **Instellingen herstellen** slepen
	- of: **▶ Bladeren ▶** Zip-bestand in de directory selecteren ▶ **Openen**

### **Het systeem opnieuw starten**

**▶ টু**ই Instellingen ▶ টুই Systeem ▶ Herstarten & resetten ▶ op Opnieuw opstarten klikken Vraag met **Opnieuw opstarten** bevestigen . . . Het toestel wordt opnieuw gestart, het is tijdelijk niet klaar voor gebruik

Als de procedure is voltooid, wordt de aanmeldpagina weer weergegeven, het toestel bevindt zich in de ruststand.

### **Toestel resetten naar standaardinstellingen**

 **Instellingen Systeem Herstarten & resetten** Op **Reset** klikken Vraag met **Reset** bevestigen . . . Alle instellingen worden gereset

# **Geavanceerde instellingen**

# **Telefonie**

### **Regionummers en landcodes**

Bij oproepen in het vaste netwerk moet u evt. (afhankelijk van de provider) ook voor lokale oproepen het regionummer invoeren. Stel in dat het regionummer bij alle VoIP-oproepen naar hetzelfde lokale net en ook bij nationale interlokale oproepen het regionummer automatisch wordt gekozen. Dit houdt in dat het regionummer voor alle telefoonnummers wordt geplaatst die niet met een 0 beginnen – ook bij nummers uit het telefoonboek en andere lijsten.

#### **In de webinterface**

- **Instellingen Telefonie Nummerbehandeling Gebied codes**
- In het selectiemenu het land selecteren waarin de telefoon wordt gebruikt . . . De internationale en nationale landcode wordt dan in de velden **Voorvoegsel** en **Netnummer** ingevoerd

#### **internationaal**

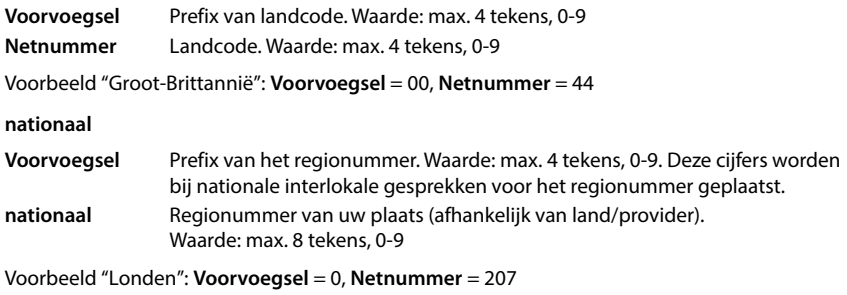

Instellingen opslaan: **Opslaan**

## **Netlijncode**

Als de telefoon aangesloten is op een telefooncentrale, moet u eventueel bij externe oproepen een netlijncode gebruiken (bijv.: "0"). Als u de netlijncode in de configuratie opslaat, wordt deze automatisch gebruikt bij elke externe oproep. De instelling geldt voor alle aangemelde telefoontoestellen.

#### **In de webinterface**

- **Instellingen Telefonie Kiesplannen Nummerbehandeling Toegangscode**
	- Netlijncode invoeren die is ingesteld op de telefooncentrale
	- Functie met de schakelaar inschakelen ( $\bigcirc$  = ingeschakeld)

Functie inschakelen: Interne telefoonnummers identificeren:

Netlijncode invoeren:

 Aantal cijfers dat voor interne telefoonnummers wordt gebruikt, in het menu **lengte van interne nummers** selecteren

De netlijncode wordt alleen gebruikt als het ingevoerde telefoonnummer meer cijfers heeft.

Instellingen opslaan:

**Opslaan**

### **Kiesregels**

Met kiesregels legt u voor bepaalde telefoonnummers vast via welke lijn deze altijd moeten worden gekozen.

### **Kiesregels beheren**

#### **In de webinterface**

 **Instellingen Telefonie Kiesplannen** . . . De reeds bestaande kiesregels worden direct na de telefoonnummers gesorteerd weergegeven

Lijst filteren:

Filtercriteria in het tekstveld **Filter op nummer of opmerking** invoeren

Op telefoonnummer: Begincijfers van telefoonnummer invoeren Op opmerking: Letters invoeren die in een opmerking voorkomen

 $\triangleright$  Op  $\mathsf Q$  klikken ... Alleen de bijpassende vermeldingen worden weergegeven

Kiesregel bewerken:

▶ Naast de vermelding op **/** klikken ▶ Instellingen wijzigen ▶ Opslaan

Kiesregel wissen:

**▶ Naast de vermelding op**  $\overline{m}$  **klikken ▶ Met Ok bevestigen** 

### **Nieuwe kiesregel maken**

#### **In de webinterface**

 **Instellingen Telefonie Kiesplannen Nieuwe toevoegen** Telefoonnummer invoeren  $\blacktriangleright$  Instellen of het voorkiesnummer voor het telefoonnummer moet worden gevoegd ( $\bigcirc$ ) = ingeschakeld) Lijn selecteren waarover het telefoonnummer moet worden gebeld  $\blacktriangleright$  Kiesregel met schakelaar inschakelen ( $\bigcirc$  = ingeschakeld)  $\blacktriangleright$  Beschrijving voor de kiesregel invoeren **Opslaan** . . . De kiesregel wordt in de lijst opgenomen

### **Kiesregel inschakelen/uitschakelen**

#### **In de webinterface**

 **Instellingen Telefonie Kiesplannen** Naast de vermelding op klikken Kiesregel met schakelaar inschakelen/uitschakelen (**○ =** ingeschakeld) ▶ Opslaan

### **STUN-server instellen**

Als u het provider-profiel van uw VoIP-provider heeft gedownload van de Gigaset-configuratieserver, zijn de instellingen voor STUN reeds geprogrammeerd (STUN = Session Traversal Utilities voor NAT). Via STUN kan het toestel zijn openbare adres overdragen. Het toestel heeft dit adres nodig om de spraakgegevens van de gesprekspartner te kunnen ontvangen.

Als uw telefoon op een router met NAT (Network Address Translation) of een firewall is aangesloten, is het mogelijk dat u deze instellingen moet wijzigen om ervoor te zorgen dat uw toestel vanuit het internet bereikbaar (d.w.z. adresseerbaar) is. Door NAT worden de IP-adressen van deelnemers in het LAN achter het gemeenschappelijke, openbare IP-adres van de router verborgen.

**In de webinterface**

 **Instellingen Telefonie Geavanceerde instellingen STUN-server**

**Opslaan** 

**STUN activeren**

- Functie met schakelaar inschakelen/uitschakelen  $(n = ina$ eschakeld)
- **STUN-serveradres**
- De (volledig gekwalificeerde) DNS-naam of het IP-adres van de STUN-server in het internet gevolgd door het poortnummer invoeren (bijv. publicstun:3478)

Instellingen opslaan:

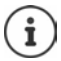

De STUN-server wordt voor het hele systeem ingesteld. Om het gebruik voor een externe VoIP-lijn mogelijk te maken, moet de functie **ICE Support** worden ingeschakeld voor de lijn. Voor lijnen die met een provider-profiel worden ingesteld, gebeurt dit automatisch. Neem evt. contact op met uw SIP-provider voor meer informatie over het instellen van een STUN-server.

# **Audio**

## **Spraakkwaliteit**

De spraakkwaliteit van VoIP-oproepen hangt hoofdzakelijk af van de codec die voor de overdracht wordt gebruikt en de beschikbare bandbreedte van de netwerkverbinding. Bij gebruik van een "betere" codec (betere spraakkwaliteit) moeten er meer gegevens worden verstuurd. Dit houdt in, dat u een netwerkverbinding met een grotere bandbreedte nodig heeft.

U kunt de geluidskwaliteit verbeteren door de spraakcodecs te selecteren die uw toestel dient te gebruiken. Bovendien kunt u de volgorde definiëren waarin de codecs bij het tot stand brengen van een VoIP-verbinding moeten worden aangeboden. De daadwerkelijk gebruikte codec wordt bepaald bij het tot stand brengen van de verbinding tussen verzender en ontvanger.

Er worden twee kwaliteitsniveaus met standaardinstellingen aangebroden: één die geoptimaliseerd is voor lagere bandbreedten en een instelling voor hogere bandbreedten. U kunt de toegewezen codecs wijzigen of een eigen codec-voorkeur samenstellen.

#### **In de webinterface**

- **▶**  $\frac{1}{2}$  **<b>Instellingen** ▶ **L**, Telefonie ▶ Audio ▶ Spraak kwaliteit . . . De ingestelde lijnen worden met kwaliteitsniveau en gebruikte codec weergegeven  $\blacktriangleright$  Naast de vermelding op  $\overline{\mathscr{A}}$  klikken
- Kwaliteitsniveau met de knoppen selecteren (**Hoge bandbreedte/Lage bandbreedte** / **Aangepast**) . . . De knop van het geselecteerde kwaliteitsniveau is oranje, de gebruikte codecs worden weergegeven volgens de selectie in de lijsten **Actieve codecs** en **Beschikbare codecs**

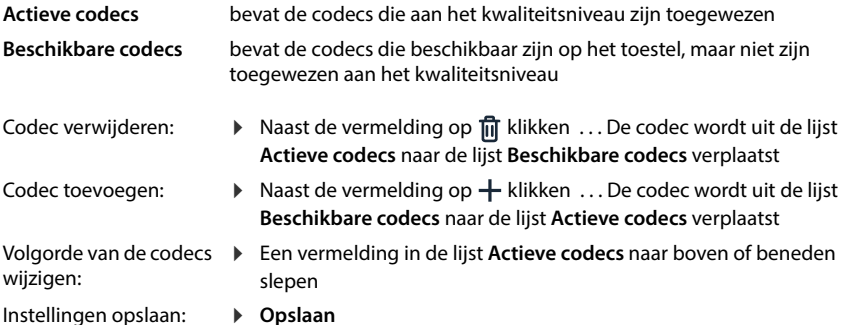

### **Selectie geluidssignalen**

Geluidsignalen (bijv. kiestoon, oproepsignaal, bezetsignaal of wisselgespreksignaal) zijn per land of regio verschillend. Standaard is de selectie afhankelijk van het ingestelde land. U kunt deze instelling wijzigen.

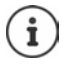

Het land wordt met de Configuratie-wizard voor het systeem ingesteld en kan in het menu **Instellingen – Systeem – Land** worden gewijzigd.

De instelling voor **Toon selectie** heeft geen invloed op het land dat voor het systeem is ingesteld.

#### **In de webinterface**

**▶ ۞ Instellingen ▶ Q Telefonie ▶ Audio ▶ Toon selectie ▶ In het selectiemenu Toonregeling** het land selecteren, waarvan u het schema geluidssignalen wilt gebruiken

Tijdens het invoeren van een telefoonnummer voor het voorbereiden van een oproep wordt standaard een kiestoon uitgezonden.

# **Provisioning**

De Gigaset Provisioning-server stelt software-updates, taal-bestanden en apparaatinstellingen ter beschikking door middel van provider-profielen.

Standaard serveradres: http://profile.gigaset.net/device/%DVID/

Het systeem kan door het installeren van een individueel provisioning-profiel worden aangepast aan bedrijfsspecifieke vereisten. Functies kunnen worden toegevoegd of verwijderd.

Daarvoor moet een eigen provisioning-server met een individueel provisioning-profiel worden opgezet. Informatie hierover - [wiki.gigaset.com](http://wiki.gigaset.com)

#### **In de webinterface**

 **Instellingen Systeem Provisioning** In het veld **Data-server (URL)** de volledige URL van de provisioning-server invoeren

Provisioning starten: ▶ Op Start klikken

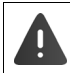

Het installeren van een verkeerd provisioning-profiel kan de telefoon onbruikbaar maken.

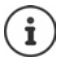

Standaard wordt het provisioning-profiel van de Gigaset provisioning-server gebruikt. Als u de telefoon reset naar de fabrieksinstellingen, wordt dit profiel weer geïnstalleerd.

# **VoIP-profiel**

Bij het instellen van verbindingen kunt u kiezen uit verschillende provider-profielen waarin de providerspecifieke instellingen al zijn ingesteld.

Geef aan dat de profielen automatisch worden bijgewerkt als er iets verandert in de instellingen.

#### **In de webinterface**

 **Instellingen Systeem VoIP-profiel** Functie met schakelaar inschakelen/ uitschakelen ( $\bigcirc$  = ingeschakeld)

# **Netwerk**

### **Lokaal netwerk (LAN)**

Standaard wordt de telefoon automatisch in het lokale netwerk geïntegreerd. U verbindt de telefoon met het netwerk (bijv. via een router), het IP-adres wordt automatisch toegekend en de verdere netwerkinstellingen worden overgenomen.

Als u voor uw netwerk een andere configuratie nodig heeft, voert u deze handmatig uit.

#### **In de webinterface**

 **Instellingen Netwerk LAN LAN-interface**

#### **Netwerkconfiguratie handmatig uitvoeren**

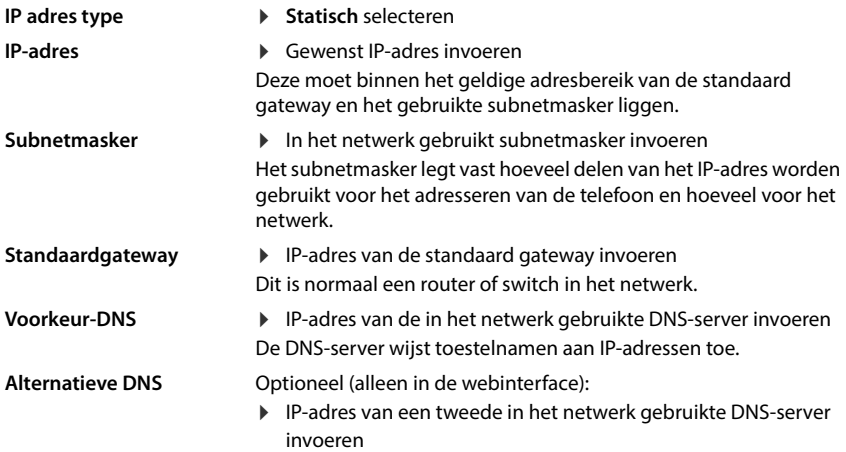

### **VLAN**

VLAN (Virtual Local Area Network) verdelen in een fysiek netwerk en meerdere virtuele netwerken. Activeer VLAN als uw telefoon zich in een lokaal netwerk bevindt dat is verdeeld in virtuele deelnetwerken. In een "tagged" VLAN worden gegevenspakketten aan de afzonderlijke deelnetwerken toegewezen via tags (markeringen) die onder andere bestaan uit een VLANcode en de VLAN-prioriteit. De VLAN-code identificeert het deelnetwerk. Met de VLAN-prioriteit kan de prioriteit van verschillende gegevens worden ignesteld, bijv. het voorkeurstransport van spraakgegevens.

Sla de VLAN-code en de VLAN-prioriteit van uw netwerk op in de configuratie van de telefoon. Deze gegevens ontvangt u van uw VLAN-provider.

#### **In de webinterface**

 **Instellingen Netwerk LAN VLAN VLAN-tagging** inschakelen/uitschakelen (**LAN** = ingeschakeld; **Nee** = uitgeschakeld)

#### **Overige instellingen**

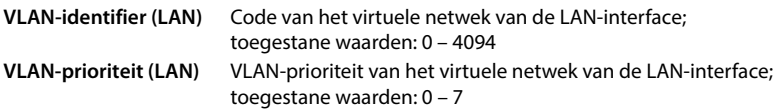

#### Instellingen opslaan: **Opslaan**

Als u bij de VLAN-configuratie waarden invoert die niet bij het lokale netwerk passen, zijn het toestel en de webinterface niet meer te bereiken. Reset in dit geval het toestel naar de fabrieksinstellingen.

### **Link Layer Discovery Protocol inschakelen/uitschakelen**

Met het Link Layer Discovery Protocol (LLDP) kunnen toestellen van verschillende aanbieder informatie uitwisselen met direct verbonden naastgelegen toestellen, bijv. voor het opsporen van fouten of netwerkbeheer. Activeer LLDP als u toestellen van verschillende aanbieders in uw netwerk heeft.

#### **In de webinterface**

 **Instellingen Netwerk LAN Link Layer Discovery Protocol (LLDP)** met schakelaar inschakelen/uitschakelen (**Collaten ingeschakeld**) Waarde voor Pakketintervallen invoeren (interval waarin LLDP-paketten worden overgedragen) (standaard instelling: 60 sec.)

### **Quality of Service (QoS)**

De geluidskwaliteit is afhankelijk van de prioriteit van de spraakdata in het netwerk. De priorisering van de VoIP-gegevenspakketten vindt plaats met het QoS-protocol DiffServ (Differentiated Services). DiffServ definieert een aantal klassen voor de kwaliteit van de service, en binnen deze klassen diverse prioriteitsniveaus, waarvoor de specifieke prioriseringsprocedures zijn gedefinieerd.

U kunt verschillende QoS-waarden voor SIP- en RTP-pakketten invoeren. SIP-pakketten bevatten de signaleringsgegevens, terwijl het RTP (Real-time Transport Protocol) voor de overdracht van spraakgegevens wordt gebruikt.

**In de webinterface**

 **Instellingen Netwerk LAN Quality of Service (QoS)** In de velden **SIP TOS/ DIFFSERV** en **RTP TOS/DIFFSERV** de gewenste QoS-waarden invieren (waardebereik: 0 tot 63)

Gebruikelijke waarden voor VoIP (standaardinstelling):

- SIP 34 Hoge serviceklasse voor een hoge prioriteit van de dataflow (versneld proces)
- RTP 46 Hoogste serviceklasse voor de hoogste prioriteit van de gegevenspakketten (versneld doorsturen)

Wijzig deze waarden alleen in overleg met uw netwerkbeheerder. Een hogere waarde betekent niet altijd een hogere prioriteit. De waarde bepaalt de serviceklasse, niet de prioriteit. De telkens toegepaste prioriteitsprocedure voldoet aan de eisen van deze klassen en is niet vanzelfsprekend geschikt voor de overdracht van spraakdata.

### **Netwerkveiligheid**

#### **HTTP-authenticatie instellen**

HTTP-authenticatie geeft een gebruiker toestemming voor toegang tot de webinterface van de telefoon door invoer van een gebruikersnaam en een wachtwoord.

#### **In de webinterface**

 **Instellingen Netwerk Beveiliging HTTP-verificatie HTTP digest gebruikersnaam** invoeren  $\blacktriangleright$  HTTP digest wachtwoord invoeren  $\blacktriangleright$  Opslaan

#### **Certificaten beheren**

Het telefoontoestel ondersteunt het tot stand brengen van beveiligde (versleutelde) gegevensverbindingen met internet volgens het veiligheidsprotocol TLS (Transport Layer Security). Bij TLS identificeert de client (het telefoontoestel) de server aan de hand van certificaten. Met behulp van de certificaten wordt de elektronische identiteit van communicatiepartners gecertificeerd. Deze certificaten moeten in de telefoon zijn opgeslagen.

Er zijn server- en client-certificaten. Met servercertificaten wordt de exploitant van een website door de client geauthentiseerd. Met een client-certificaat identificeert de client zich als gerechtigd tot toegang tot de website van een server.

#### **Server-certificaten**

#### **In de webinterface**

- **Instellingen Netwerk Beveiliging Certificaten** . . . De huidige geïnstalleerde certificaten worden weergegeven
- **Type: CA** Het certificaat is bevestigd door een betrouwbare instantie (Certificate Authority of Certification Authority).
- **Type: Ongeldig** Het certificaat is niet bevestigd door een betrouwbare instantie.

Gedetailleerde informatie over het certificaat weergeven:

▶ Naast de naam van het certificaat op • klikken ▶ Details

Certificaat wissen:

▶ Naast de naam van het certificaat op • klikken ▶ Verwijder

#### **Nieuw certificaat laden**

- Certificaatbestand uit de directory van uw computer in het gebied naast **Bestand uploaden** slepen
- of: **Bladeren •** Certificaatbestand uit de directory selecteren • Bestand uploaden

Als u extra certificaten heeft geüpload, wordt naast **Geheugengebruik** de gebruikte opslagruimte weergegeven.

#### **Client-certificaten**

Voor een client-certificaat heeft u naast het certificaatbestand een persoonlijk sleutelbestand nodig.

#### **In de webinterface**

 **Instellingen Netwerk Beveiliging Cliëntcertificaat** . . . De huidige geïnstalleerde certificaten worden weergegeven  $\blacktriangleright$  Client-certificaat uploaden zoals hierboven beschreven

Persoonlijke sleutel uploaden:

- Persoonlijk sleutelbestand uit de directory van uw computer in het gebied naast **Bestand uploaden** slepen
- of: **Bladeren** Persoonlijk sleutelbestand uit de directory selecteren PBestand **uploaden**

Als het persoonlijke sleutelbestand is beveiligd door een wachtwoord, wordt dit weergegeven en kan worden gewijzigd indien nodig.

### **HTTP-server**

Toegang tot de webinterface van de telefoon configureren.

#### **In de webinterface**

 **Instellingen Netwerk Geavanceerde instellingen HTTP-server** Instellingen invoeren

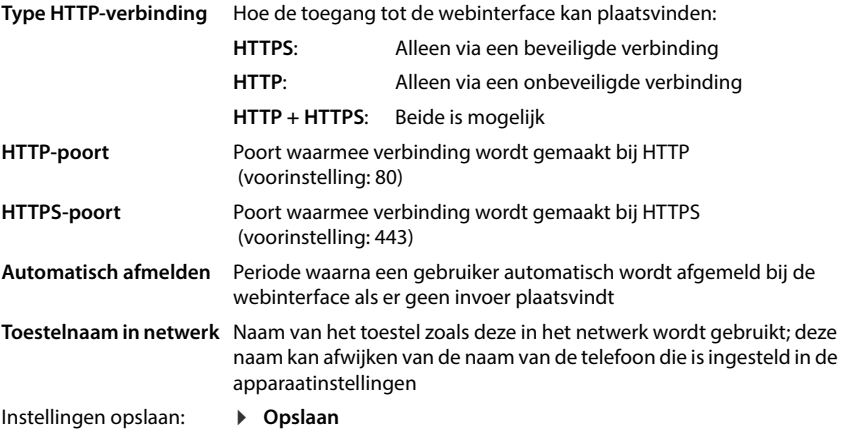

### **HTTP-proxy-server**

Als de verbinding met het netwerk via een proxy wordt gemaakt, voert u hier de gegevens in.

#### **In de webinterface**

 $\triangleright$   $\frac{203}{203}$  Instellingen  $\triangleright$   $\frac{60}{20}$  Netwerk  $\triangleright$  Geavanceerde instellingen  $\triangleright$  HTTP-proxyserver  $\triangleright$ Instellingen invoeren

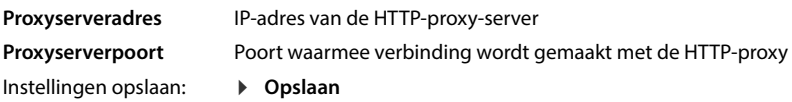

# **Statusinformatie en diagnose**

# **Systeeminformatie**

Informatie over de configuratie en toestand van het systeem weergeven.

#### **In de webinterface**

- **Instellingen Service Systeem Status IP-configuratie Instellingen Service Systeem Status Software Naam van het apparaat in het netwerk** Apparaatnaam van het toestel in het lokale netwerk. Deze kan afwijken van de interne naam van het toestel die op het display wordt weergegeven. **LAN MAC-adres** Hardware-adres van de LAN-interface van het toestel, 12 posities. **LAN IP-adres** IP-adres van het toestel in het lokale netwerk **RFPI** Radio Fixed Part Identity van het basisstation. De RFPI is de unieke code van een DECT-systeem. **MAC-identificatie** Bestaat uit het MAC-adres van 12 posities en een 4-cijferige code. Wordt door de fabrikant geprogrammeerd en maakt het toestel uniek identificeerbaar voor bepaalde diensten, bijv. Redirect (URL-doorschakeling) of licentieverstrekking. **LAN-poort** Technische specificatie van de LAN-aansluiting, bijv. 100 MBit full duplex **Firmware Versie** Firmware die momenteel op het toestel is geïnstalleerd
	- **Firmware Variant** Firmware-variant, normaal: Gigaset IP BASE **Opstarten Aantal startprocedures met betrekking tot de totale** bedrijfstijd **Reboots** Aantal startprocedures die met de functie Opnieuw opstarten zijn gestart **Werktijd** Totale bedrijfstijd van het toestel sinds de ingebruikname **Uptime** Bedrijfstijd sinds de laatste systeemstart

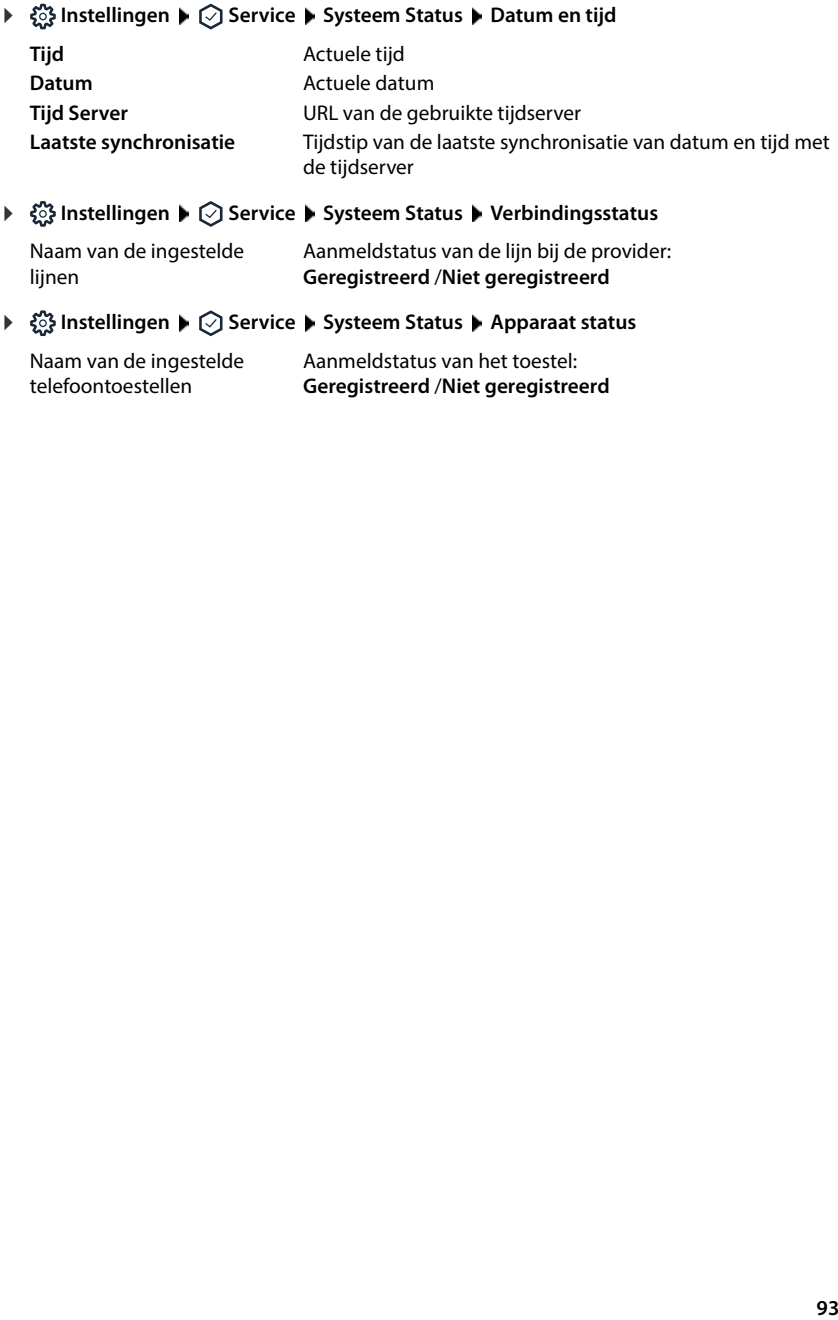

Naam van de ingestelde lijnen Aanmeldstatus van de lijn bij de provider: **Geregistreerd** /**Niet geregistreerd**

Naam van de ingestelde telefoontoestellen Aanmeldstatus van het toestel: **Geregistreerd** /**Niet geregistreerd**

# **Diagnosetools**

### **Systeemlogboeken**

#### **Systeemlogboeken van het toestel op de pc laden**

Het toestel slaat tijdens het gebruik informatie op over geselecteerde processen van het toestel (gebeurtenissen, configuratiewijzigingen, fouten) in systeemlogboeken (SysLog). U kunt deze voor verder gebruik door servicemedewerkers downloaden op een pc.

#### **In de webinterface**

**▶ ۞ Instellingen ▶ ⊙ Service ▶ Diagnostiek ▶ Logbestanden downloaden ▶ Op Naar PC sturen** klikken ▶ Opslaglocatie in de directory selecteren ▶ Opslaan . . . De informatie wordt als zip-bestand opgeslagen Standaard instelling voor bestandsnaam: diagnostics\_data.zip

#### **Systeemlogboekregistratie met Remote Syslog instellen**

De in de systeemlogboeken verzamelde informatie kan naar een SysLog-server worden verzonden. Als de functie is ingeschakeld, worden de systeemlogboeken continu naar de SysLog-server gestuurd.

#### **In de webinterface**

**▶ ۞ Instellingen ▶ ۞ Service ▶ Diagnostiek ▶ Systeem Loggen ▶** Remote SysLog met schakelaar inschakelen/uitschakelen ( $\bigcirc$  = ingeschakeld)  $\triangleright$  Volledige URL van de SysLogserver gevolgd door het poortnummer in het tekstveld invoeren (bijv. www.mysyslogserver.net:514) **Opslaan** 

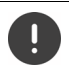

Systeemlogboeken kunnen ook persoonlijke gegevens bevatten, bijv. het IP-adres.

### **PCAP-registraties**

PCAP (Packet Capture) is een programma waarmee u systeemactiviteiten gedurende een bepaalde periode kunt registreren voor diagnosedoeleinden.

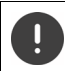

Bij onversleutelde SIP-lijnen kunnen ook de gespreksgegevens aanwezig zijn in de PCAP-registraties.

#### **In de webinterface**

 **Instellingen Service Diagnostiek PCAP-logboek**

Registratie starten:

- Op **Start** klikken Op **Stop** klikken
- Registratie stoppen: Registratie opslaan:
- **Downloaden** Dopslaglocatie in de directory selecteren **Opslaan** . . . De informatie wordt als zip-bestand opgeslagen Standaard instelling voor bestandsnaam: pcap\_normal\_homeip\_<date+time>\_decrypted.zip

### **Automatisch opnieuw starten**

Om de grootte van de systeemlogboeken te beperken, kunt u opdracht geven tot regelmatig, automatisch nieuw starten. Systeemlogboeken worden dan weer nieuw ingesteld. Bij een nieuwe start worden de oude logboeken tot een bepaalde grootte/aantal gearchiveerd.

#### **In de webinterface**

**▶ {়ী Instellingen ▶ া Service ▶ Diagnostiek ▶ Opnieuw opstarten ▶ Automatisch nieuw** starten inschakelen/uitschakelen ( $\bigcirc$  = geactiveerd) Tag selecteren

(  $\vee$  = geselecteerd) ▶ Met de knoppen ∧ en  $\vee$  tijd instellen ▶ Opslaan

## **Support**

De pagina **Ondersteuning** bevat belangrijke links, informatie over de gebruikte softwarelicenties en over gegevensbescherming.

#### **In de webinterface**

 **Instellingen Service Ondersteuning**

Links naar het Gigaset Service-Portal, naar de gebruiksaanwijzingen en naar de Wiki:

**Klantenservice**

In de software gebruikte open source-licenties weergeven:

**Software licenties**

Informatie over gegevensbescherming weergeven:

**Gegevensbescherming en informatiebeveiliging**

# **Bijlage**

# **Klantenservice**

Stap voor stap naar de oplossing met de klantenservice van Gigaset [www.gigaset.com/service](https://www.gigaset.com/service) .

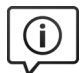

#### **Bezoek onze klantenservice**

- 
- Hier vindt u o.a.:<br>• Vragen& antwoorden<br>• Mogelijkheid om voor support- of RMA aanvragen een ticket aan te maken via:<br>www.qiqaset.com/service
- Gratis downloaden van software en gebruiksaanwijzingen<br>• Compatibiliteitstests
- 

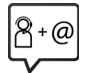

#### **Neem contact op met onze servicemedewerkerss**

U vindt geen oplossing onder "Vragen & antwoorden"? Wij helpen u graag verder ...

#### **... Online:**

via het contactformulier op de pagina van de klantenservice

#### **... per telefoon:**

voor gedetailleerde vragen of persoonlijke ondersteuning kunt u telefonisch contact opnemen met onze medewerkers.

Bij onverhoopte problemen - voor reparaties en garantie-aanspraken:

#### **Klantenservice België 07815 6679**

Het tarief is afhankelijk van de door u gebruikte lijn en het tijdstip van de oproep.

#### **Klantenservice Nederland 0900-3333102**

(1,00 € per gesprek)

Houd uw aankoopbewijs a.u.b. bij de hand.

Wij wijzen u erop, dat als het Gigaset-product niet door een geautoriseerde dealer is verkocht, het mogelijk ook niet volledig compatibel is met het landelijke telefoonnetwerk. Naast de afgebeelde CE-markering op de verpakking (kartonnen doos) van de telefoon is eenduidig aangegeven voor welk land of welke landen het betreffende apparaat en de eventuele accessoires zijn ontwikkeld.

Indien het apparaat of de accessoires niet overeenkomstig deze aanwijzing, de instructies in de gebruiksaanwijzing of op het apparaat zelf worden gebruikt, kan dit gevolgen hebben voor de garantie-aanspraken (reparatie of vervanging van het product) die de koper kan laten gelden.

Om aanspraak op garantie te kunnen maken, wordt de koper van het product verzocht, het aankoopbewijs te overleggen, waaruit de aankoopdatum en het gekochte product blijken.

Neem bij vragen over DSL-toegang of over VoIP-toegang contact op met de betreffende serviceprovider.

### **Garantiecertificaat**

Voor zover niet anders vermeld, verleent de garantieverstrekker (hierna "Gigaset Communications" genoemd) de consument (klant), onverminderd zijn wettelijke rechten tegenover de verkoper ter zake van gebreken, een duurzaamheidsgarantie volgens de hieronder vermelde voorwaarden (garantiebepalingen). De garantieaanspraken van de klant worden door deze garantie niet beperkt. Bij aanspraak op de garantie worden geen kosten in rekening gebracht. Deze garantie is een verplichting van de garantieverstrekker naast de wettelijk bestaande kosteloze garantierechten in het geval van claims door gebreken.

- **Garantiebepalingen:**<br>• Gigaset Communications zal nieuwe apparaten (telefoons, smartphones) of onderdelen die binnen 24 maanden na aankoop gebreken vertonen als gevolg van productie- en/of materiaalfouten, gratis repareren of vervangen door een technisch gelijkwaardig toestel, zulks ter beoordeling door Gigaset Communications. Voor onderdelen die aan slijtage onderhevig zijn (alle beweeglijke onderdelen die door de klant zelf kunnen worden vervangen, bijvoorbeeld vervangende onderdelen, batterijen, keypads, behuizing), geldt deze garantiebepaling voor een periode van 12 maanden na aankoopdatum.
- Deze garantie is niet van toepassing als het defect aan het toestel het gevolg is van onoordeelkundig gebruik en/of het niet in acht nemen van de informatie zoals vermeld in de gebruiksaanwijzingen.
- Deze garantie geldt niet voor diensten die zijn uitgevoerd door geautoriseerde dealers of de klant zelf (zoals installatie, configuratie, software-downloads). Gebruiksaanwijzingen en eventueel op aparte informatiedragers meegeleverde software zijn eveneens van deze garantie uitgesloten.
- Als garantiebewijs geldt de aankoopbon met de aankoopdatum. Aanspraken die onder deze garantie vallen, dienen binnen twee maanden nadat het defect is vastgesteld, geldend te worden gemaakt.
- Vervangen apparaten resp. bijbehorende componenten die in het kader van de vervanging aan Gigaset Communications zijn geretourneerd, worden eigendom van Gigaset Communications.
- Deze garantie geldt voor nieuwe apparaten die zijn aangeschaft in de Europese Unie. Deze worden door Gigaset Communications gratis gerepareerd of vervangen door een technisch gelijkwaardig toestel, zulks ter beoordeling door Gigaset Communications. Garantieverstrekker is Gigaset Communications GmbH, Frankenstraße 2, D-46395 Bocholt.
- Verdergaande of andere aanspraken dan vermeld in deze garantie zijn uitgesloten. Gigaset Communications kan niet aansprakelijk worden gesteld voor nadelige gevolgen voor de bedrijfsvoering, misgelopen winst en verlies van gegevens, aanvullend door de klant toegevoegde software of andere informatie. De klant is zelf verantwoordelijk voor de beveiliging hiervan. Uitsluiting van de garantie geldt niet indien een wettelijk geldende aansprakelijkheid van kracht is, bijvoorbeeld volgens de wet op de productaansprakelijkheid, in geval van opzet of grove nalatigheid, indien er sprake is van lichamelijk letsel of een dodelijk ongeval of bij schending van de verplichtingen die voortvloeien uit het contract. De schadevergoeding voor schending van de verplichtingen die voortvloeien uit het contract, is echter beperkt tot contractspecifieke, te verwachten schade, mits er geen sprake is van opzet of grove nalatigheid, van lichamelijk letsel of een dodelijk ongeval, of volgens de wet op de productaansprakelijkheid sprake is van aansprakelijkheid.
- De duur van de garantie wordt niet verlengd door diensten die in het kader van de garantie tijdens de duur van de garantie worden verleend.
- Indien er ten onrechte aanspraak is gemaakt op de garantie, behoudt Gigaset Communications zich het recht voor de klant kosten in rekening te brengen voor de vervanging of reparatie. Gigaset Communications zal de klant hierover vooraf informeren.
- De bovenvermelde bepalingen beogen geen verandering in de bewijslast ten nadele van de klant.<br>Op deze garantie is het recht van de Bondsrepubliek Duitsland van toepassing, met uitsluiting van het
- Verdrag der Verenigde Naties inzake internationale koopovereenkomsten betreffende roerende zaken (CISG). Deze rechtskeuze heeft niet tot gevolg dat de consument de bescherming verliest welke hij geniet op grond van de bepalingen waarvan volgens het recht van het land waar hij zijn gewone verblijfplaats heeft, niet bij overeenkomst mag worden afgeweken (gunstigheidsbeginsel).

Neem, om gebruik te maken van deze garantie, contact op met de klantenservice van de garantieverstrekker Het telefoonnummer vindt u op ons service-portal onder <u>www.gigaset.com/service</u>.

# **Opmerking van de fabrikant**

### **Goedkeuring**

Voice over IP is mogelijk via de LAN-interface (IEEE 802.3).

Afhankelijk van de interface van uw telecommunicatienetwerk heeft u wellicht een extra router/switch nodig.

Neem voor meer informatie contact op met uw internetaanbieder.

Er is rekening gehouden met de landspecifieke eigenschappen.

Hiermee verklaart Gigaset Communications GmbH, dat de volgende typen radioappartuur voldoen aan de Richtlijn 2014/53/EU:

S30852-S3061-XXXX / S30852-S3038-XXXX / S30852-S3061-XXXX / S30852-S3040-XXXX / S30852-S3051-XXXX / S30852-S3037-XXXX / S30852-S3051-XXXX / S30852-S3037-XXXX / S30852-S3122-XXXX / S30852-S3122-XXXX / S30852-S2870-XXXX / S30852-S3123-XXXX / S30852-S2876-XXXX / S30852-S3124-XXXX / S30852-S2876-XXXX / S30852-S3124-XXXX / S30852-S2876-XXXX / S30852-S3124-XXXX

De volledige tekst van de EU-conformiteitsverklaring is beschikbaar onder het volgende internetadres: [www.gigaset.com/docs](https://www.gigaset.com/docs) .

#### **Als dit product ook in het VK wordt geïmporteerd:**

Hierbij verklaart Gigaset Communications GmbH dat de volgende typen radioapparatuur voldoen aan de richtlijn Radio Equipment Regulations 2017:

S30852-S3061-XXXX / S30852-S3038-XXXX / S30852-S3061-XXXX / S30852-S3040-XXXX / S30852-S3051-XXXX / S30852-S3037-XXXX / S30852-S3051-XXXX / S30852-S3037-XXXX / S30852-S3122-XXXX / S30852-S3122-XXXX / S30852-S2870-XXXX / S30852-S3123-XXXX / S30852-S2876-XXXX / S30852-S3124-XXXX / S30852-S2876-XXXX / S30852-S3124-XXXX / S30852-S2876-XXXX / S30852-S3124-XXXX

De volledige tekst van de Britse conformiteitsverklaring is beschikbaar op het volgende internetadres: [www.gigaset.com/docs](https://www.gigaset.com/docs) .

Het postadres van de importeur is: Gigaset Communications UK Ltd., 2 White Friars Chester, CH1 NZ, United Kingdom

Deze verklaring is mogelijk ook beschikbaar in de "Internationale verklaringen van overeenstemming" of "Europese verklaringen van overeenstemming".

Raadpleeg daarom al deze bestanden.

#### **Materiaalkenmerken en storende factoren in een huiselijke of zakelijke omgeving**

Er bestaat een aantal storende factoren die met name het bereik en de kwaliteit van het

DECT-signaal beïnvloeden. Dit komt doordat een draadloos signaal zich door het obstakel heen moet werken. Hierdoor verliest het signaal kracht (demping). Het verlies of demping is afhankelijk van het type materiaal van het object of obstakel.

- De volgende storende factoren zijn bekend:<br>• storingen als gevolg van obstakels die de signaaluitbreiding dempen, waardoor zogeheten signaalscha-<br>duwen ontstaan.
- storingen als gevolg van reflectie die de gesprekskwaliteit beïnvloeden (bijvoorbeeld gekraak of ruisen).

#### **Storing of reflecties als gevolg van obstakels**

- Mogelijke obstakels zijn:<br>• gebouwconstructies en installaties zoals plafonds en muren uit gewapend beton, lange gangen, stijglei-<br>dingen en kabelkanalen.
- ruimtes met metalen muren en vensterglas met metalen lagen (spiegelglas), koelkasten, elektrische warmwatertanks (boilers), magnetron, etc.
- metalen meubilair, zoals metalen rekken, dossierkasten. elektronische apparatuur.
- 

Vaak kunnen storingsbronnen niet nauwkeurig worden vastgesteld, met name als de ontvangstkwaliteit van het DECT-signaal lokaal binnen een afstand van enkele centimeters sterk schommelt. In dergelijke situaties kunnen storingen worden verminderd of verholpen door een kleine wijziging van de positie van het basisstation.

#### **Bereikverlies als gevolg van bouwmaterialen in vergelijking tot het open DECT-bereik**

Om een idee te geven hoe bepaalde materialen het DECT-signaal kunnen beïnvloeden, hieronder een overzicht van diverse materialen en het effect (demping) op het DECT-signaal.

**Voorbeeld:** Het basisstation staat in een ruimte waarvan de muren zijn gemaakt met gasbeton blokken. Het DECT-signaal dat door de muur heen moet zal aan de andere zijde ongeveer met 78% zijn verminderd.

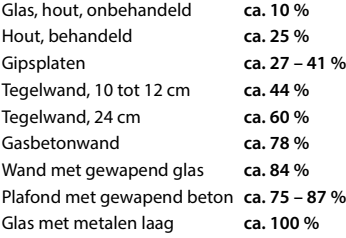

### **Gegevensbescherming**

Gigaset heeft de bescherming van haar klantgegevens hoog in het vaandel. Juist daarom zorgen wij ervoor dat de gegevensbescherming reeds besloten ligt in de technische ontwikkeling van al onze producten ("Privacy by Design"). Alle gegevens die wij verzamelen, worden gebruikt om onze producten zo goed mogelijk te maken. Hierbij zorgen wij ervoor dat uw gegevens worden beschermd en alleen worden gebruikt om u een dienst of product te leveren. Wij weten op welke wijze uw gegevens bij bedrijfsactiviteiten worden gebruikt en zorgen ervoor dat deze veilig en beschermd zijn en overeenstemmen met de voorschriften voor gegevensbescherming.

[De volledige tekst van onze privacyrichtlijn is beschikbaar onder het volgende internetadres:](https://www.gigaset.com/privacy-policy) [w](https://www.gigaset.com/privacy-policy)ww.gigaset.com/privacy-policy

### **Milieu**

#### **Milieumanagementsysteem**

Kijk voor meer informatie over onze milieuvriendelijke producten en processen op internet onder [www.gigaset.com](https://www.gigaset.com) .

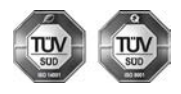

Gigaset Communications GmbH is gecertificeerd volgens de internationale normen ISO 14001 en ISO 9001.

**ISO 14001 (milieu):** gecertificeerd sinds september 2007 door TÜV SÜD Management Service GmbH.

**ISO 9001 (kwaliteit):** gecertificeerd sinds 17-02-1994 door TÜV Süd Management Service GmbH

### **Inzameling van afval en oude apparaten**

Oplaadbare batterijen zijn klein chemisch afval. Uitgebreide informatie over het verwijderen van oude batterijen kunt u opvragen bij uw gemeente of de vakhandel waar u het product hebt gekocht.

Elektrische en elektronische producten mogen niet bij het huisvuil worden aangeboden, maar dienen naar speciale inzamelingscentra te worden gebracht die zijn bepaald door de overheid of plaatselijke autoriteiten.

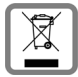

Het symbool van de doorgekruiste vuilnisbak op het product betekent dat het product valt onder Europese richtlijn 2012/19/EU.

De juiste manier van weggooien en afzonderlijke inzameling van uw oude apparaat helpt mogelijke negatieve consequenties voor het milieu en de menselijke gezondheid te voorkomen. Het is een eerste vereiste voor hergebruik en recycling van tweedehands elektrische en elektronische

apparatuur.

Uitgebreide informatie over het verwijderen van oude apparatuur kunt u verkrijgen bij uw gemeente, het regionale reinigingsbedrijf, de vakhandel waar u het product heeft gekocht, of bij uw verkoper / vertegenwoordiger.

### **Onderhoud**

Neem het toestel alleen af met een **vochtige** of antistatische doek. Gebruik geen oplosmiddelen of microvezeldoekjes.

Gebruik **nooit** een droge doek: hierdoor kan een statische lading ontstaan.

In uitzonderingen kan het contact met chemische substanties het oppervlak van het toestel veranderen. Als gevolg van het grote aantal verkrijgbare chemicaliën zijn niet alle substanties getest.

Kleine beschadigingen van het hoogglansoppervlak kunnen voorzichtig worden hersteld met display-polijstmiddel voor mobiele telefoons.

### **Contact met vloeistoffen**

Als het toestel in contact gekomen is met vloeistof:

- **1 Alle kabels van het toestel loskoppelen**
- **2 De batterijen verwijderen en het batterijvakje open laten.**
- 3 De vloeistof uit het toestel laten lopen.
- 4 Alle delen droog deppen.
- 5 Het toestel vervolgens ten **minste 72 uur** met geopend accuvakje en de toetsen naar beneden (indien aanwezig) laten drogen op een droge, warme plek (**niet** in een magnetron of oven, enz.).
- **6 Het toestel pas weer inschakelen als dit volledig droog is.**

Als het toestel volledig droog is, kan het in veel gevallen weer worden gebruikt.

# **Technische gegevens**

#### **Batterijen**

Technologie: 2 x AAA NiMH Spanning: 1,2 V Capaciteit: 750 mAh

### **Gebruiksduur/laadduur van de handset**

De gebruiksduur van uw Gigaset is afhankelijk van de batterijcapaciteit, de ouderdom van de batterijen en uw belgedrag. (Alle tijdsaanduidingen zijn maximale waarden.)

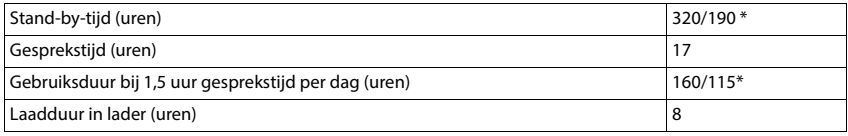

\* Functie **DECT uit** uitgeschakeld/functie **DECT uit** ingeschakeld, zonder displayverlichting in de ruststand

#### **Stroomverbruik van de handset in de lader**

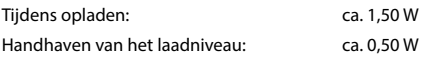

### **Stroomverbruik van het basisstation**

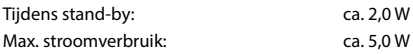

#### **Algemene technische gegevens**

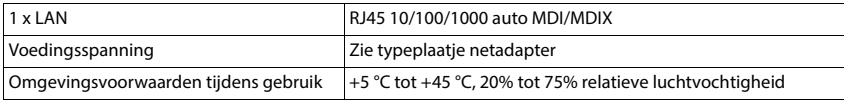

#### **DECT**

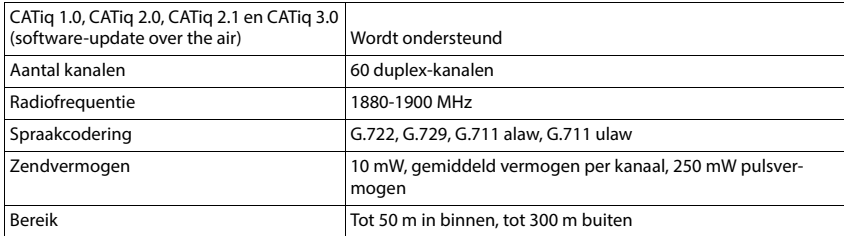

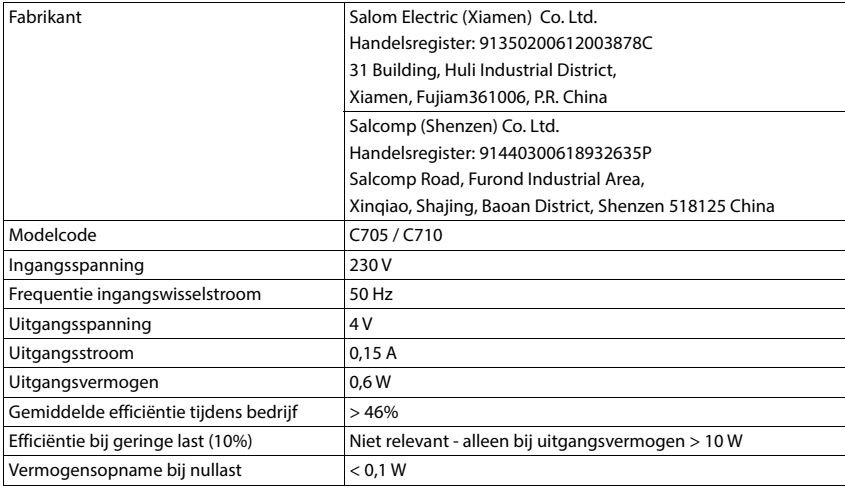

## **Netadapter handset**

### **Netadapter basisstation**

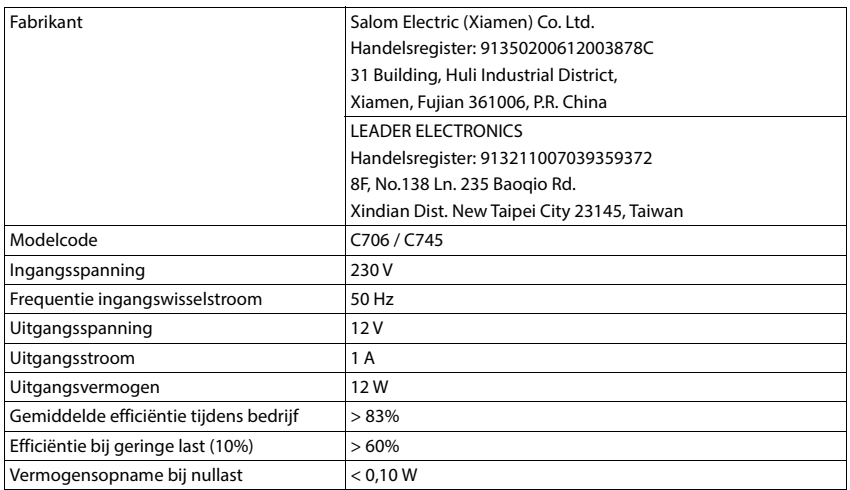

### **Tabellen met tekensets**

De tekenset van de handset is afhankelijk van de ingestelde taal.

- 
- **Letters/tekens invoeren**<br>→ Overeenkomstige toets meerdere keren indrukken.<br>→ Hekje-toets **( # -•) kort** indrukken om te schakelen van de mode "Abc" naar "123", van "123" naar "abc" en van "abc" naar "Abc".
- Hekje-toets **lang** indrukken . . . de beschikbare tekens kunnen geselecteerd worden

#### **Standaardtekens**

Overeenkomstige toets meerdere keren indrukken.

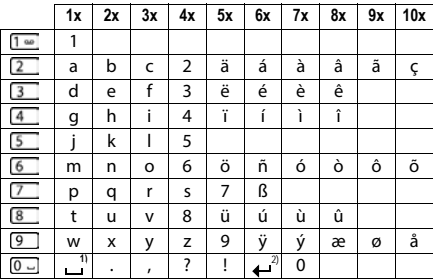

1) spatie

2) tussen regels wisselen

# **Symbolen**

### **Symbolen van de werkbalk**

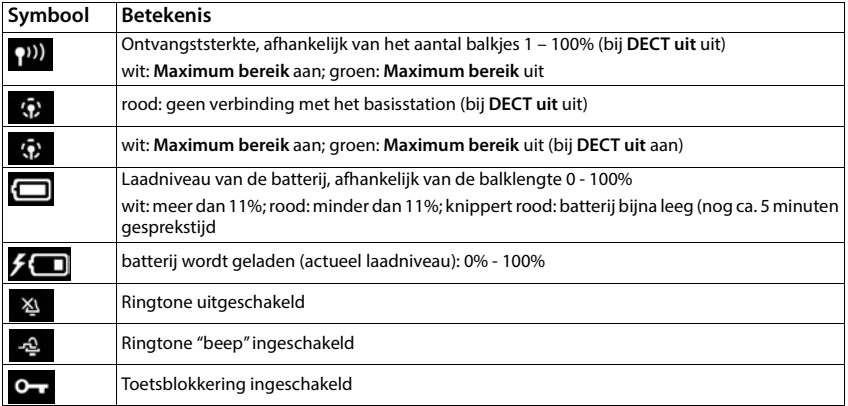

# **Symbolen van de displaytoetsen**

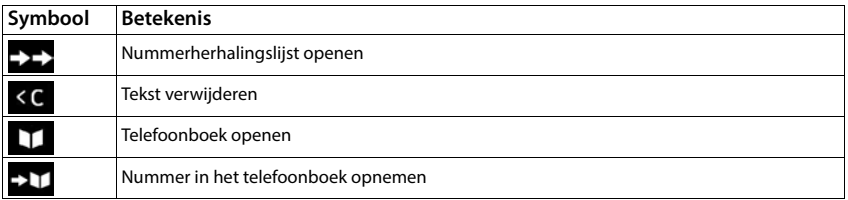

## **Symbolen in het display bij het signaleren van** . . .

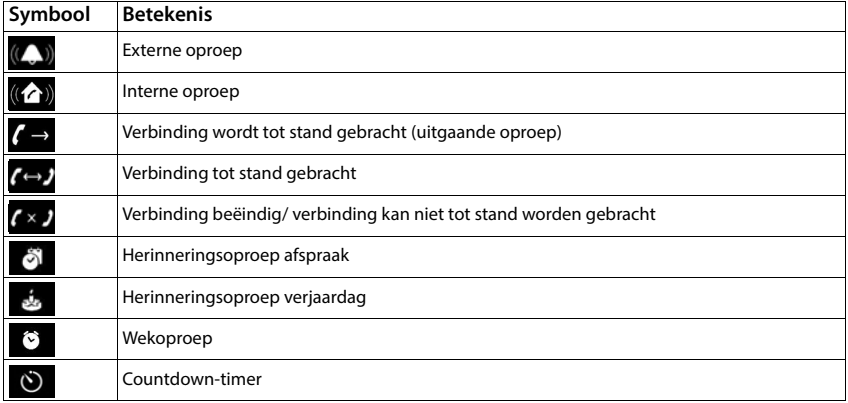

### **Overige displaysymbolen**

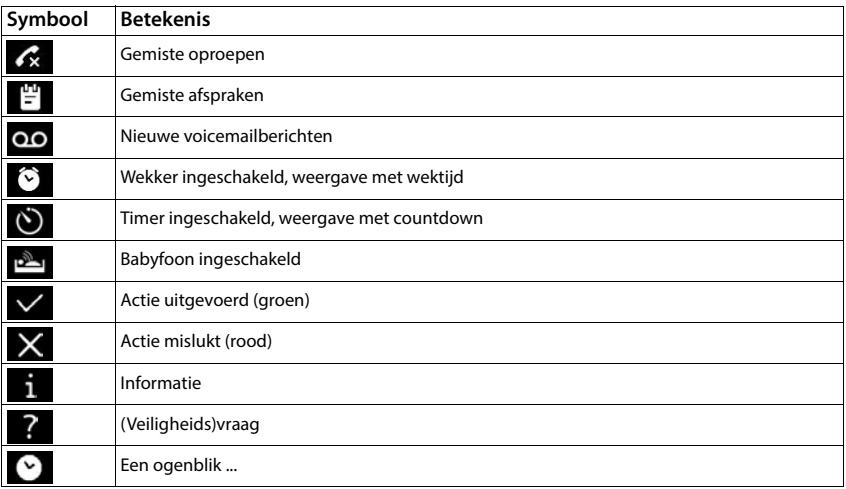

# **Menu-overzicht**

### **Handset**

×

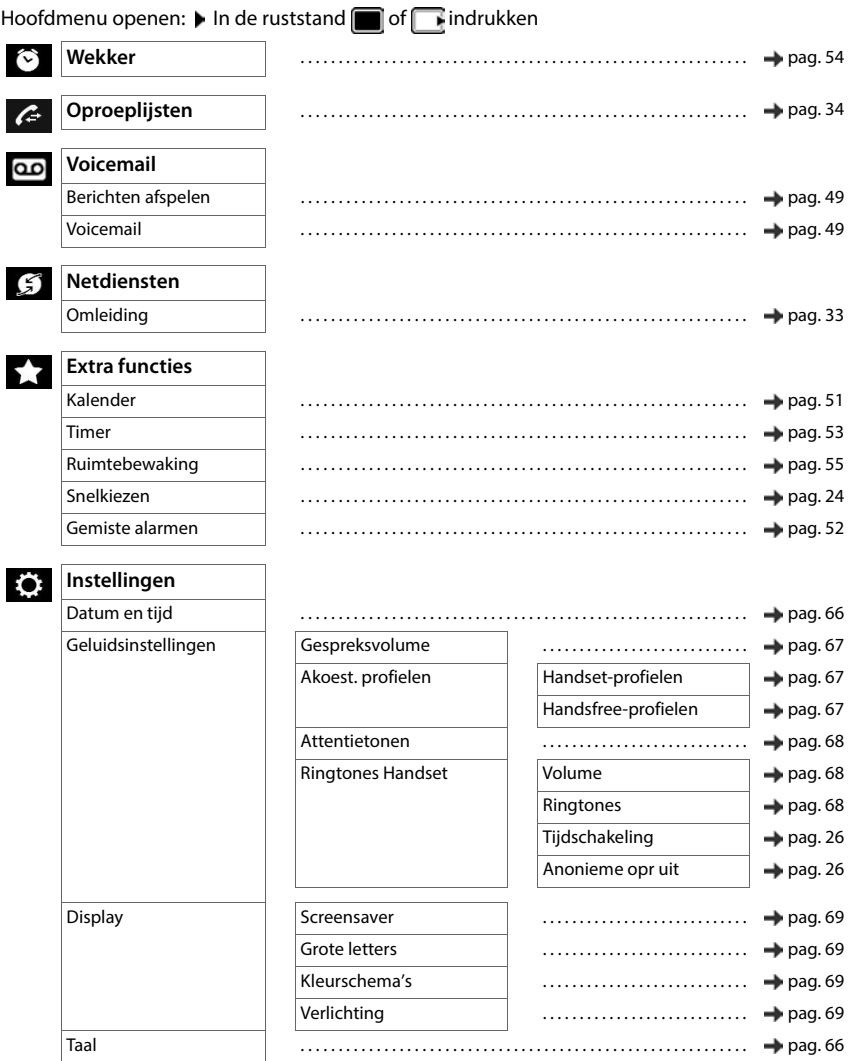

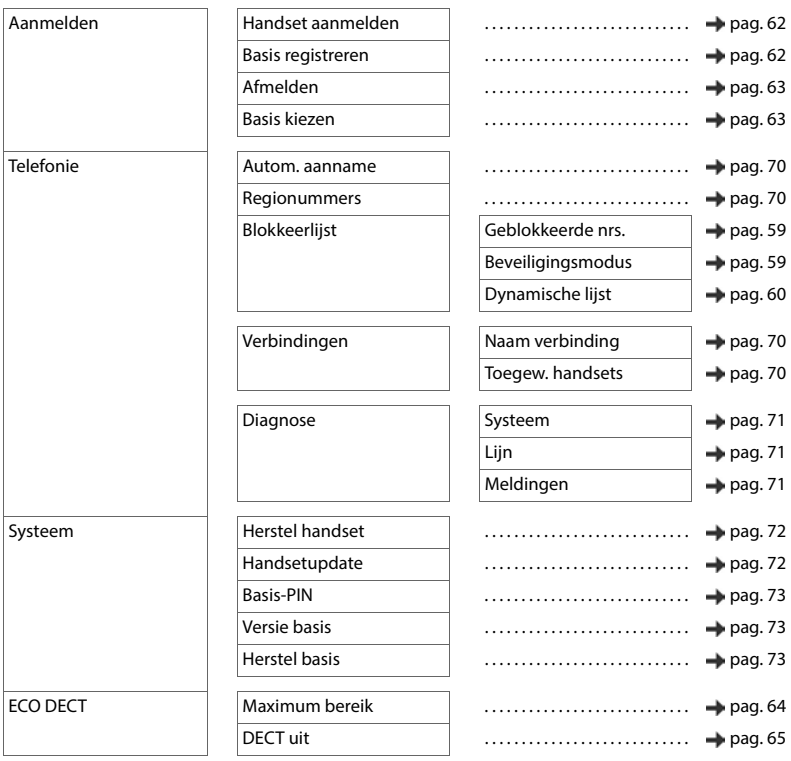
# **Webinterface**

<span id="page-108-0"></span> $\blacktriangleright$  Webinterface openen ( $\blacktriangleright$  [pag. 19\)](#page-18-0)

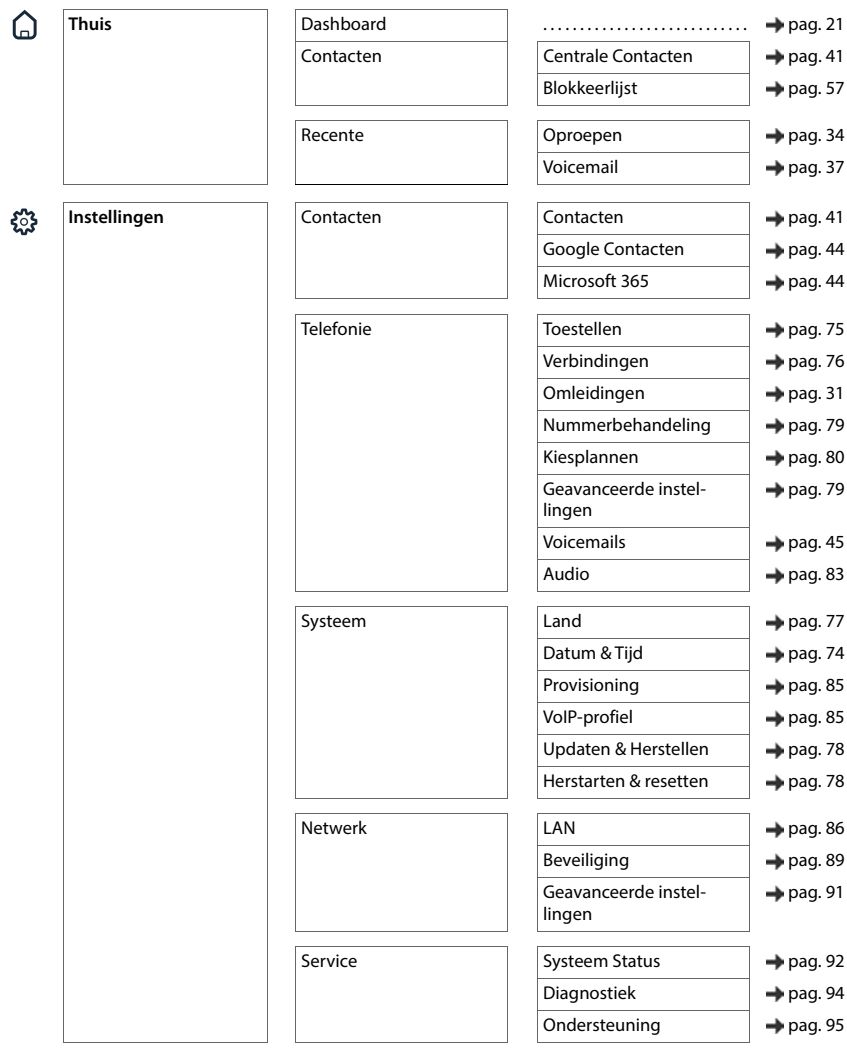

#### **Menu-overzicht**

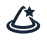

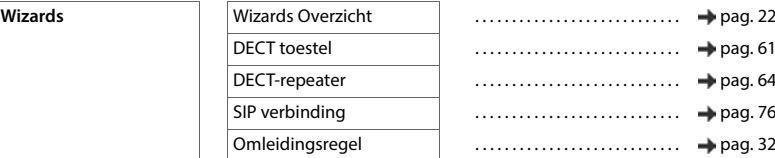

# **Trefwoordenregister**

# **A**

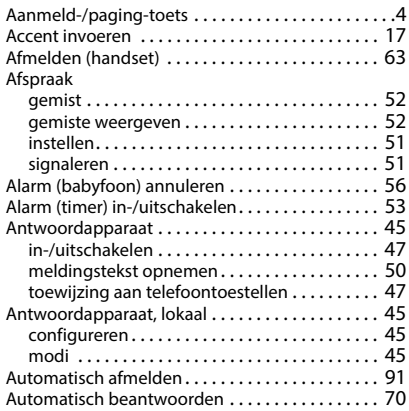

# **B**

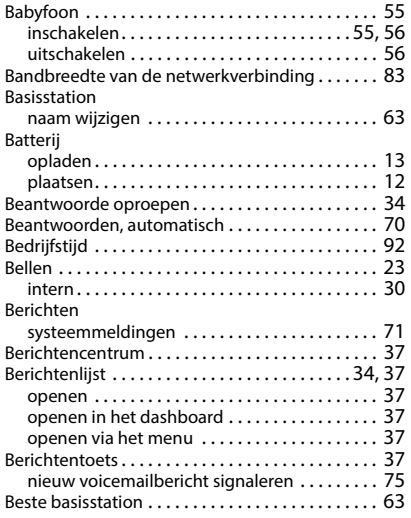

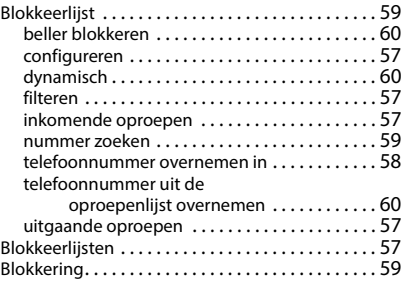

## **C**

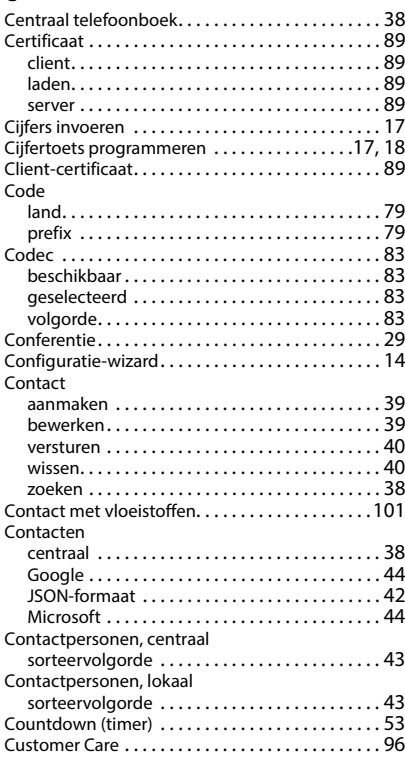

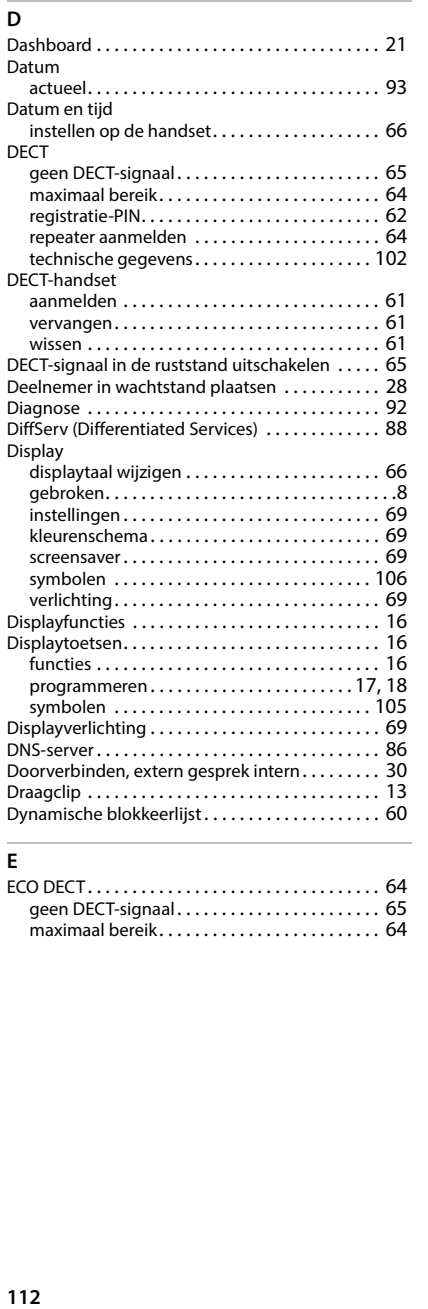

# **E**

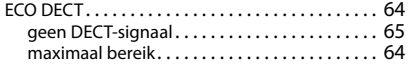

#### **F**

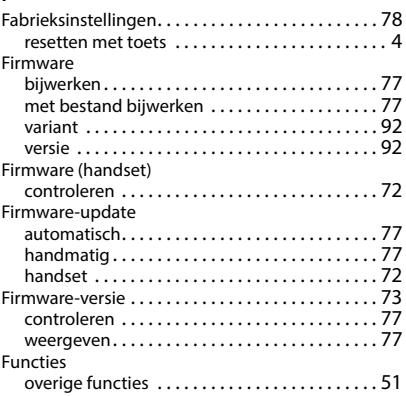

# **G**

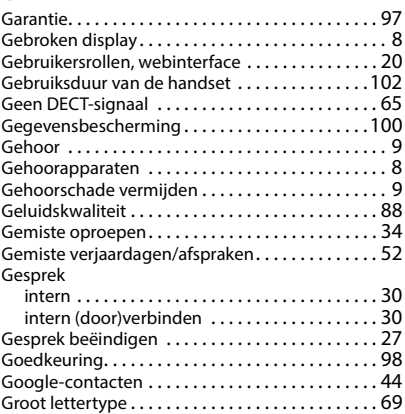

### **Trefwoordenregister**

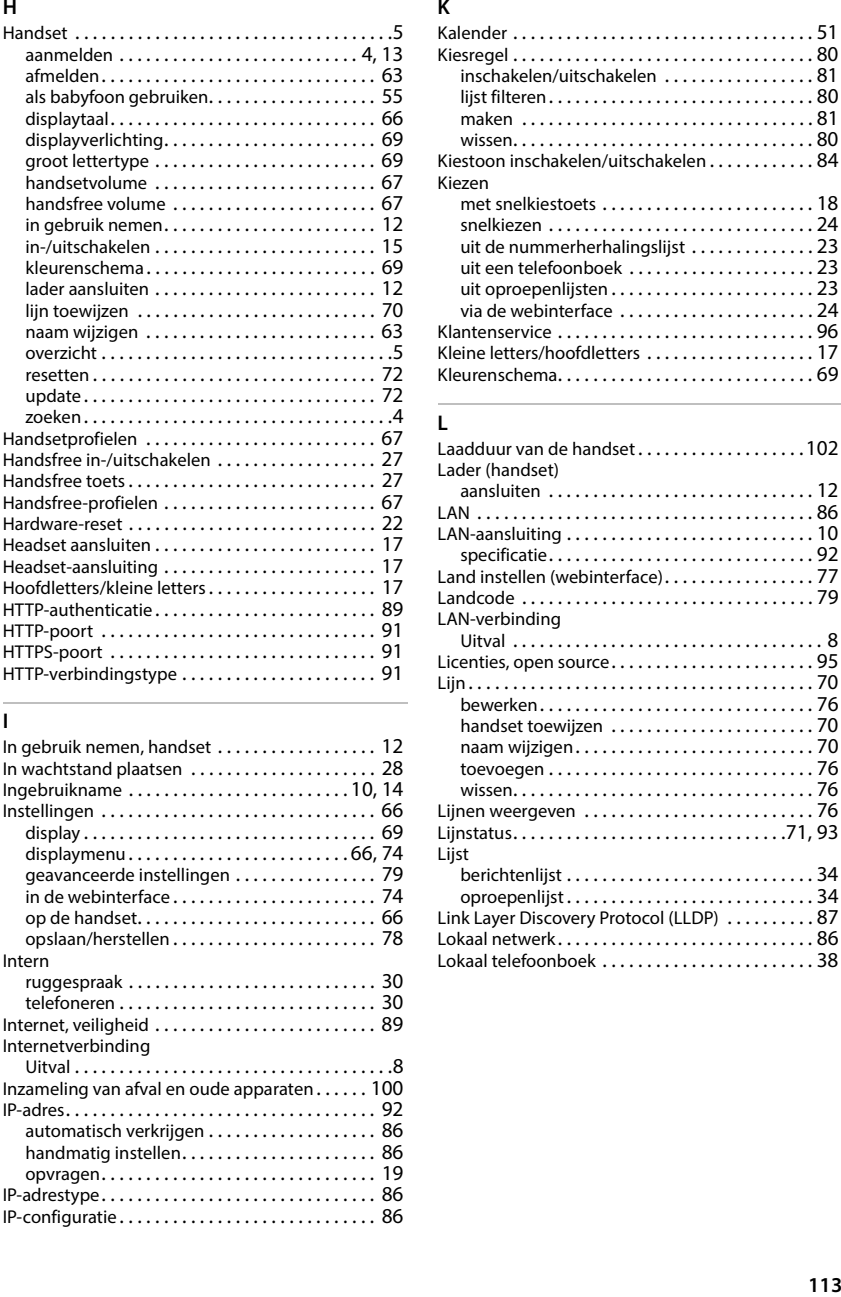

#### **I**

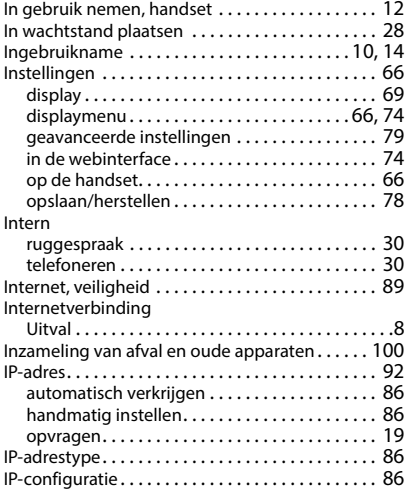

# **K**

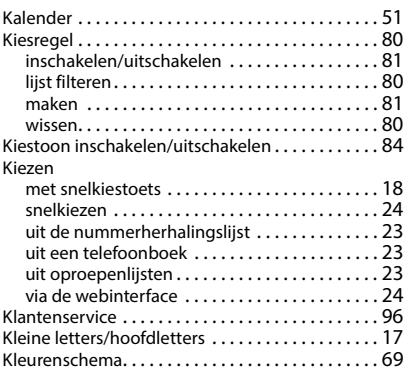

# **L**

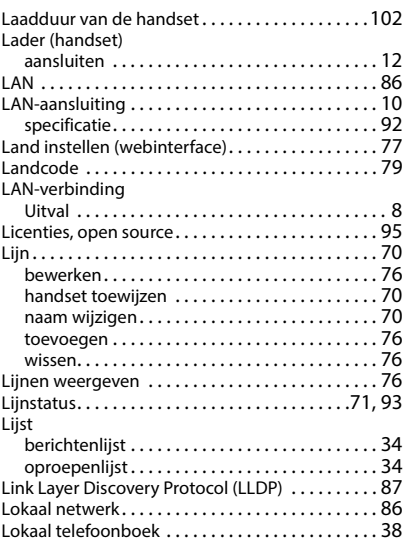

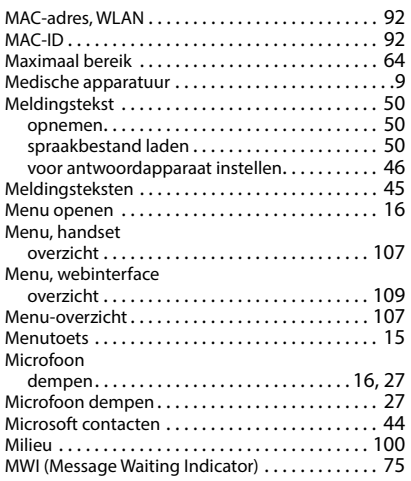

#### **N**

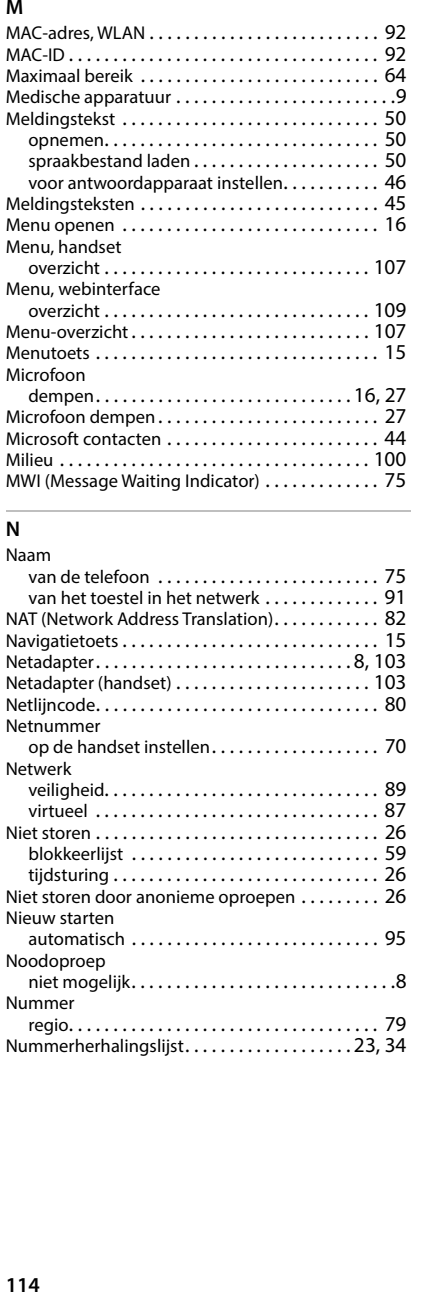

## **O**

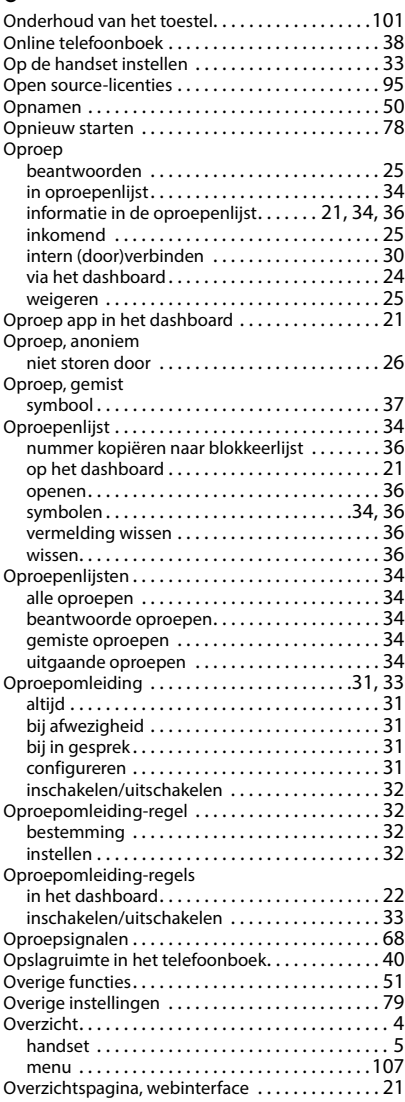

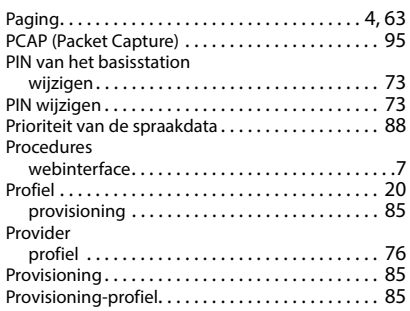

# **Q**

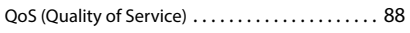

# **R**

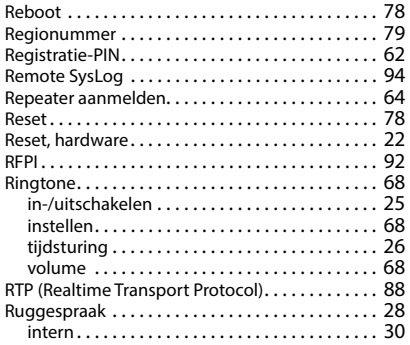

# **S**

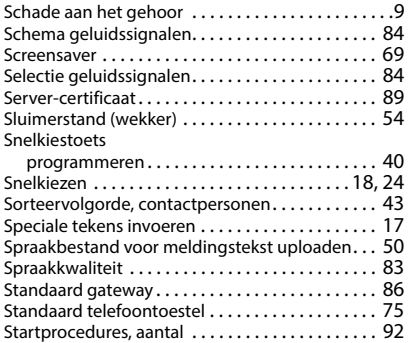

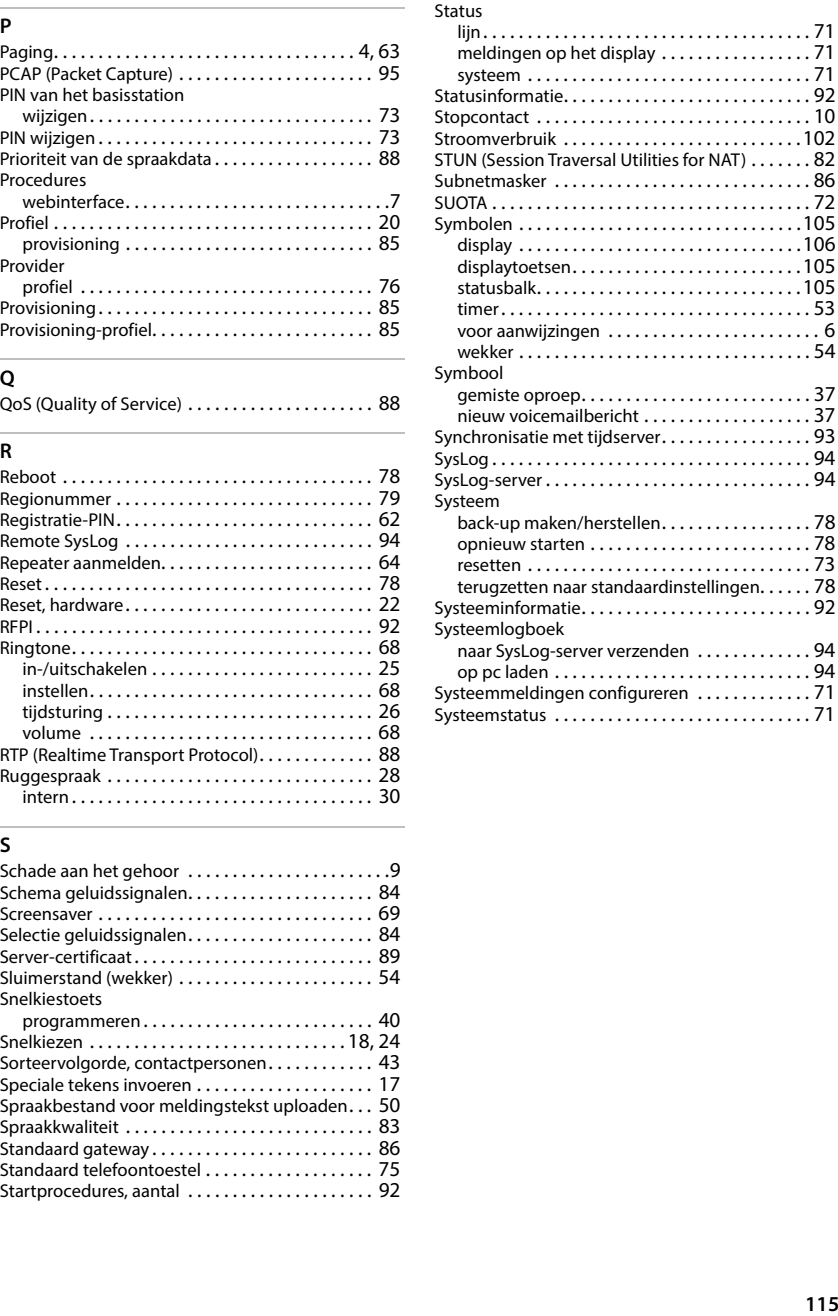

# $T$ <br>Taal

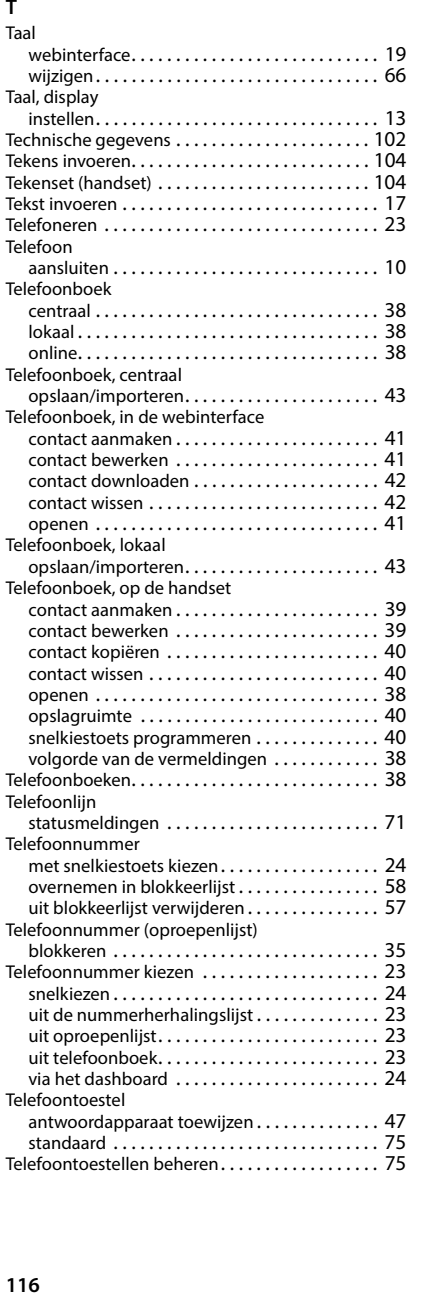

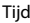

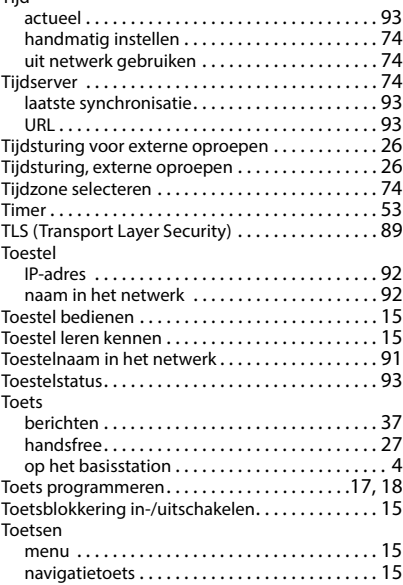

## **U**

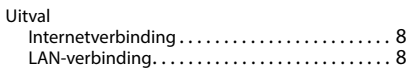

### **V**

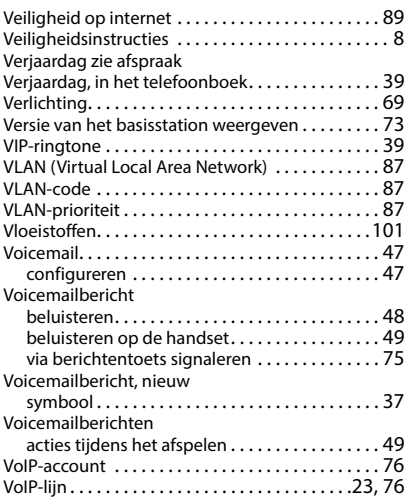

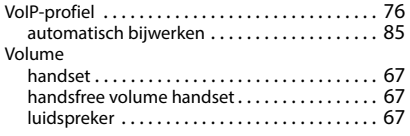

### **W**

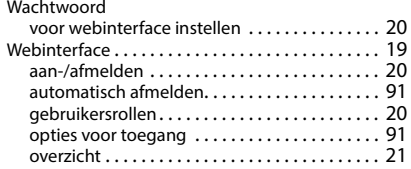

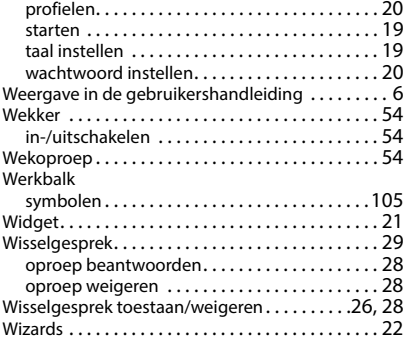

Alle rechten voorbehouden. Wijzigingen voorbehouden.

Issued by Gigaset Communications GmbH Frankenstraße 2, D-46395 Bocholt

© Gigaset Communications GmbH 2024

Subject to availability. All rights reserved. Rights of modification reserved. [www.gigaset.com](https://www.gigaset.com)